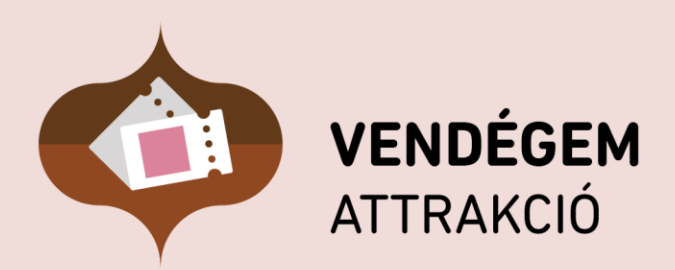

# **Felhasználói kézikönyv**

Ügyfélszolgálat éjjel-nappal: 06-1-550-1855 | turisztika@1818.hu vendegem.hu | info.vendegem.hu | info.ntak.hu | ntak.hu

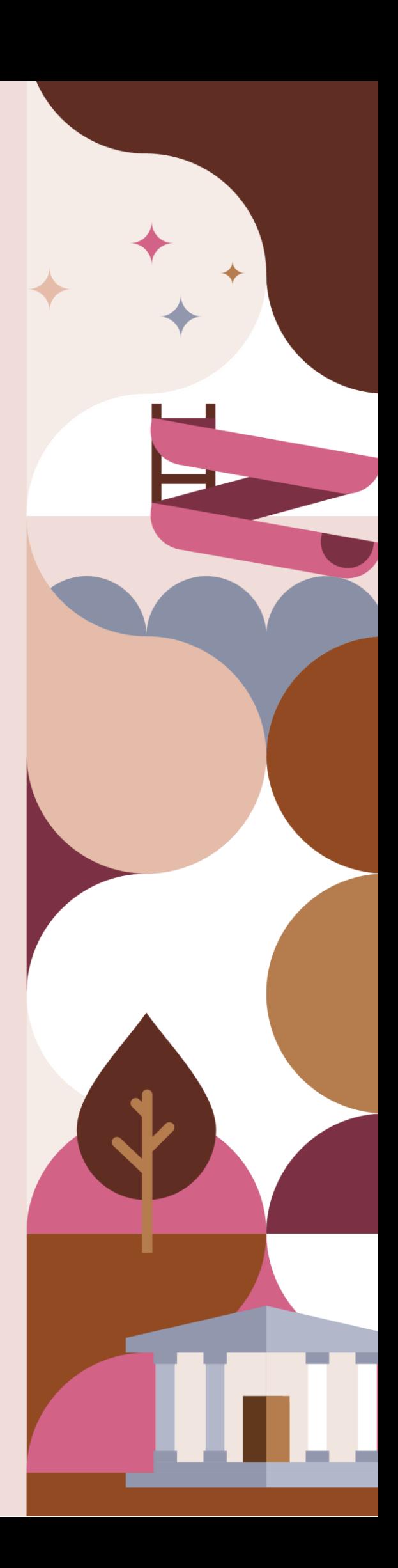

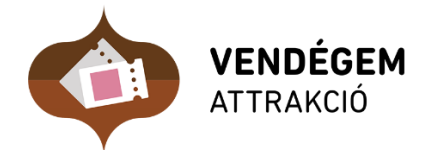

## **VENDÉGEM Attrakció szoftver Felhasználói kézikönyv**

Verzió 1.0

## **TARTALOM**

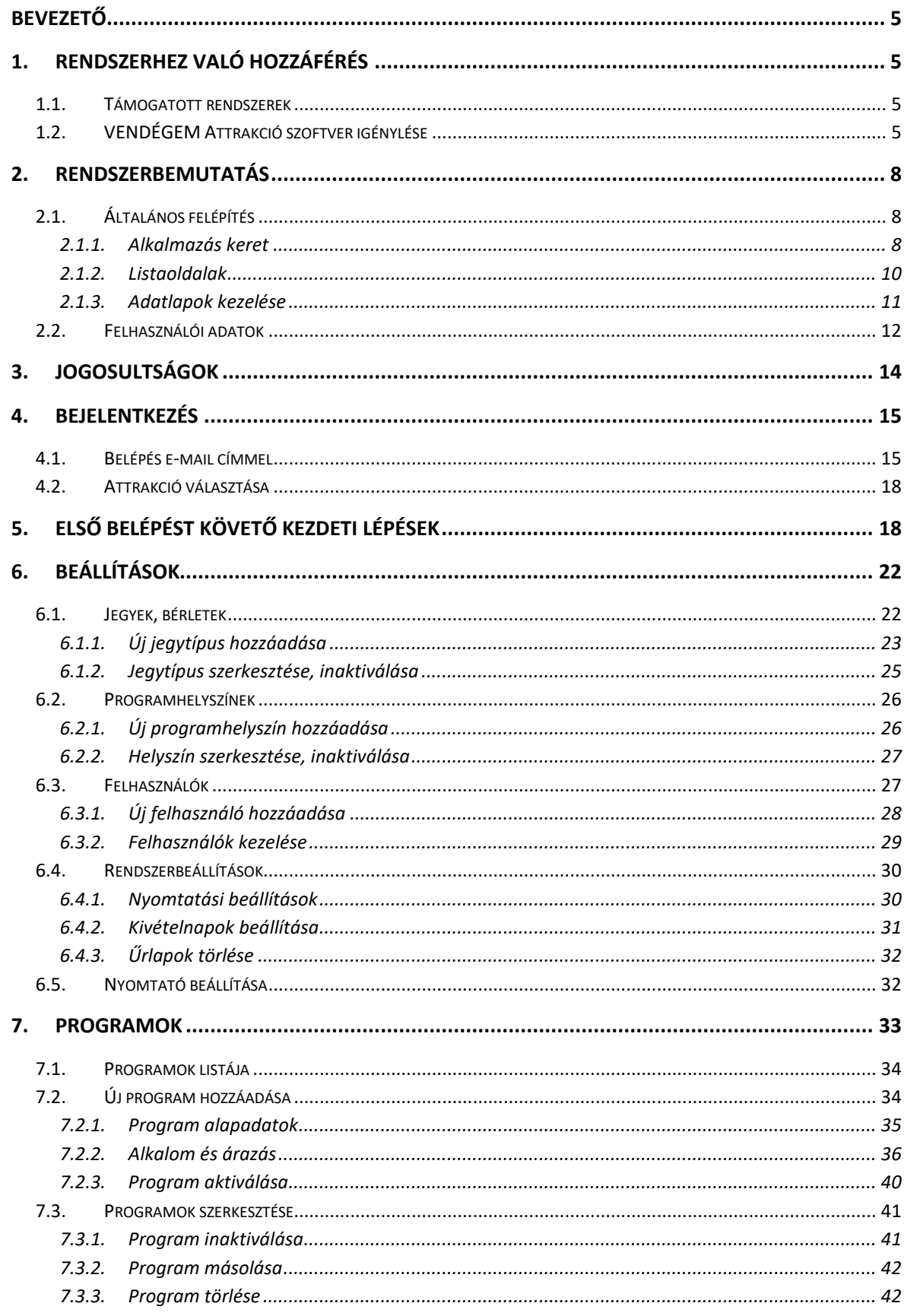

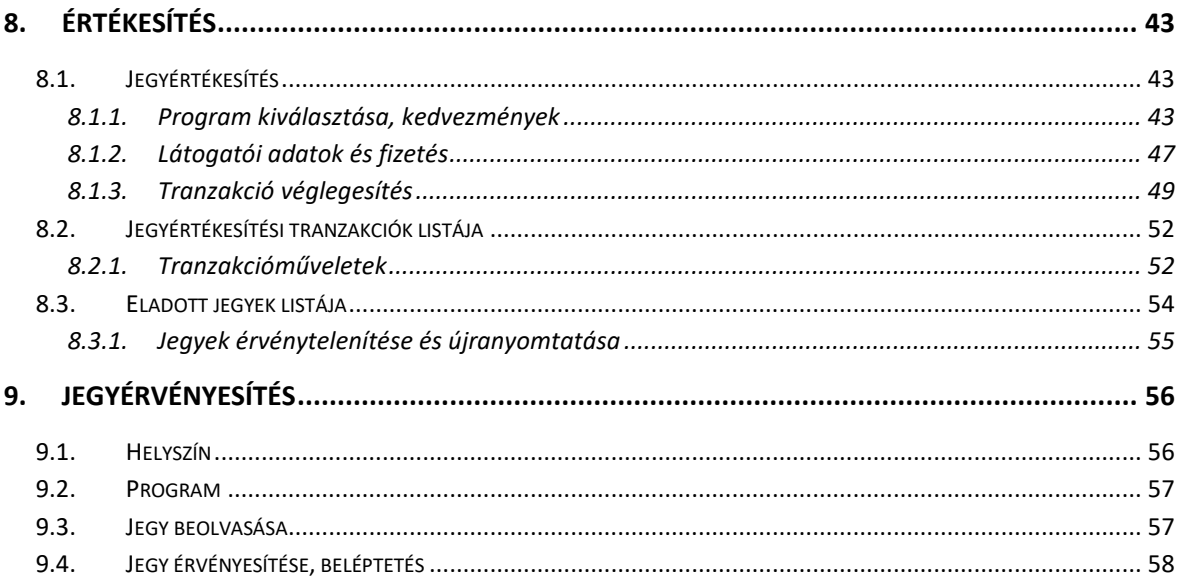

#### <span id="page-4-0"></span>Bevezető

A VENDÉGEM Attrakció szoftver célja, hogy egy egyszerűen és könnyen kezelhető ingyenes jegyértékesítési és jegyérvényesítési megoldást biztosítson a hazai turisztikai attrakciók számára. Ezzel fejlesztve az ágazat informatikai felkészültségét és így lehetőséget adva arra, hogy az attrakciók teljesíthessék a jogszabályban előírt NTAK adatszolgáltatási kötelezettségüket.

## <span id="page-4-2"></span><span id="page-4-1"></span>1. Rendszerhez való hozzáférés

#### 1.1. Támogatott rendszerek

A VENDÉGEM Attrakció szoftver a következő böngészők legfrissebb verzióját támogatja: Google Chrome, Mozilla Firefox, Microsoft Edge.

A VENDÉGEM Attrakció mobilalkalmazás elérhető legalább Android 8-as verziót használó okostelefonokra és tabletekre, illetve legalább iOS 11 rendszerű iPhone készülékekre.

Nyomtatásra a Microsoft Windows 10-es, vagy annál későbbi operációs rendszerű asztali számítógépeken, illetve az említett Android tablet alkalmazásból van lehetőség. Az asztali számítógépes nyomtatáshoz szükség van egy háttérszolgáltatásra, melynek a részletes telepítési útmutatója a [Nyomtató telepítése](#page-31-1) fejezetben olvasható.

#### 1.2. VENDÉGEM Attrakció szoftver igénylése

<span id="page-4-3"></span>A VENDÉGEM Attrakció rendszer használatának feltétele, hogy az adott turisztikai attrakció a Nemzeti Turisztikai Adatszolgáltató Központba (NTAK) regisztrálja magát, majd ott az adatszolgáltatásra használt szoftverek között kiválassza a VENDÉGEM Attrakció szoftvert.

Ehhez az NTAK rendszerben szükséges regisztrálni a szolgáltatót (jogi entitást) és rögzíteni szükséges a szolgáltatási helyet. A turisztikai attrakciók regisztrációjáról részletesen az NTAK Attrakció modul felhasználói kézikönyvében olvashat, mely [ezen](https://info.ntak.hu/media/uploads/docs/ntak_attrakcio_szakmodul_felhasznaloi_utmutato.pdf) a linken érhető el.

Az attrakció jegykezelői rendszerei között ki kell választani a VENDÉGEM Attrakció szoftvert, majd el kell végezni a szükséges beállításokat.

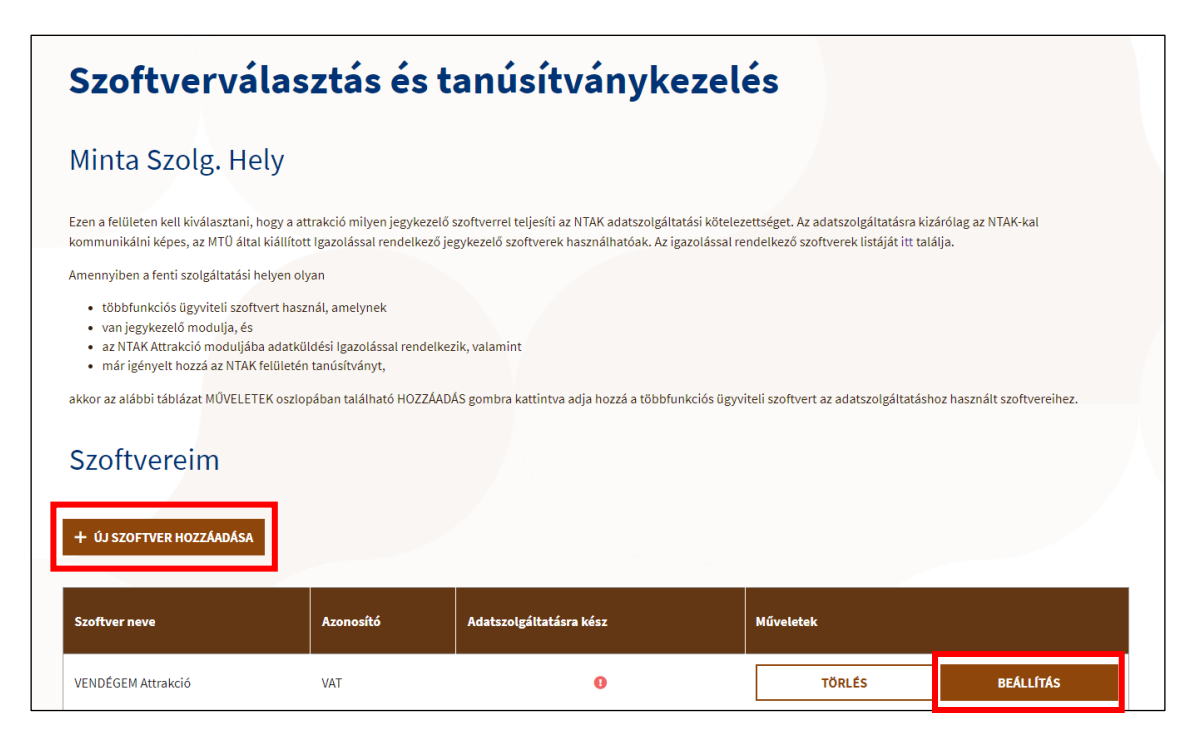

Ezen beállítások során a felhasználónak két dolgot kell elvégeznie:

- 1. Meg kell nyitni és el kell fogadni a VENDÉGEM Attrakció szoftver Általános Szerződési Feltételeit és az Adatkezelési tájékoztatót.
- 2. Meg kell hívni egy felhasználót, aki menedzser szerepkörben elsőként be tud lépni a VENDÉGEM Attrakció szoftverbe az adott szolgáltatási helyhez. Ehhez szükséges megadni a menedzser felhasználó vezeték- és keresztnevét, valamint e-mail címét.

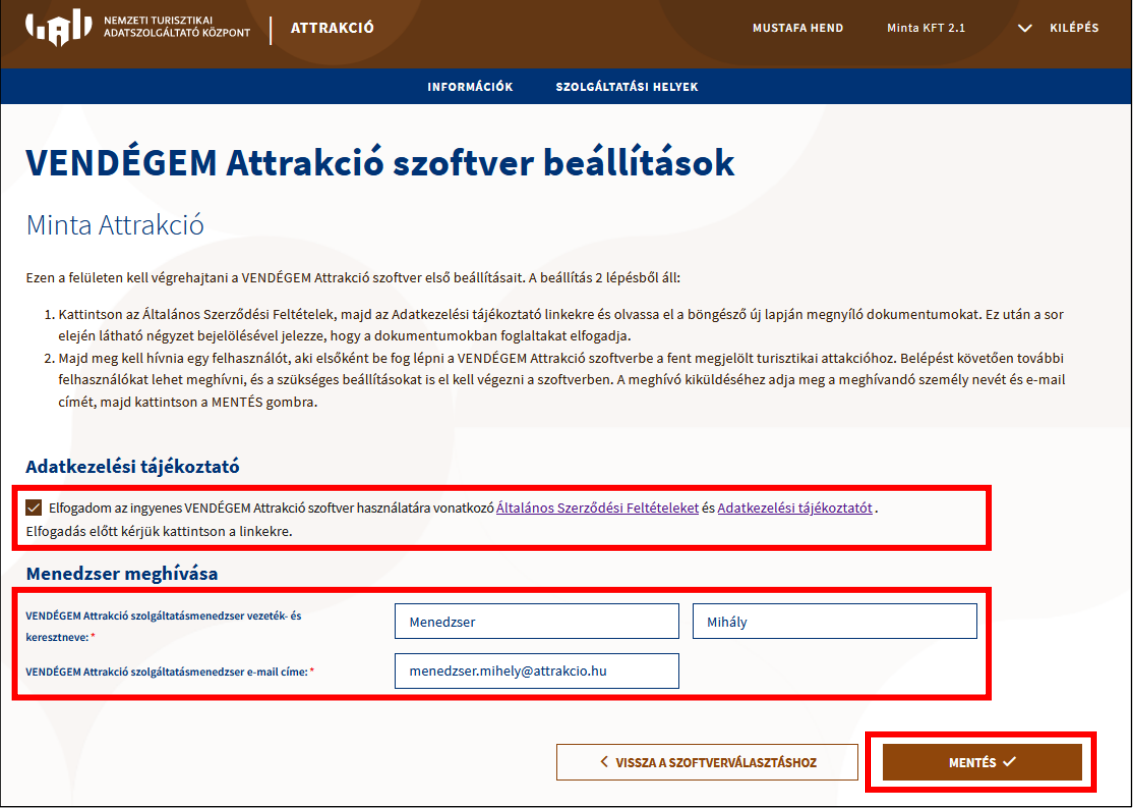

A kötelező mezők kitöltése után kérjük kattintson a *Mentés* gombra, ezt követően kiküldésre kerül egy meghívó e-mail az új menedzser fiókjába.

Az e-mail szövegében található link kattintás után megnyitja a *Meghívó elfogadása* oldalt. A meghívott felhasználó itt adhatja meg a belépési jelszavát.

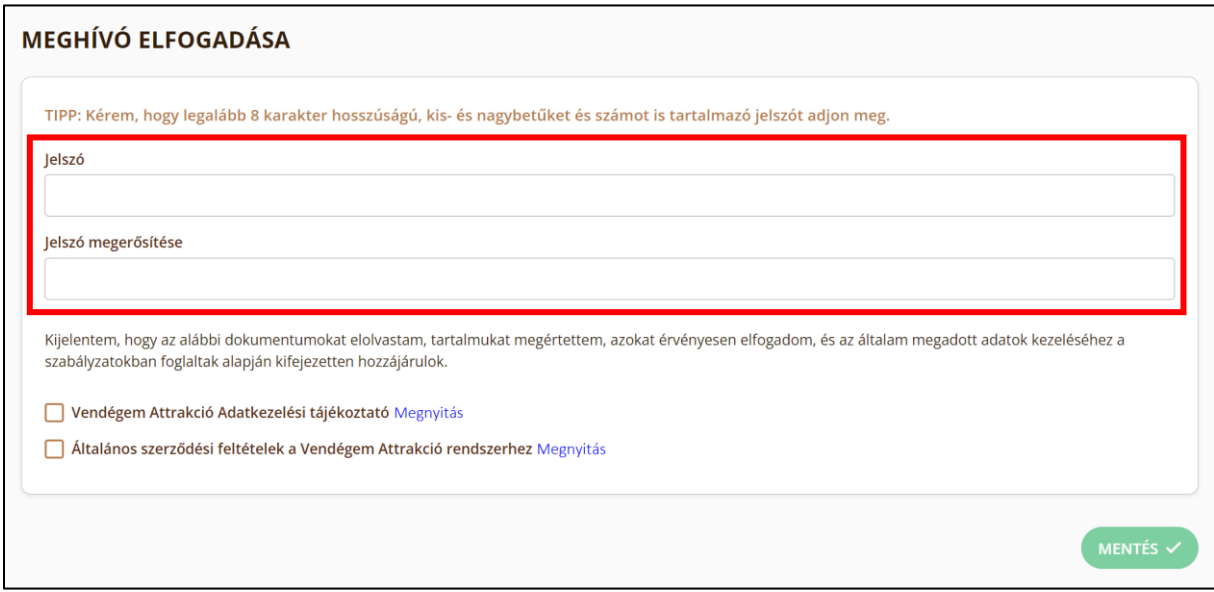

Ügyeljen rá, hogy olyan jelszót válasszon, amely megfelel az oldal tetején olvasható szabályoknak.

A regisztráció véglegesítéséhez szükséges elfogadni a VENDÉGEM Attrakció Adatkezelési tájékoztatóját és Általános Szerződési Feltételeit az oldal alján található jelölőnégyzetek segítségével, majd a *Mentés* gombra kell kattintani.

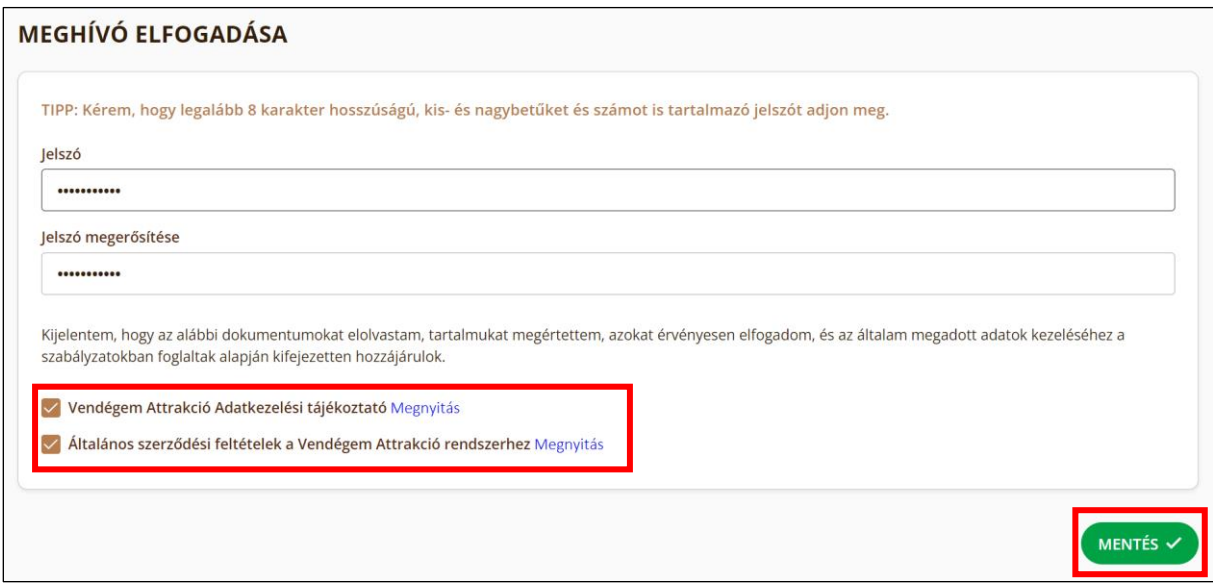

A regisztrációval és az attrakció rögzítésével kapcsolatos egyéb tudnivalókról az NTAK rendszer [Felhasználói Kézikönyve](https://info.ntak.hu/media/uploads/docs/ntak_attrakcio_szakmodul_felhasznaloi_utmutato.pdf) tájékoztat.

## <span id="page-7-0"></span>2. Rendszerbemutatás

A rendszer használatba vétele előtt az attrakció képviselőjének az NTAK Attrakció portál, szoftverválasztás felületén ki kell választani a VENDÉGEM Attrakció szoftvert és ott a Beállítások oldalon végre kell hajtania a szükséges beállításokat. Ennek részeként kap meghívást az első szolgáltatásmenedzser szerepkörrel rendelkező felhasználó, aki a további beállításokat és felhasználó meghívásokat elvégezheti a VENDÉGEM Attrakció szoftverben.

A VENDÉGEM Attrakció szoftverbe email címes felhasználói fiókkal lehet belépni.

A felületen az egyes felhasználók létrehozhatnak programokat, amelyekhez helyszíneket, jegytípusokat és különféle alkalmakat rendelhetnek, amelyekre később a jegyértékesítés történik. Az értékesített jegyeket mobileszköz, valamint tablet segítségével érvényesíthetik a rendszerhez tartozó applikáció segítségével. A jegyek, értékesítéséről, valamint felhasználásáról ezt követően riportokat készíthetnek az arra jogosult szerepkörrel rendelkező felhasználók.

A felhasználók számára szerepkörtől függően változik az egyes funkciók elérhetősége, ebből adódóan eltérően jelenik meg a felület egy alacsonyabb jogosultsági szintű (például Jegyérvényesítő) felhasználó számára, mint azoknak, akik minden funkció használatára jogosultak (például szolgáltatásmenedzser). Az egyes jogosultsági szintekről a [3.](#page-13-0) fejezet részletesebben tájékoztat.

#### <span id="page-7-1"></span>2.1. Általános felépítés

Az egyszerűség biztosításának érdekében az alkalmazás egységes és konzekvens kinézetű és funkciójú elemekből épül fel. Ezek némelyikének hatásköre a teljes alkalmazásra kiterjed, míg mások csak egyes funkciócsoportokat érintenek.

#### 2.1.1.Alkalmazás keret

<span id="page-7-2"></span>Az alkalmazás teljes egészén érvényesülő dizájnelemek keretként követik végig a felhasználót az alkalmazás funkciói fölött. Ezek az elemek főként a VENDÉGEM Attrakció fej- és láblécében találhatók meg.

A fejléc jobb szélén fixen helyezkedik el a lenyitható menü, amely segítségével navigálhat a felhasználó az alkalmazáson belül. A menüben az almenüpontokat tartalmazó elemek mellett egy lefelé mutató nyíl ikon látható. Az ikonnal ellátott menüpontokra kattintva jelennek meg ezek az almenüpontok.

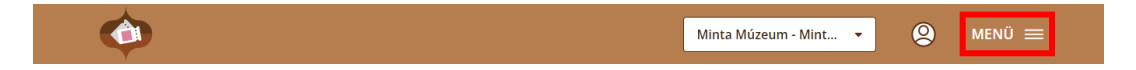

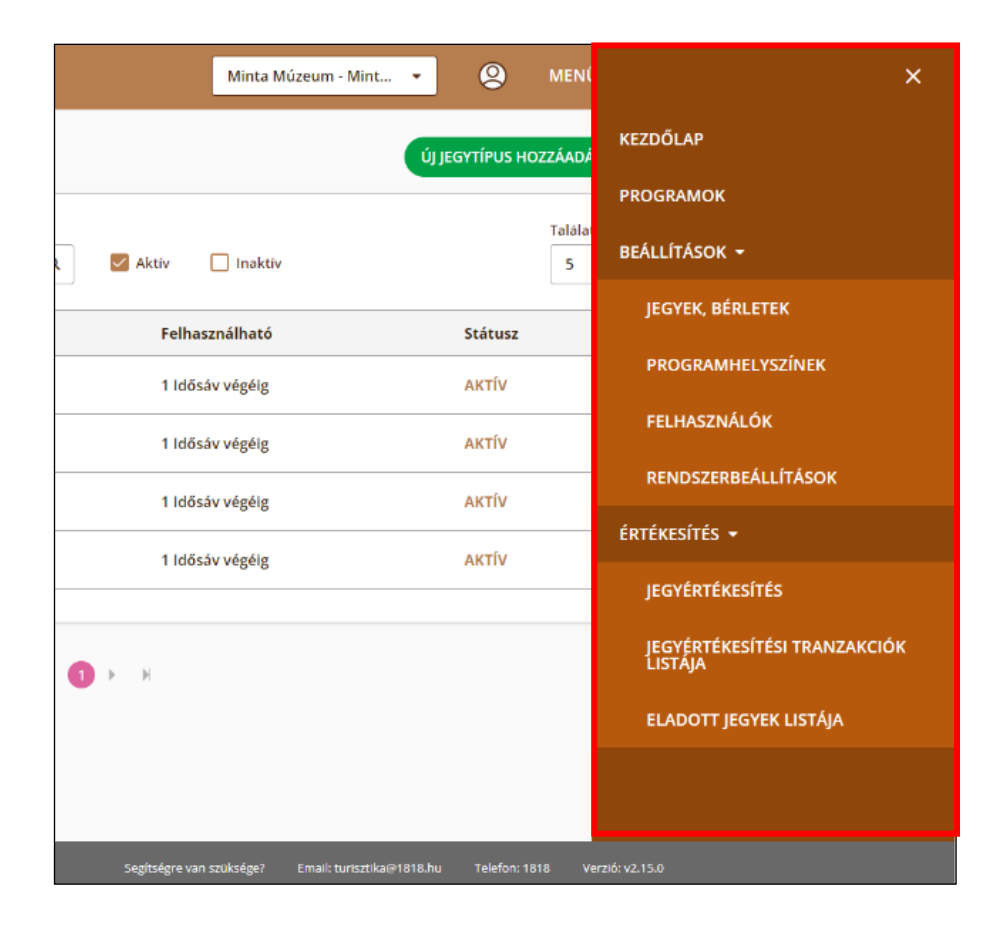

A fejléc jobb oldalán megtalálható még a felhasználói ikon és az attrakció választó legördülő menü. A felhasználói ikonra kattintva megjelenik a felhasználó neve, a Saját adatok menüpont és a kijelentkezési lehetőség.

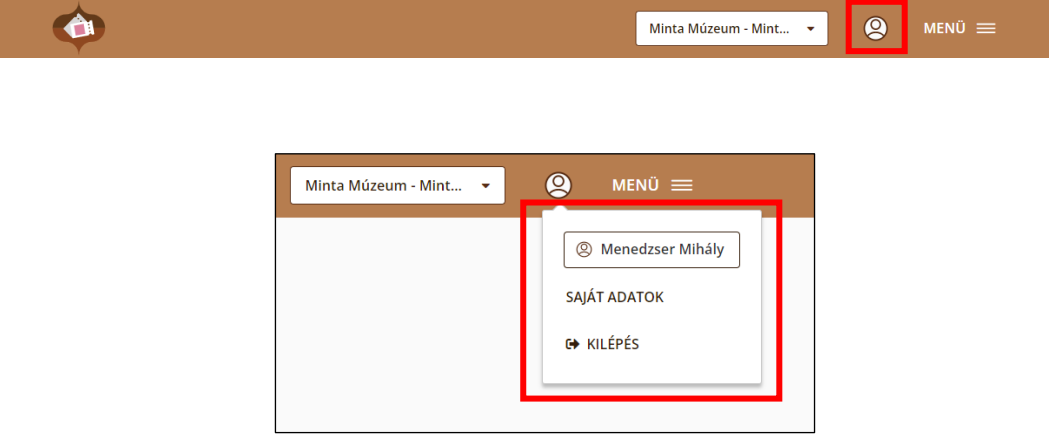

Az oldal láblécében rendre helyet foglal a *Súgó* gombja, a Magyar Turisztikai Ügynökség logója, az *Adatkezelési tájékoztató*, az a link, email cím és telefonszám, amelyen a felhasználók segítséget kérhetnek, valamint az alkalmazás verziószáma.

A Súgó funkció minden esetben az aktuálisan nyitott oldal/funkció használatához nyújt segítséget, annak rövid leírásával.

#### <span id="page-9-0"></span>2.1.2.Listaoldalak

Az alábbi funkciók a szolgáltatásmenedzseri szerepkörhöz tartoznak:

- Programhelyszínek,
- Jegytípusok és bérletek, valamint
- Programok kezelése.

A funkciók használata során a felhasználó két felülettípussal találkozik: a listaoldalakkal és az egyes elemek adatlapjával.

Bár az adott listák szűrési feltételei minden alkalommal alkalmazkodnak az aktuális kontextushoz, alfunkcióhoz, az alkalmazás lista nézetei alapvetően egységes kinézetűek. Minden esetben lehetőség van a listaelemek rendezésére a lista fölött elhelyezett Rendezés elnevezésű legördülő menü segítségével, amelyben kiválasztható a rendezéshez használt mező és a rendezési sorrend. A rendezés melletti Keresés szabadszöveges mezőbe beírt kulcsszavakat az alkalmazás a lista minden releváns oszlopában keresni fogja, így egyszerűsítve és gyorsítva az elemek kezelését.

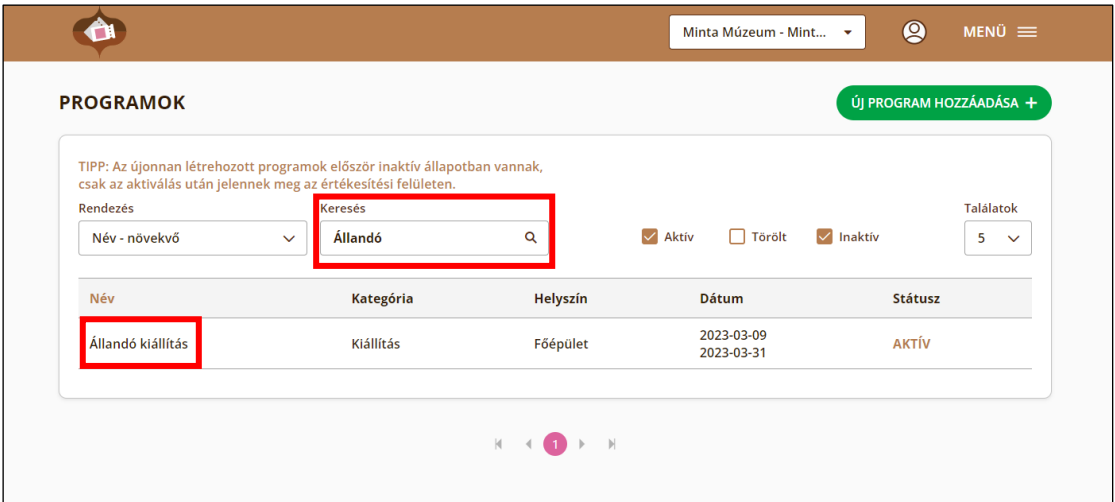

A lista fölött található meg a jelölőnégyzetes szűrő, amely rendszerint az elemek állapota szerint szűri a listát, illetve az *Új program hozzáadása* gomb is. A táblázat alatt találhatók a lapozó gombok, illetve jobb oldalt látható a találatok számát megjelenítő kontrol mező.

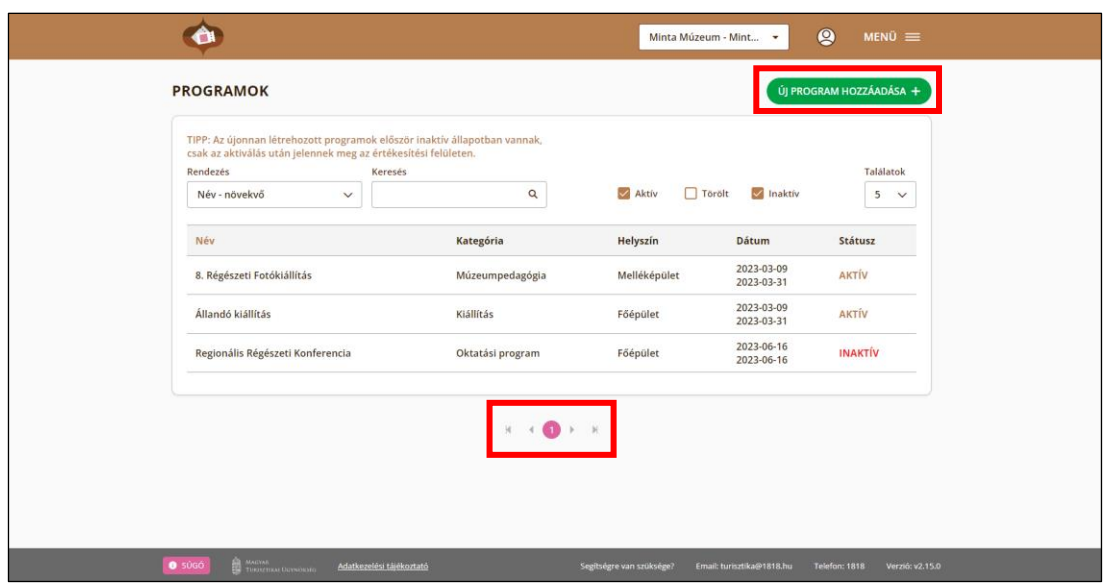

A listaoldalak egyes sorára kattintva az adott elem adatlapja jelenik meg.

#### 2.1.3.Adatlapok kezelése

<span id="page-10-0"></span>Az adatlapoknak két állapotát különbözteti meg a rendszer: a megtekintő és a szerkesztő módot. Már meglévő rögzített elem kiválasztásakor (a listában való kattintással), az elem adatlapja jelenik meg alapértelmezetten megtekintő módban.

Megtekintő módban az aktuális elemnek a státusza állítható az oldalon megjelenő *Törlés*/*Törlés visszavonása*, *Aktiválás*/*Inaktiválás* gombokkal. Továbbá ebben a módban érhető el a *Bezárás* gomb, amely a lista nézetre navigál vissza. Az adatlapon lévő bármely mező módosításakor a felület automatikusan szerkesztő módra vált.

Szerkesztő módban az aktuális elemnek az adatai és beállításai módosíthatók, az elem státusza nem állítható. Az elvégzett módosításokat az ebben a módban megjelenő *Mentés* gombbal mentheti el a felhasználó, illetve akár el is vetheti azokat szükség esetén az erre szolgáló gomb (*Módosítások elvetése*) segítségével. Mentés vagy elvetés után az űrlap megtekintő módra vált vissza.

Új elem létrehozásakor alapértelmezetten egy üres adatlap jelenik meg melynek az állapota az első adat megadásával vált szerkesztő módra, így lehetővé téve az elem mentését.

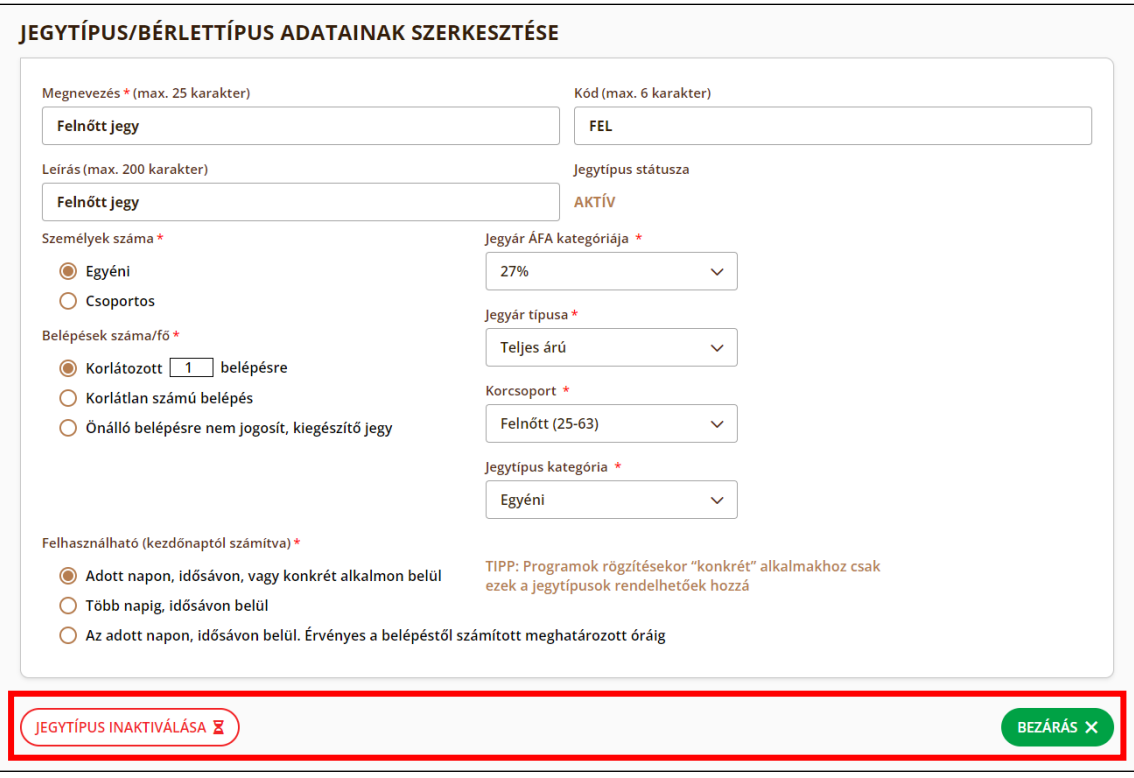

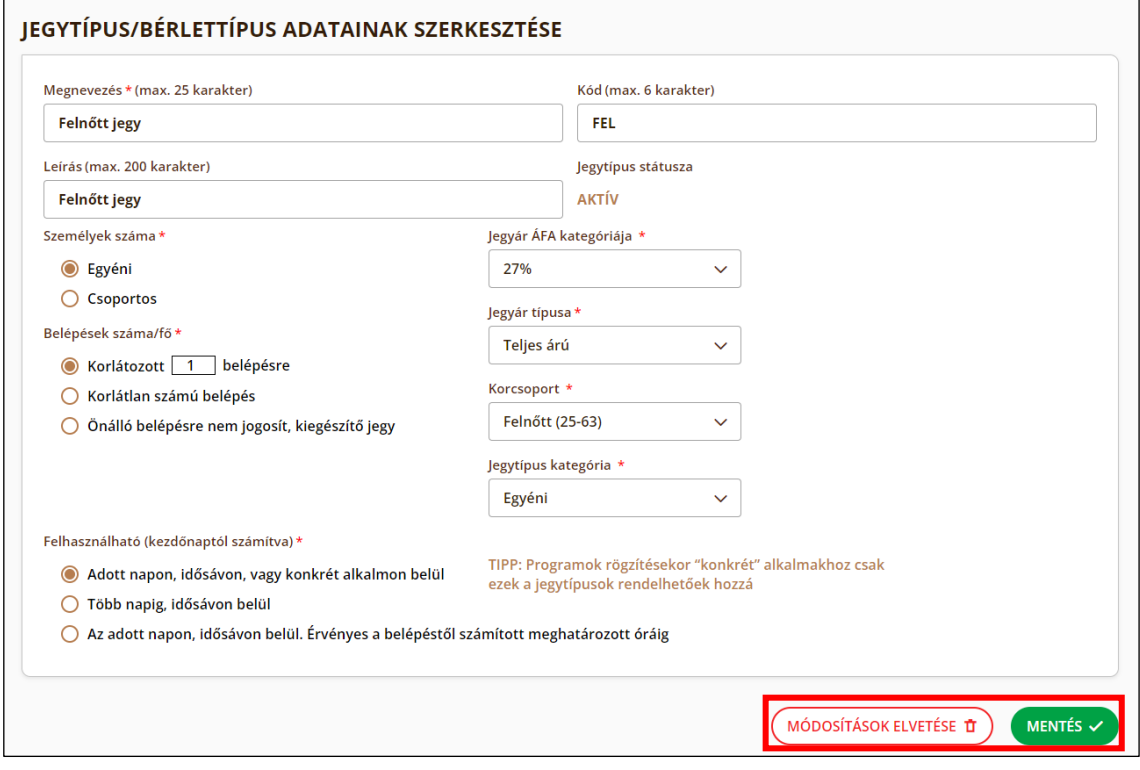

## 2.2. Felhasználói adatok

<span id="page-11-0"></span>A felület jobb felső sarkában megjelenik egy felhasználói ikon  $\bigotimes$ . Az ikonra kattintva megjelenik a bejelentkezett felhasználó neve, a *Saját adatok*, valamint a *Kijelentkezés* opció.

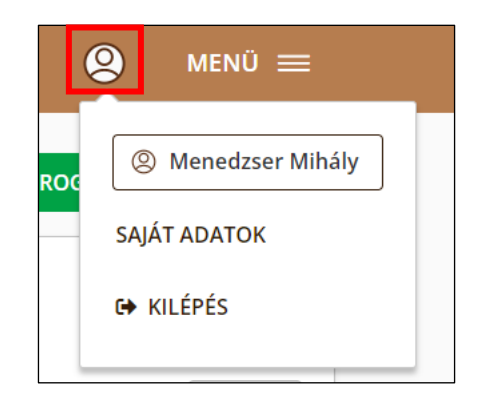

A *Saját adatok* kiválasztásával a *Felhasználói adatok* felület jelenik meg, ahol a felhasználó módosíthatja nevét, valamint új jelszót adhat meg. A módosítani kívánt adatmezők kitöltése után a *Mentés* gomb segítségével rögzíthetők a változások.

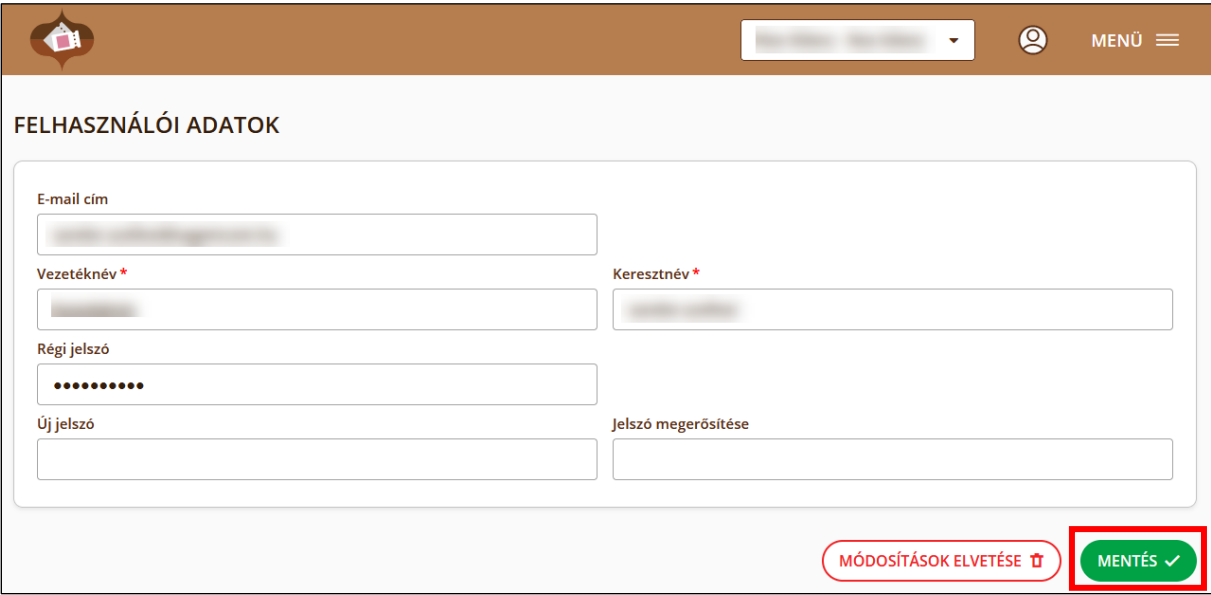

Az E-mail cím mező nem módosítható. Ügyeljen, hogy a jelszó módosításakor az *Új jelszó* és *Jelszó megerősítése* mezőkbe beírt értékek megegyezzenek.

## <span id="page-13-0"></span>3. Jogosultságok

Felhasználók esetében az egyes tevékenységekhez eltérő jogosultsági szintek tartoznak. Amennyiben egy felhasználónak nincs jogosultsága az adott funkcióhoz, az számára nem jelenik meg a felületen. Az alábbi ábra összefoglalja a szerepkörökhöz tartozó jogosultságokat.

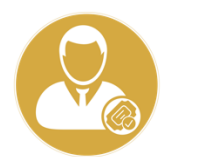

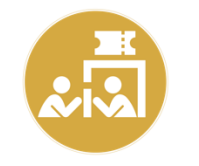

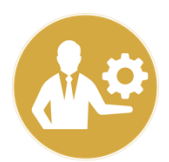

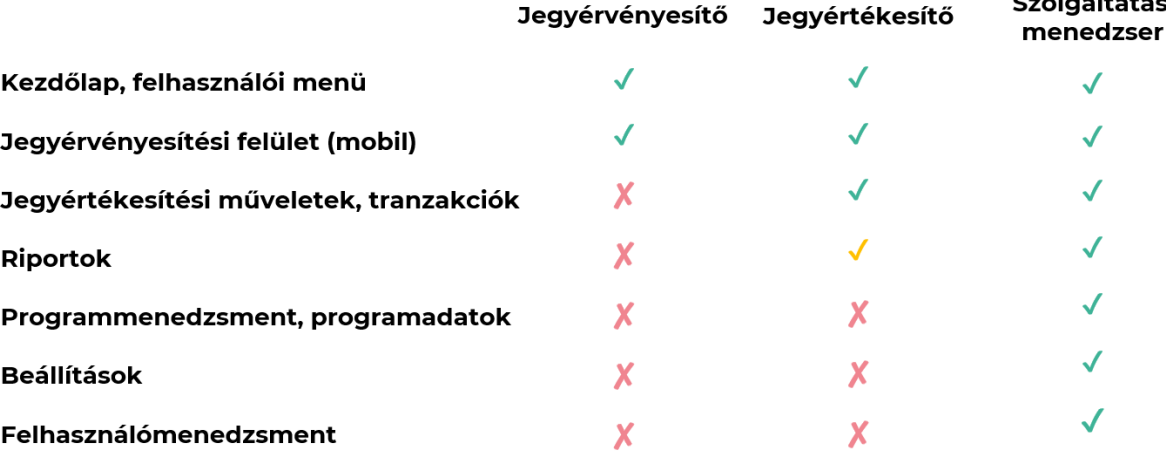

## <span id="page-14-0"></span>4. Bejelentkezés

A rendszerbe a VENDÉGEM Attrakció nyitóoldalán [\(https://attrakcio.vendegem.hu/\)](https://attrakcio.vendegem.hu/) keresztül lehet belépni. A bejelentkezési felületen e-mail címmel lehet belépni.

#### 4.1. Belépés e-mail címmel

<span id="page-14-1"></span>A VENDÉGEM szoftverbe, a VENDÉGEM Attrakció szoftveren belül menedzselt email címes fiókkal lehet belépni. Ilyen email címes fiókokat a szolgáltatásmenedzser szerepkörrel rendelkező felhasználó tud létrehozni a turisztikai attrakció dolgozói számára.

Az ily módon létrehozott felhasználók belépése e-mail címmel és jelszóval lehetséges közvetlenül a bejelentkezési felületen keresztül. Az *e-mail cím* és a jelszó mező kitöltését követően a *Belépés* gombra kattintva a rendszer belépteti a felhasználót és megjelenik a VENDÉGEM Attrakció kezdőlapja, valamint a felhasználói menü.

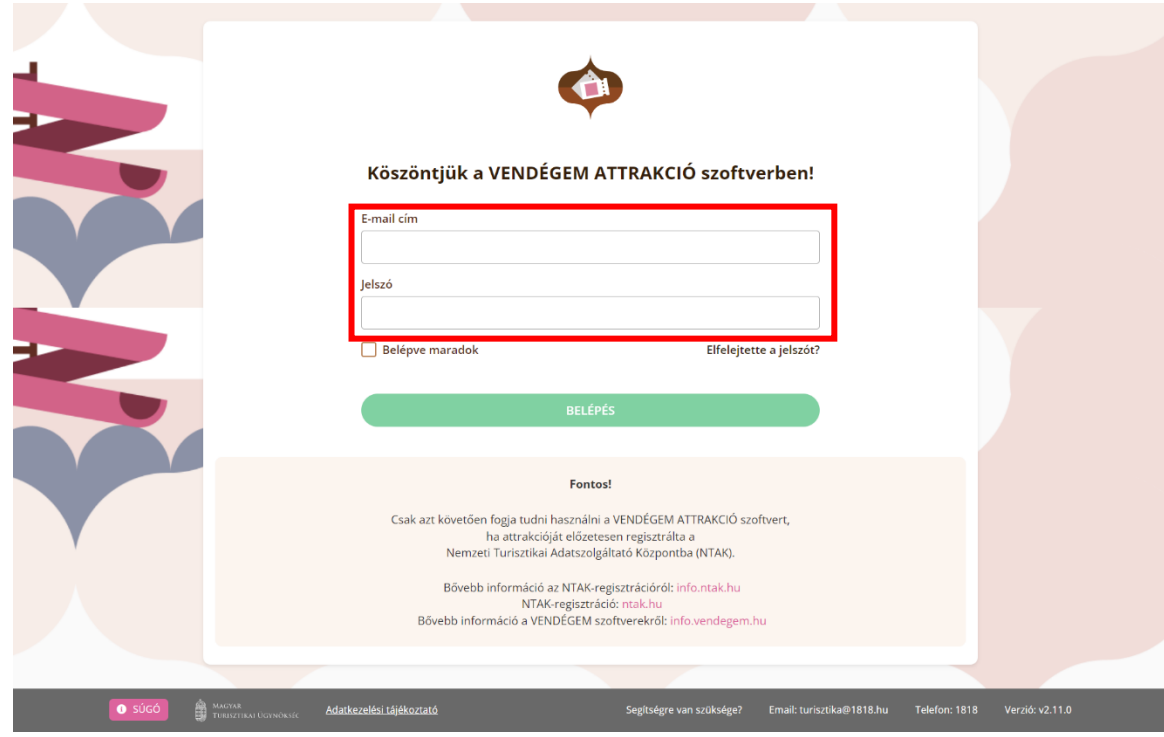

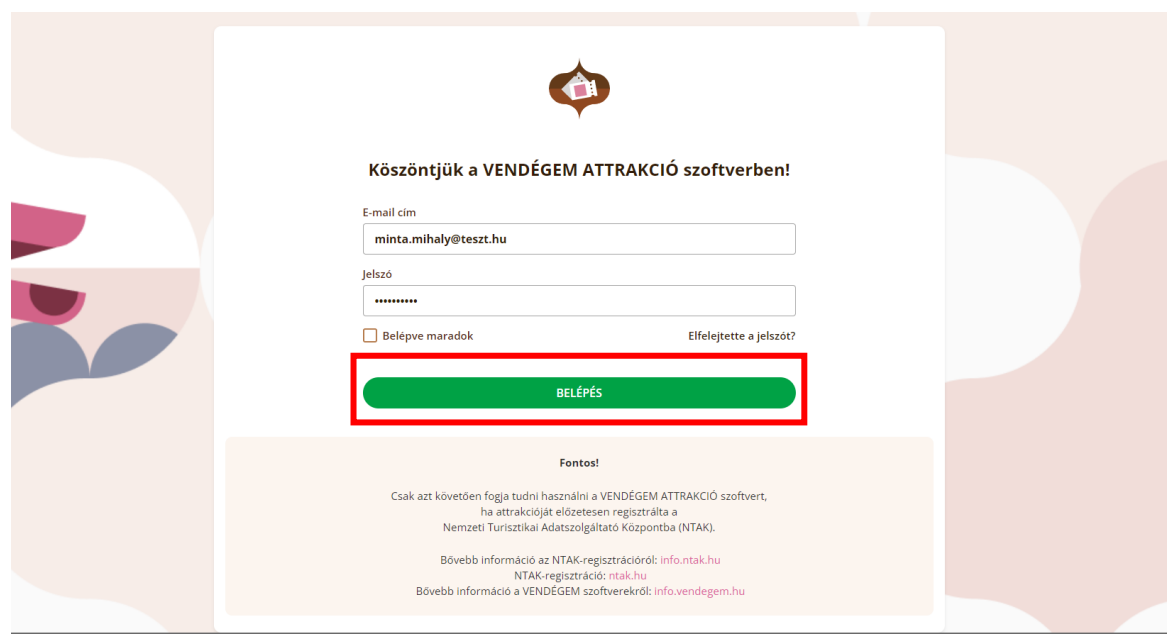

#### **Belépve maradok funkció**

A felhasználónak lehetősége van bejelentkezéskor a "Belépve maradok" opció bejelölésével arra, hogy sikeres belépés után a böngészőablak bezárása, majd a honlap ismételt megnyitása esetén automatikusan megtörténjen a beléptetés a mentett hitelesítési adatokkal, ezzel is megkönnyítve a belépést.

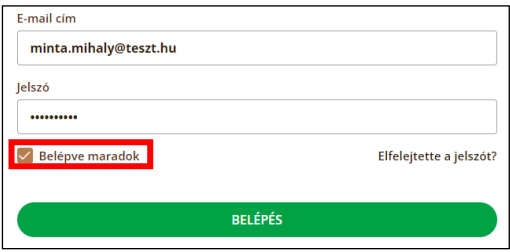

#### **Elfelejtett jelszó**

Amennyiben egy aktív felhasználó nem tud bejelentkezni a fiókjába, a nyitóoldalon az "*Elfelejtette a jelszót?"* linkre kattintva igényelhet újat.

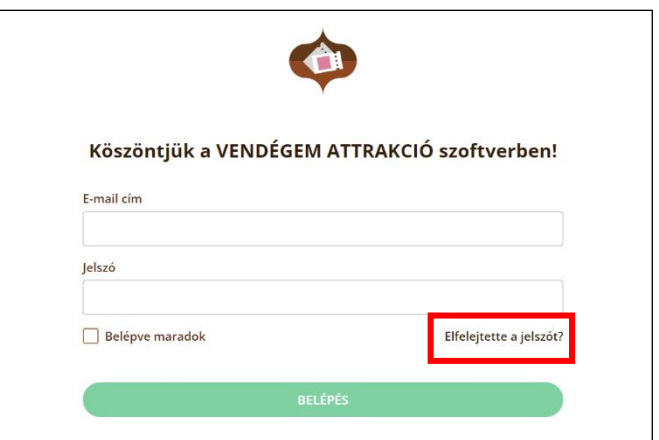

A megnyíló felületen a belépéshez is használt e-mail címet megadva aktívvá válik a *Jelszó visszaállítás* gomb, amely segítségével a rendszer egy e-mail üzenetet küld.

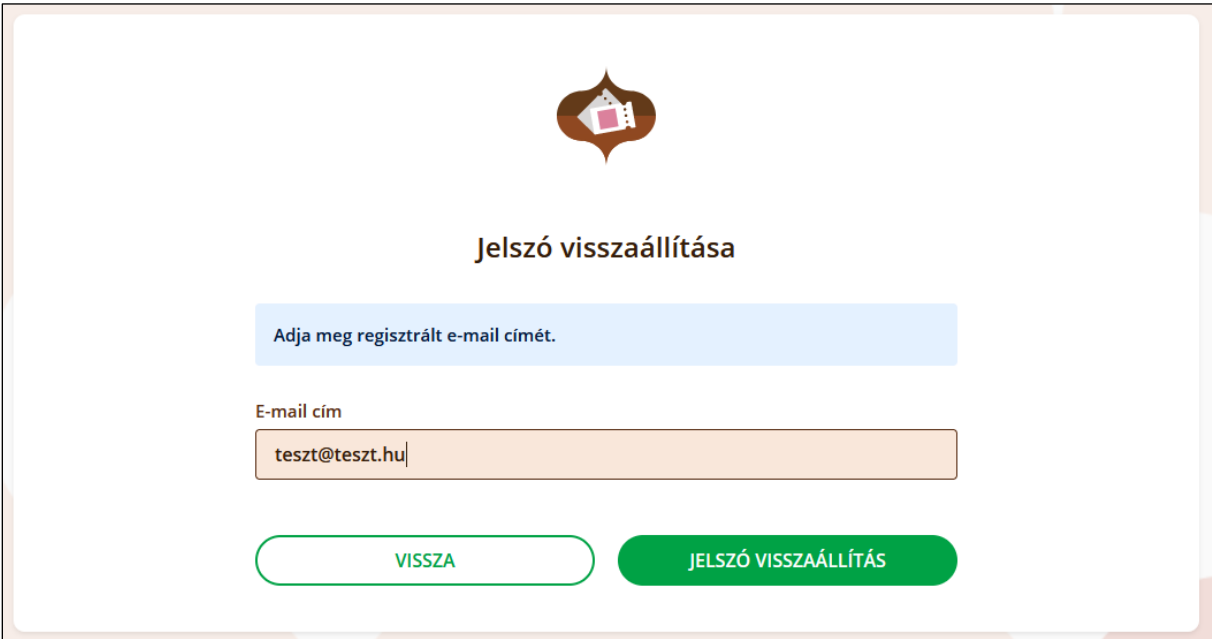

A levél tartalmaz egy linket, amellyel a felhasználó új jelszót tud beállítani a fiókjához.

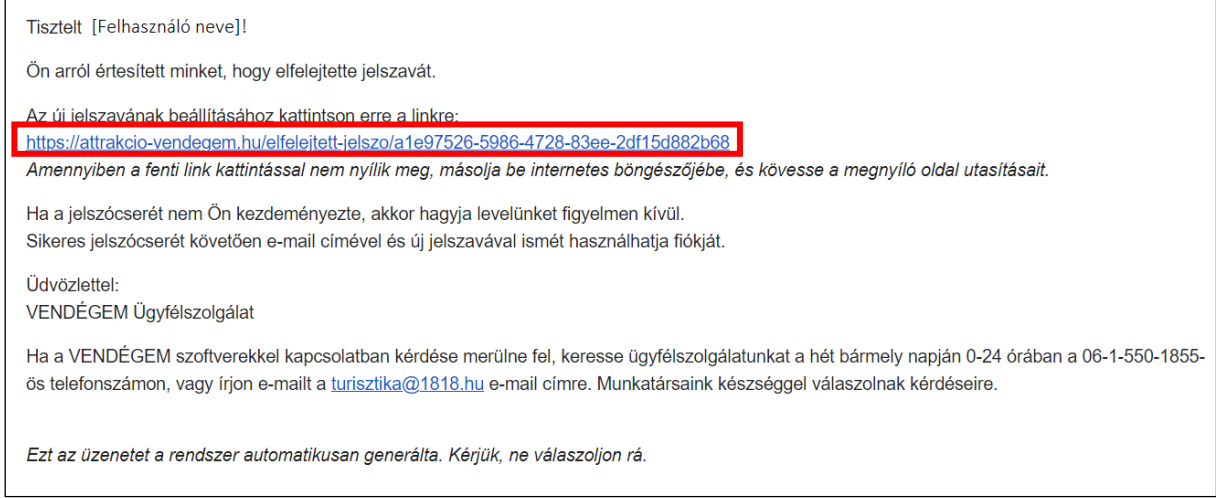

Az új jelszót kétszer kell megadni és a *Mentés* gombbal kell véglegesíteni a változásokat. Ezt követően a bejelentkezés a megszokott módon zajlik az új adatokkal.

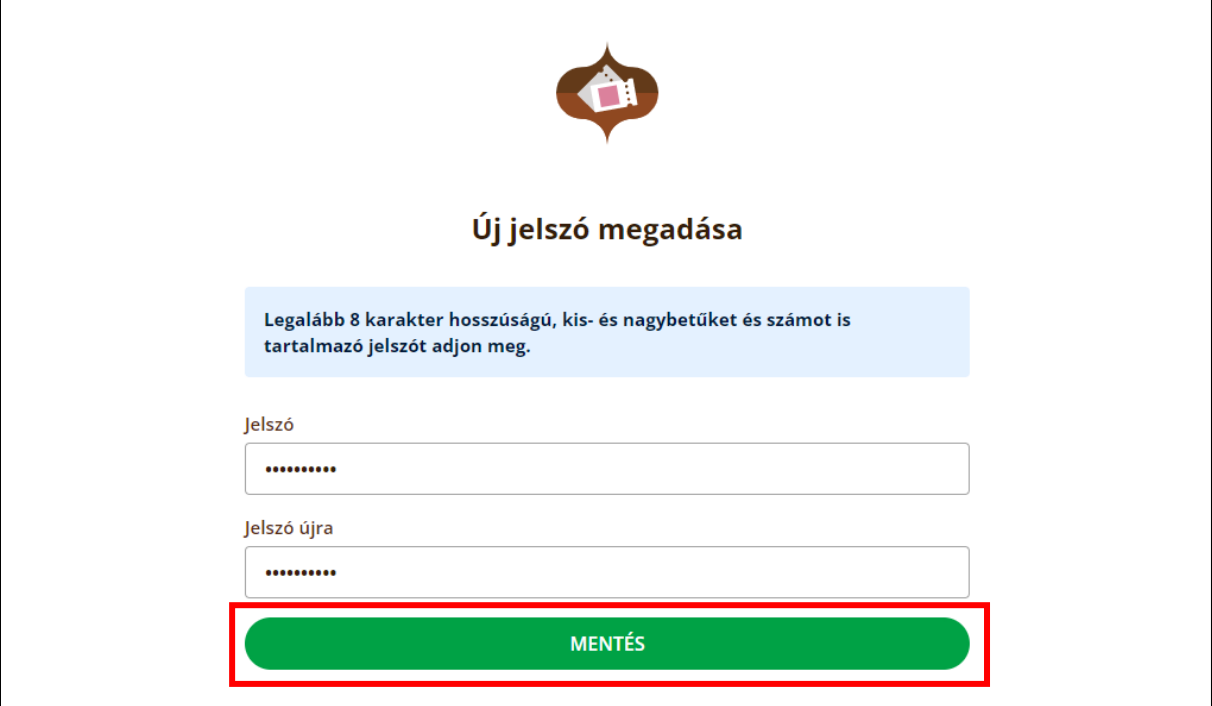

#### 4.2. Attrakció választása

<span id="page-17-0"></span>A felhasználói ikon mellett balra található legördülő listából választhat a felhasználó, hogy az általa elérhető attrakciók közül melyikben szeretné a VENDÉGEM Attrakció szoftvert használni. A megfelelő attrakció nevére kattintva a felület frissül, így minden további művelet a kiválasztott attrakcióra vonatkozik majd (amíg a felhasználó nem választ a listából ismét más attrakciót).

## <span id="page-17-1"></span>5. Első belépést követő kezdeti lépések

Az attrakció szoftverbe belépve el kell végezni a kezdeti lépéseket, amennyiben az korábban még nem történt meg. Ezt nem felhasználónként, hanem attrakciónként szükséges végrehajtani. Tehát ha az adott attrakciónál már korábban elvégezték a kezdeti lépéseket, akkor egy új felhasználónak a belépést követően már nem kell ezt megtennie.

Azon attrakciók esetében, ahol a kezdeti lépések beállításait még nem végezte el a felhasználó, ott a szoftver figyelmeztet erre és a legtöbb funkció - legfőképp az értékesítéshez kötődő funkciók - a kezdeti lépések végrehajtásáig nem is érhetők el. Az ilyen esetekben a belépést követően már a kezdőlapon egy üzenet figyelmezteti a felhasználót a kezdeti lépések végrehajtására.

A Kezdeti lépések felülete két módon is elérhető. Az egyik lehetőség, hogy figyelmeztető üzenet felugró ablakában található *Kezdeti lépések* gombra kattint a felhasználó, vagy a menüben a Kezdeti lépések menüpontot kiválasztva – ez a menüpont csak addig érhető el, amíg a kötelező kezdeti lépéseket nem hajtotta a végre a felhasználó.

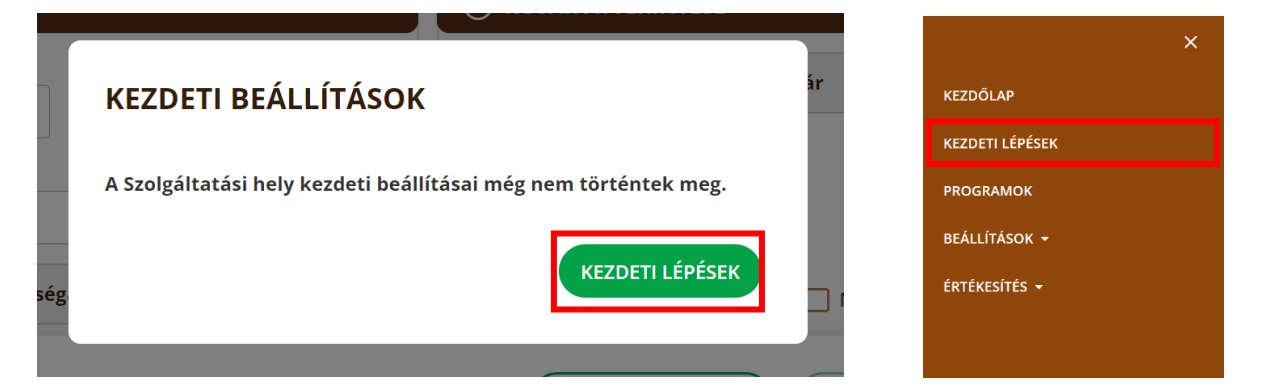

A kezdeti lépéseket azonban nem minden felhasználó tudja elvégezni, csak az erre jogosultak. Jelen esetben a menedzser szerepkörrel rendelkező felhasználók. Az értékesítési szerepkörrel rendelkező felhasználók számára addig minden blokkolva van, amíg a kezdeti lépéseket nem végezték el. Erről az értékesítő szerepkörrel rendelkező felhasználó értesítést is kap a szoftverbe belépve egy felugró ablakban megjelenő üzenet formájában.

A felületen 3 blokk található, amelyből 2 kötelezően elvégzendő az előbb említett feltétel alapján.

Kötelező:

- Programhelyszínek
- Jegytípusok
- Programok

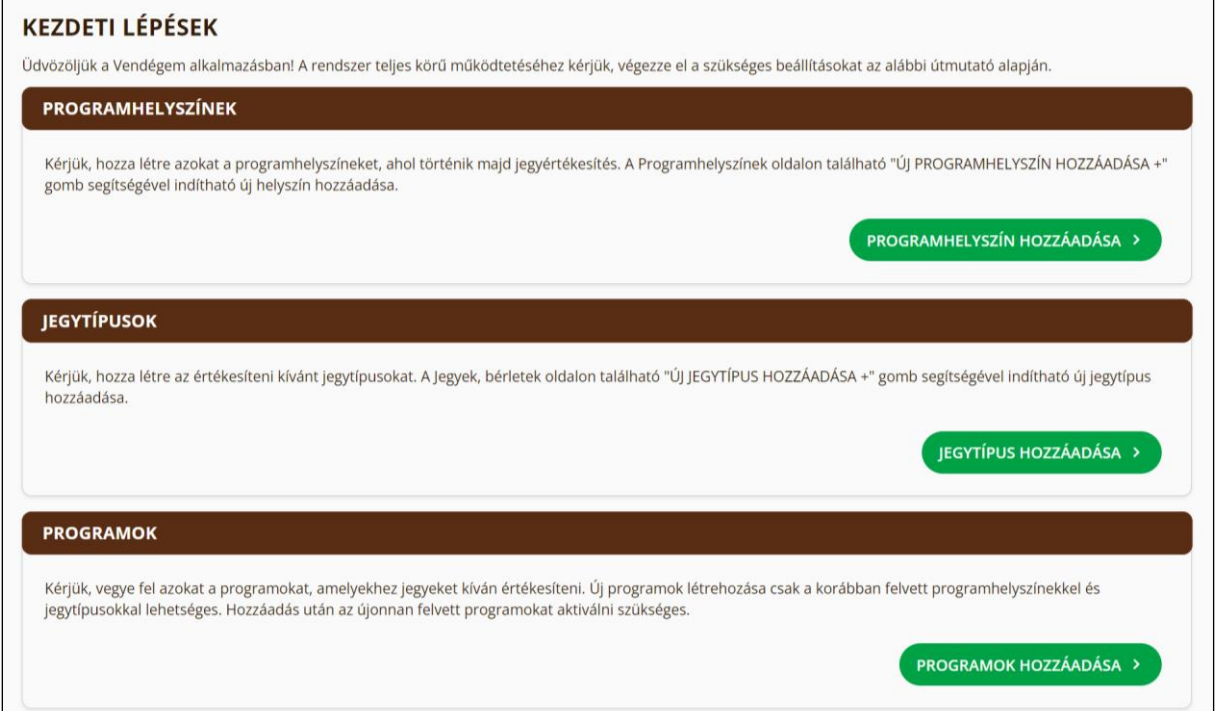

Nem kötelező:

- Rendszerbeállítások
- Felhasználók

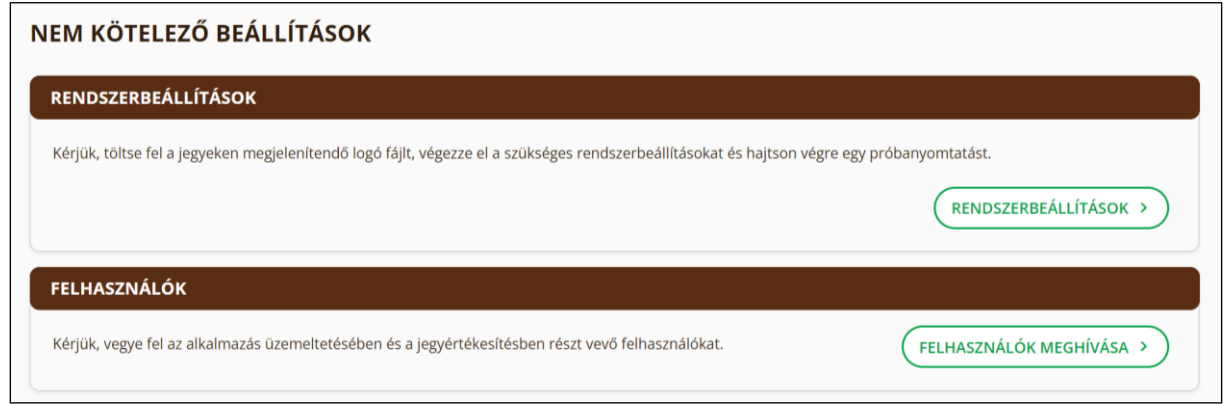

Minden blokkban található egy tájékoztató üzenet az adott blokk beállításának aktuális állapotától függően – ez az üzenet tájékoztatja a felhasználót az elvégzendő feladatról, lépésekről. Minden blokkban található továbbá egy navigáció gomb, amely az adott blokkhoz kapcsolódó beállítási felületre vezeti a felhasználót.

Amennyiben egy adott kötelező blokkhoz elvégezték a szükséges beállítást, úgy a navigáció gomb helyén egy pipa ikon jelenik meg, jelezvén, hogy az adott blokknál nincs további feladata a felhasználónak.

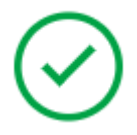

A nem kötelező beállítás blokkokban található gombokat nem váltja fel ez a pipa ikon.

#### **Programhelyszínek**

A blokk állapota addig nem tekinthető késznek, amíg a felhasználó nem adott meg és mentett el legalább egy programhelyszínt. A kapcsolódó beálltások leírása a Programhelyszínek fejezetben (7.2) olvasható.

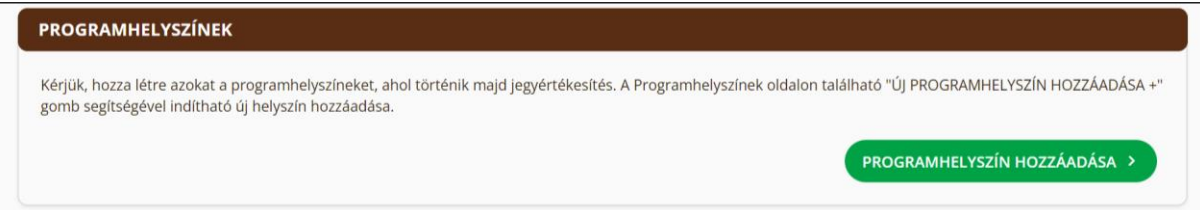

Amennyiben a *Programhelyszínek* listájához a felhasználó hozzáadott legalább 1 aktív programhelyszínt, a Kezdeti lépések felületen már az alábbiak szerint jelenik meg a Programhelyszínek blokk:

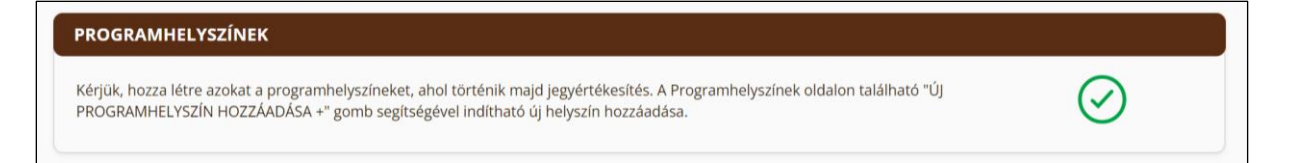

#### **Jegytípusok**

Amíg egy jegytípus sincs rögzítve, addig nem lehet használni a VENDÉGEM Attrakció szoftvert. Ezt jelzi a Jegytípusokkal kapcsolatos kezdeti lépés. A jegytípusok létrehozásának menetéről bővebben a Jegyek, bérletek fejezetben (7.1) olvashat.

#### **JEGYTÍPUSOK**

Kérjük, hozza létre az értékesíteni kívánt jegytípusokat. A Jegyek, bérletek oldalon található "ÚJ JEGYTÍPUS HOZZÁADÁSA +" gomb segítségével indítható új jegytípus hozzáadása

Amennyiben legalább egy aktív jegytípust rögzített az attrakcióhoz, a Jegytípusok blokk az alábbiak szerint jelenik meg.

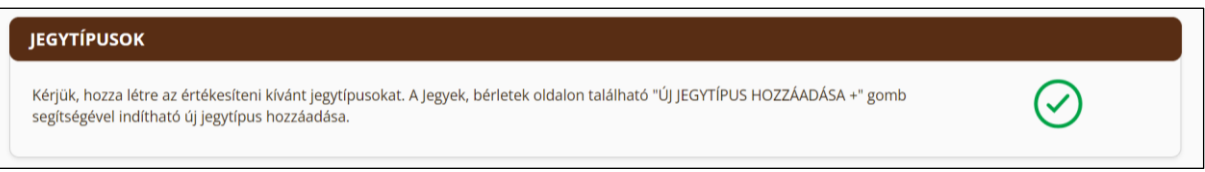

#### **Programok**

A programhelyszínek és jegytípusok felvétele után létrehozhatóvá válnak a programok is. A programok felvételének lépéseiről az Új program létrehozása fejezetben (6.2) talál bővebb információt.

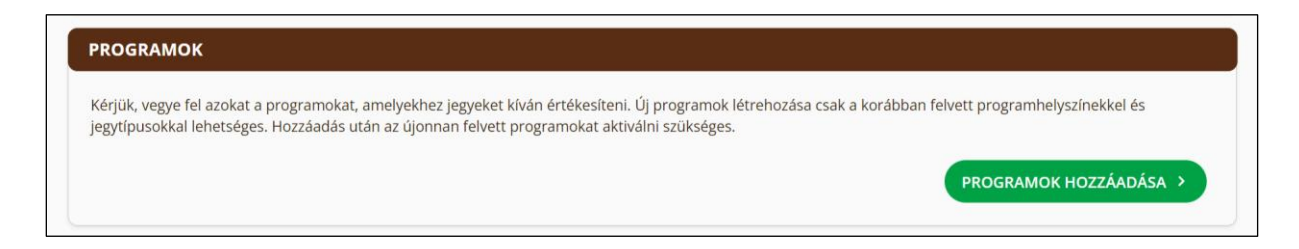

Amennyiben legalább egy aktív programot rögzített az attrakcióhoz, a Programok blokk az alábbiak szerint jelenik meg.

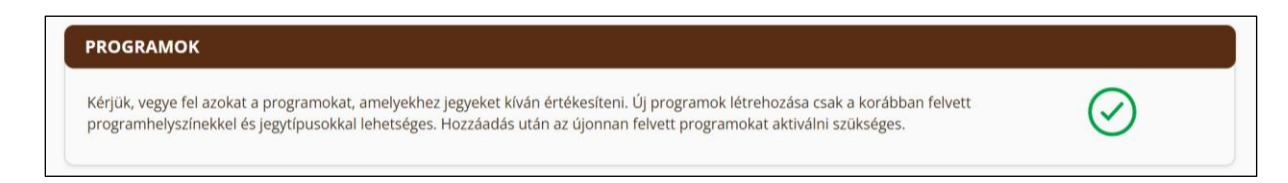

Ha mindhárom fenti kezdeti lépés blokkban elvégezte a felhasználó az előírt feladatokat, akkor a kötelező kezdeti lépések elkészültek. Ezáltal használhatóvá válik a

**JEGYTÍPUS HOZZÁADÁSA >** 

szoftver jegyértékesítési funkciója is, ezt követően a Kezdeti lépések menüpont a továbbiakban nem jelenik meg a menüben.

#### **Rendszerbeállítások**

Nem kötelező Kezdeti lépés. A blokk az azonos névvel ellátott *Rendszerbeállítások* oldalra továbbít, ahol konfigurálhatók a jegynyomtatás feltételei, illetve próbanyomtatás végezhető.

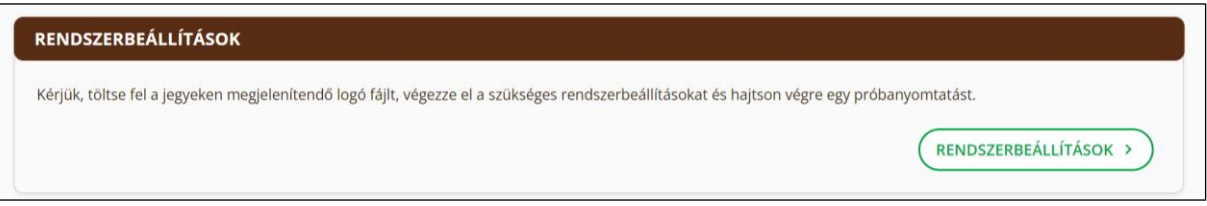

#### **Felhasználók**

Szintén nem kötelező Kezdeti lépés – ezen keresztül hívhat meg további VENDÉGEM felhasználókat az adott attrakcióhoz, Szolgáltatásmenedzser, Jegyértékesítő vagy Jegyérvényesítő jogosultsággal.

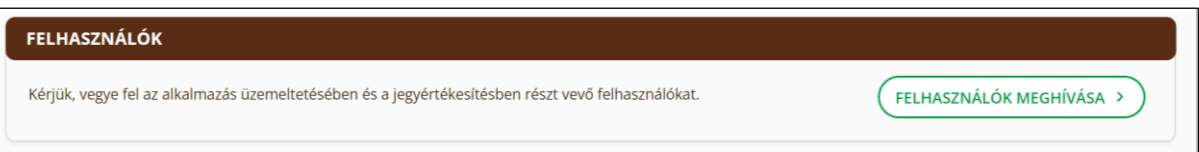

## <span id="page-21-0"></span>6. Beállítások

Az alkalmazás paraméterezésére szolgáló funkciók találhatók ebben a menüben, amely magában foglalja a rendszerbeállítások mellett a programhelyszínek, felhasználók és jegykatalógus menedzselését is.

#### 6.1.Jegyek, bérletek

<span id="page-21-1"></span>A programokhoz rendelhető általános jegytípusok (jegytípus sablonok) létrehozását, módosítását, törlését biztosító funkciók és felületek a Beállítások / Jegyek, bérletek menüpont alatt érhetők el. Jegytípusok rögzítésekor a jegyek általános jellemzőit szükséges megadni (pl. felnőtt/diák/nyugdíjas jegy, csoportos belépő, napi/heti/havi jegy, egyszeri vagy többszöri belépésre jogosít stb.).

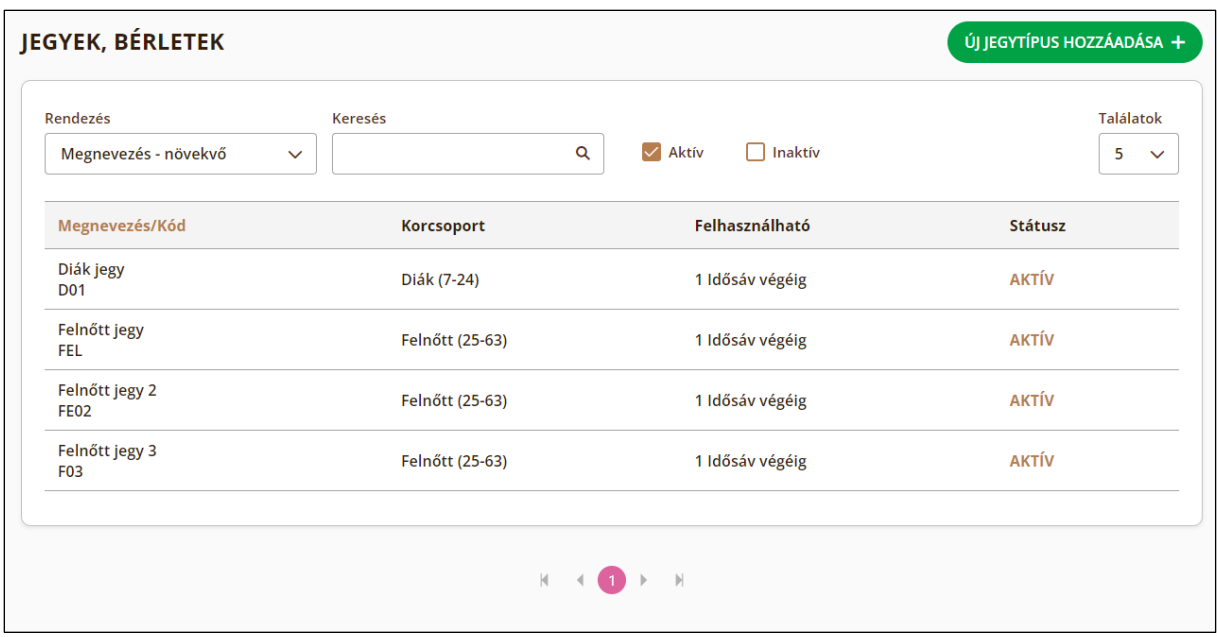

A gyakorlatban "jegytípus katalógust" kezel a felhasználó, amelyből az egyes programokhoz egyedileg rendelhetők az adott programnál értékesíthető jegytípusok.

#### <span id="page-22-0"></span>6.1.1.Új jegytípus hozzáadása

A jegytípusok adatlapja az alábbi mezőket tartalmazza:

- **Megnevezés (\*) –** A jegytípus neve, amely a nyomtatott jegyre is rákerül.
- **Kód –** A jegyértékesítés során a keresés megkönnyítésére szolgáló, opcionálisan a jegytípushoz hozzáadható rövid kód.
- **Leírás –** A jegytípus rövid ismertetésére szolgáló szabad szöveges mező, amely a jegyértékesítőnek megjelenik a jegyértékesítési képernyőn, ezzel segítve az ő munkáját.
- **Személyek száma (\*) –** Itt megadható, hogy egyéni vagy csoportos belépésre jogosít a jegy, utóbbi esetben a belépő személyek maximális számát is meg kell adni.
- **Belépések száma / fő (\*) –** Itt megadható az ugyanazzal a jeggyel történő belépések száma. A *korlátozott* opció a konkrét belépések számát jelenti, amennyiben nincs erre vonatkozó korlátozás, a *korlátlan számú belépés* opció választandó. Ha a jegytípus *önálló belépésre nem jogosít*, mert kiegészítő jegynek számít, akkor pedig ezt az opciót érdemes választani.
- **Felhasználható (kezdőnaptól számítva) (\*) –** A jegy felhasználhatóságának időtartama. A jegy felhasználható lehet az *adott napon, idősávon vagy konkrét alkalmon belül* (konkrét alkalmakhoz csak az ilyen jegytípusok rendelhetők)*.* A jegy felhasználható lehet *több napig, idősávon belül*, ez az opció a több napot felölelő időtartamra vonatkozik, továbbá a felhasználhatóság fennállhat a belépéstől

számítva egy bizonyos időtartamig, ebben az esetben *az adott napon, idősávon belül* lehetőséget kell választani, amelynél órákban adható meg a felhasználhatóság ideje.

- **Jegyár ÁFA kategóriája (\*)** Egy legördülő lista segítségével megadható az új jegytípusra számítandó ÁFA százalékos értéke, amely lehet 0%, 5%, 18% vagy 27%.
- **Jegyár típusa (\*) –** Megadhatunk *teljes árú jegyeket*, *kedvezményes jegyeket, ingyenes jegyeket vagy kiegészítő jegyeket.* Ingyenes és kedvezményes jegyek esetén egy listából szükséges kiválasztani és a jegytípushoz rendelni az ingyenesség, vagy kedvezmény jogalapját. Akár több jogalap is megjelölhető.
- **Korcsoport (\*) –** Itt a jegytípushoz kapcsolódó korcsoportot adhatjuk meg. Amennyiben nem határozható meg egyértelműen, akkor a Vegyes (0-99) korcsoportot kell választani.
- **Jegytípus kategória (\*) –** Mivel országosan nagyon sokfélék lehetnek a jegytípusok, így ennek mezőnek a jegytípusok kategorizálása a célja. Jelenleg az NTAK Attrakció 4 kategóriába sorolja a jegytípusokat: Egyéni, csoportos, családi és önálló belépésre nem jogosító.

*(\*) Kötelezően kitöltendő mező*

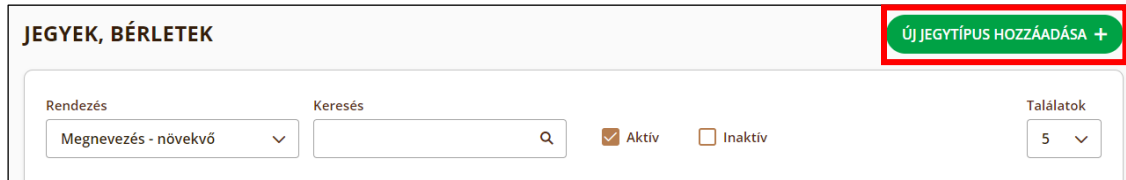

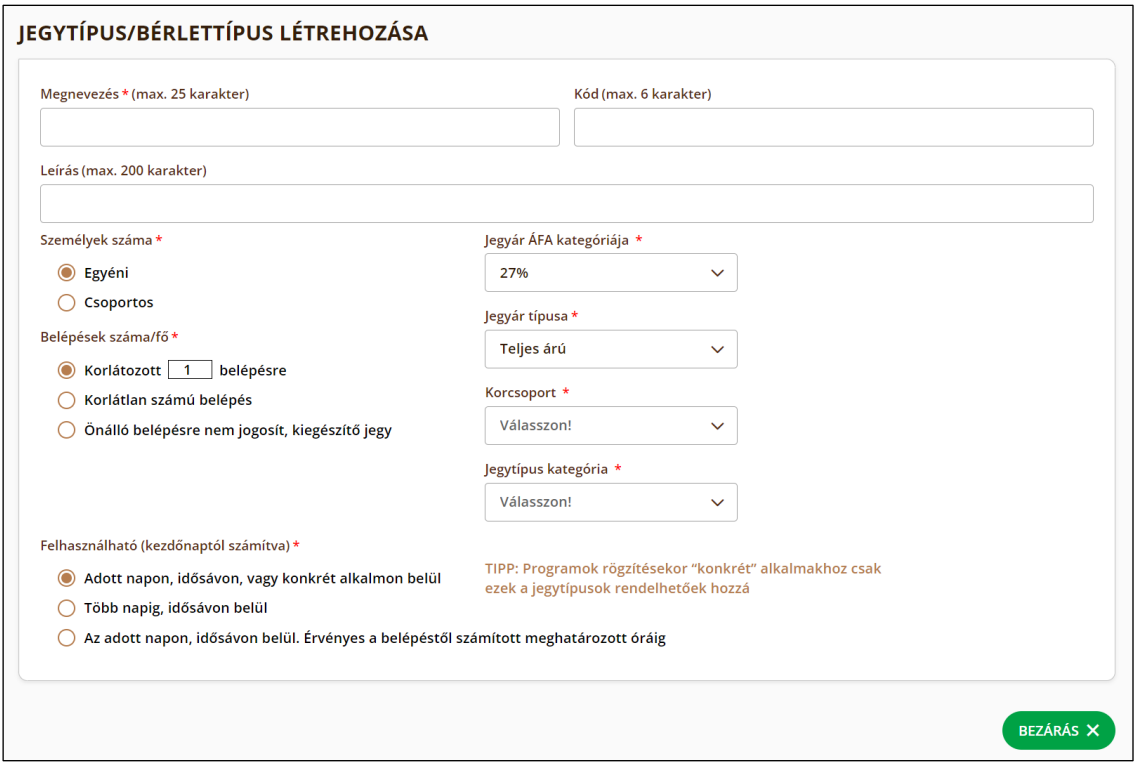

#### 6.1.2.Jegytípus szerkesztése, inaktiválása

<span id="page-24-0"></span>A jegytípusok adatait a jegytípusok listájáról kiválasztva lehet szerkeszteni. A jegytípust inaktiválni ugyanitt lehet – megtekintő módban a *Jegytípus inaktiválása* gomb segítségével. Az inaktiválás később visszavonható, ugyanezen a felületen.

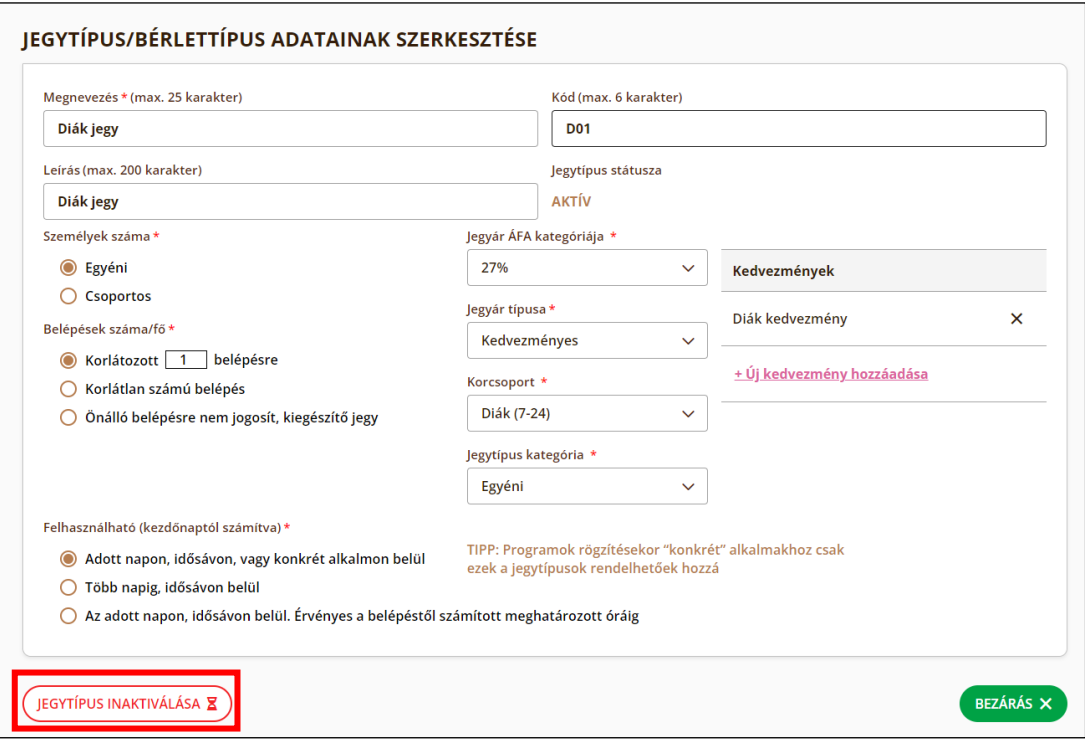

#### 6.2. Programhelyszínek

<span id="page-25-0"></span>Szolgáltató által használt programhelyszínek rögzítésére, adatok módosítására, törlésére szolgáló funkciók és felületek a *Beállítások* / *Programhelyszínek* menüpont alatt érhetők el. A programhelyszínek adatai a programoktól függetlenül kezelhetők és módosíthatók. A programokhoz egyedi azonosítóval kapcsolhatók.

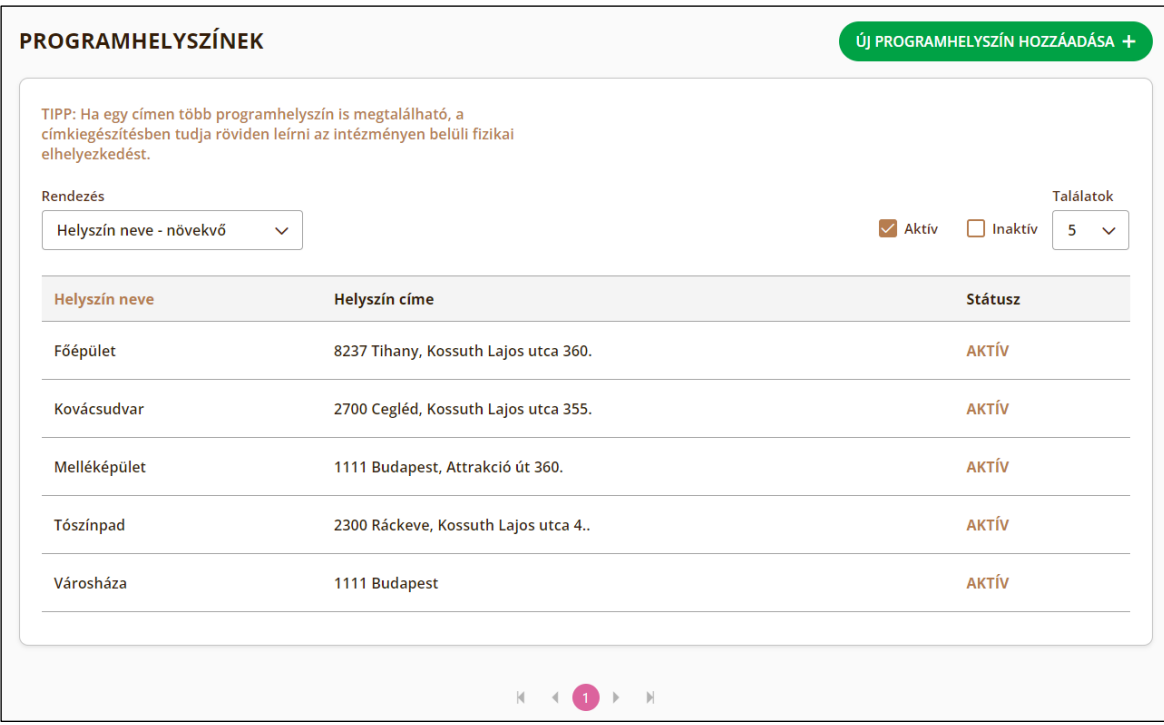

#### <span id="page-25-1"></span>6.2.1.Új programhelyszín hozzáadása

Új programhelyszínt az *Új programhelyszín hozzáadása* gombra kattintva tud létrehozni. A gomb a *Programhelyszínek* listaoldal jobb felső sarkában található.

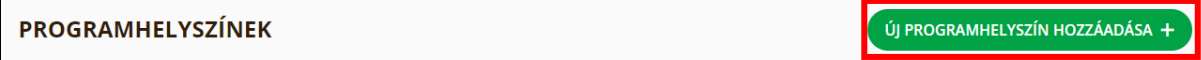

A helyszín létrehozása űrlap az alábbi mezőket tartalmazza:

- **Helyszín neve (\*) –** Itt megadható az adott helyszín nem hivatalos, rövid elnevezése. Csak olyan név adható meg, amely még nem volt használva. A *Helyszín neve* oszlopban ez jelenik majd meg.
- **Irányítószám (\*) –** Az adott helyszín valós irányítószáma.
- **Település neve (\*) –** Annak a településnek a neve, ahol az adott helyszín található, amennyiben az irányítószámból egyértelműen meghatározható a település neve, akkor a rendszer ezt a mezőt automatikusan kitölti.
- **Közterület neve –** Az adott irányítószámhoz tartozó közterületlistából választható ki. A lista az első karakter begépelése után jelenik meg.
- **Közterület jellege –** A településen megtalálható közterület jellegek listájából kell kiválasztani az adott helyszínhez tartozót.

Amennyiben az adott közterülethez csak egy jelleg tartozik, úgy a rendszer azt automatikusan kiválasztja.

- **Házszám –** Az adott cím házszáma. Amennyiben az adott címhez nem tartozik házszám, kérjük adja meg az 1-et.
- **Címkiegészítés –** Amennyiben a pontos címen belül további pontosítás szükséges, az itt adható meg (pl.: épület, részegység, koordináták).
- **Megjegyzés –** A felhasználónak lehetősége van a helyszínt egyéb információkkal kiegészíteni megjegyzésként.

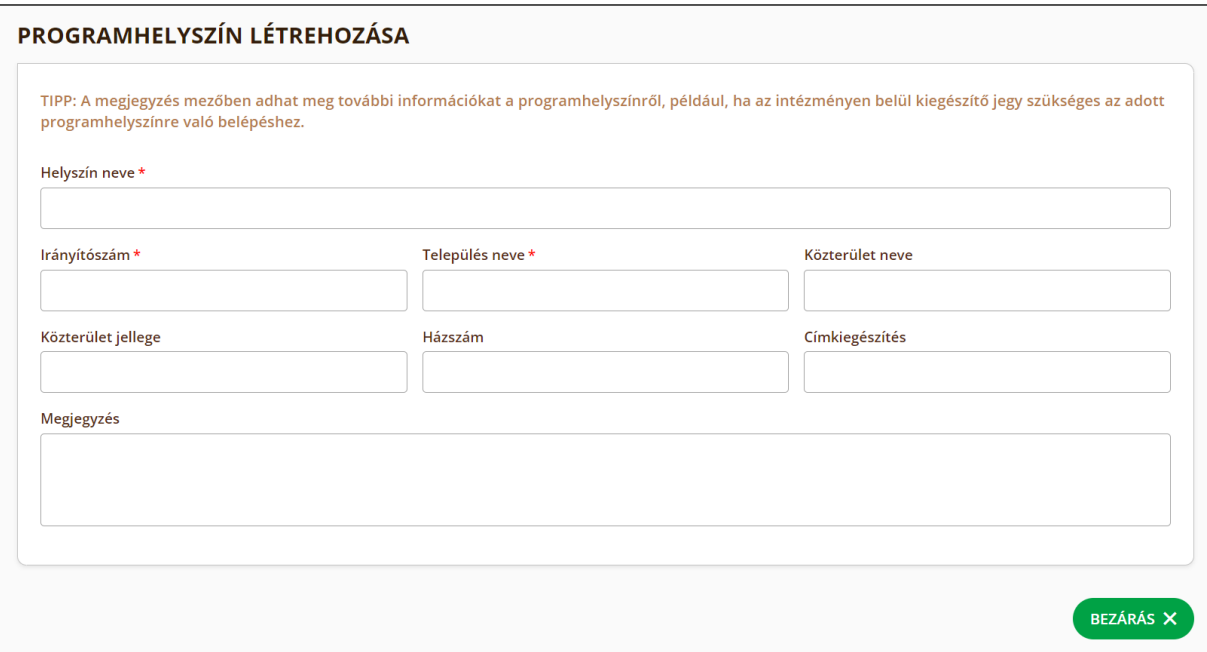

*(\*) Kötelezően kitöltendő mező*

#### 6.2.2.Helyszín szerkesztése, inaktiválása

<span id="page-26-0"></span>A programhelyszínek adatait a Programhelyszínek listájából kiválasztva lehet szerkeszteni. A helyszínt inaktiválni ugyanitt lehet, megtekintő módban az *Inaktiválás* gomb segítségével. Olyan helyszínt nem lehet inaktiválni az alkalmazásaban, amelyre már rögzítve van érvényes jegy. Az inaktiválás később visszavonható, ugyanezen a felületen.

#### 6.3. Felhasználók

<span id="page-26-1"></span>Felhasználók létrehozását, adatok módosítását, törlését, valamint felhasználói jogosultságok kezelését biztosító funkciók, illetve a jogosultsági rendszer működtetését biztosító keretrendszer a *Beállítások* / *Felhasználók* menüpont segítségével érhető el. Az egyes funkciók hozzáférhetőségét, valamint a felhasználói felületen és a menükben való megjelenítését a felhasználóhoz rendelt szerepkörök szabályozzák.

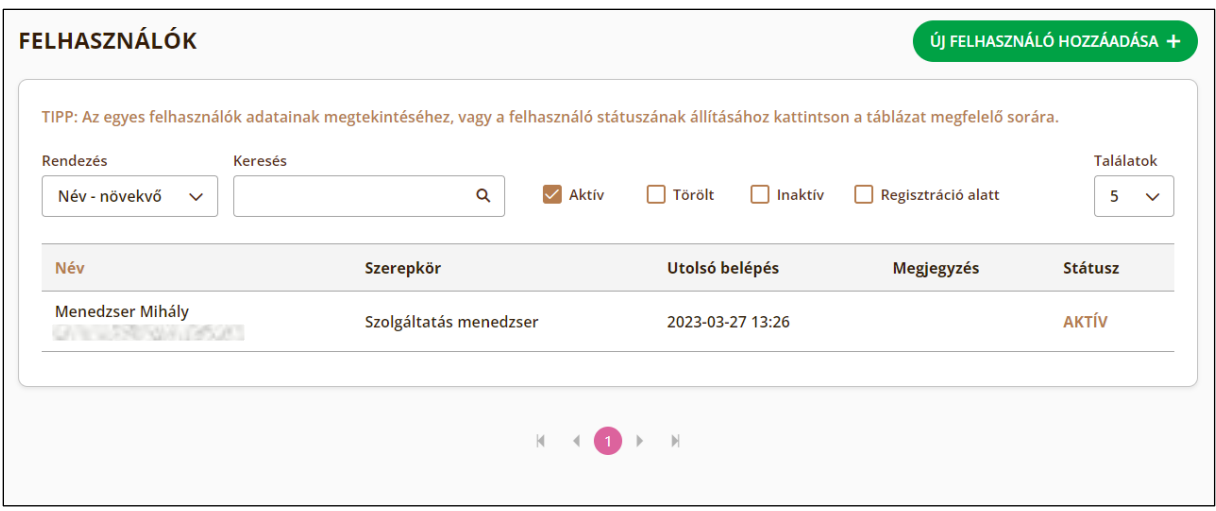

A felhasználók menedzselését csak a Szolgáltató vagy a szolgáltatásmenedzser teheti meg, miután bejelentkezett KAÜ felhasználói fiókjával. E-mail címes felhasználói fiókkal ezek a funkciók nem érhetők el.

#### 6.3.1.Új felhasználó hozzáadása

<span id="page-27-0"></span>Az arra jogosult felhasználók további e-mail címes felhasználókat adhatnak a rendszerhez: jegyérvényesítőket, jegyértékesítőket, illetve szolgáltatásmenedzser jogkörű felhasználókat, tehát azokat, akiknek a bejelentkezéséhez nem szükséges a KAÜn keresztüli belépés és szerepkörük korlátozott.

A művelet az *Új felhasználó hozzáadása* gombra kattintva végezhető el.

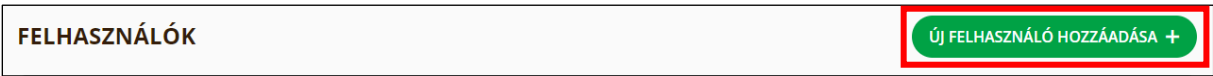

Ebben az esetben egy *Felhasználó létrehozása* nevű űrlap jelenik meg, amely a következőket tartalmazza:

- **Vezetéknév (\*) –** Az új felhasználó vezetékneve.
- **Keresztnév (\*) –** Az új felhasználó keresztneve. (A Vezetéknév mezővel együtt a belépés után módosítható.)
- **Szerepkör (\*) –** A fiókhoz tartozó jogosultságok beállítása (Jegyértékesítő, Jegyérvényesítő, Szolgáltatásmenedzser)
- **E-mail cím (\*) –** A fiókhoz tartozó e-mail cím, amelyen keresztül a felhasználó regisztrált és amelynek segítségével be tud majd jelentkezni a rendszerbe.
- **E-mail cím megerősítése (\*) –** A regisztrációhoz használt e-mail cím újbóli megadása.
- **Megjegyzés –** Megjegyzés az új felhasználóhoz.

*(\*) Kötelezően kitöltendő mező*

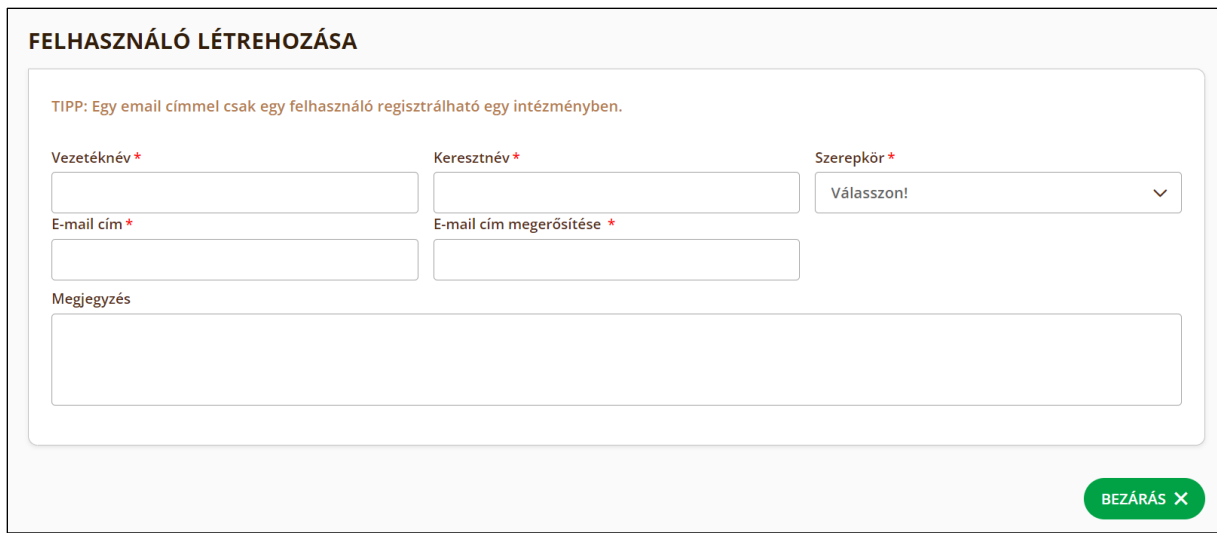

Az újonnan hozzáadott felhasználó ezt követően az általa megadott e-mail címre küldött linkre kattintva tudja beírni az új jelszót. Ezt követően bejelentkezik a rendszerbe, így aktiválva a fiókját. A jelszó megadása előtt az újonnan regisztrált felhasználó státusza: "regisztráció alatt". Ha viszont sikeresen beállítja a fiókjához tartozó jelszót, de még nem lépett be a rendszerbe, profilja "inaktív" állapotra vált. A belépést követően státusza aktív lesz mindaddig, amíg az erre jogosult felhasználó nem törli vagy inaktiválja a fiókot.

#### 6.3.2.Felhasználók kezelése

<span id="page-28-0"></span>Az arra jogosult személyek szerkeszthetik a meglévő felhasználók adatait is. Ehhez a *Felhasználók* lapon kell a megfelelő felhasználóra kattintani. Ezt követően megjelenik egy *Regisztrált felhasználó adatai* űrlap, amelyen a regisztráció során megadott adatok szerepelnek. A regisztrációnál megadható mezők közül itt már csak a *Vezetéknév*, a *Keresztnév*, a *Szerepkör* és a *Megjegyzés* adatok változtathatók utólag, valamint lehetőség van új jelszót küldeni a korábban megadott e-mail címre. Megjelenik a felületen két adat: a *Regisztráció időpontja,* valamint az *Utolsó belépés időpontja.* Inaktív fiók szerkesztésénél, ha az utolsó belépés időpontja megjelenik, utólagosan került inaktiválásra a fiók, ha viszont nincs erre vonatkozó információ, a fiók azért inaktív, mert még nem jelentkezett be. Az említett módosítások mellett továbbá az adott felhasználó inaktiválható, illetve törölhető is a megfelelő gombra kattintva.

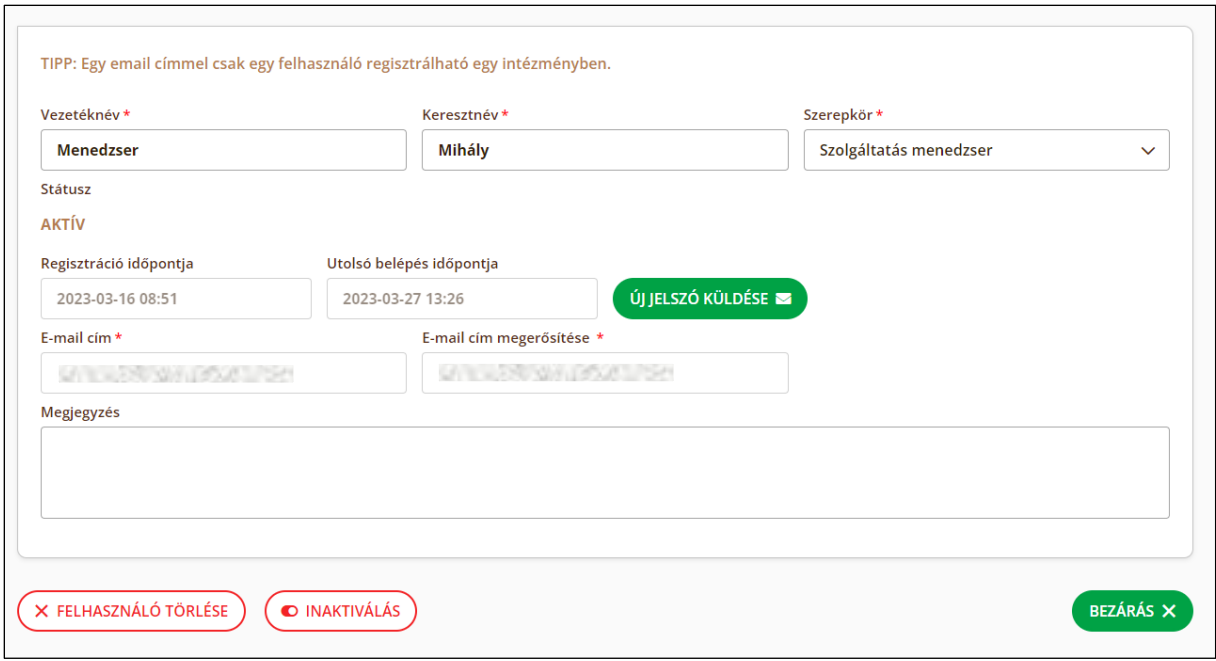

#### 6.4. Rendszerbeállítások

<span id="page-29-0"></span>Ezen a felületen keresztül lehet megtekinteni, illetve szerkeszteni a teljes rendszert érintő technikai beállításokat, mint például a nyomtatási beállításokat vagy a kivételnapokat, illetve a mentett űrlapokat is lehet törölni.

#### <span id="page-29-1"></span>6.4.1.Nyomtatási beállítások

Ezen a felületen a jegynyomtatással kapcsolatos beállítások adhatók meg. A felület a következő beállításokat tartalmazza:

Nyomtatási beállítások:

- **Próbanyomtató kiválasztása –** A használandó nyomtató listából történő kiválasztását követően a *Próbanyomtatás* gomb segítségével indítható a nyomtatás. A legördülő lista frissítéséhez a mező felett található *Nyomtatók azonosítása* linkre szükséges kattintani.
- **Nyomtatás nélküli jegyértékesítés –** Beállítható, hogy az értékesítési felületen van-e lehetőség jegynyomtatás nélküli jegyértékesítésre. Ha engedélyezve van a jegynyomtatás nélküli jegyértékesítés, akkor a jegyértékesítési felületen, az *Értékesítés* gomb mellett található *Nyomtatás* kapcsoló kikapcsolhatóvá válik. Ennek kikapcsolásával, illetve a jegyértékesítési tranzakció rögzítésével az adatszolgáltatás is megvalósul, de a jegy nem lesz kinyomtatva.
- **Önálló jegyek nyomtatása –** Alapértelmezett esetben a jegynyomtatás "az egy jegy – egy fizikai jegy" logikát követi. Amennyiben a gyűjtőjegyek nyomtatását letiltják, úgy csak az önálló jegyek nyomtatása választható alapértelmezett jegynyomtatási módnak, így a funkció nem választható.

• **Gyűjtőjegy nyomtatása –** Ha ez a funkció le van tiltva, akkor kizárólag önálló jegyek nyomtatása lehetséges. *Alapértelmezett* és *Engedélyezés* opciók esetén gyűjtőjegyek nyomtatása is lehetséges. Letiltás opció kiválasztása esetén a jegyértékesítés oldalon a *Gyűjtőjegy mód* kapcsoló rejtett állapotban van.

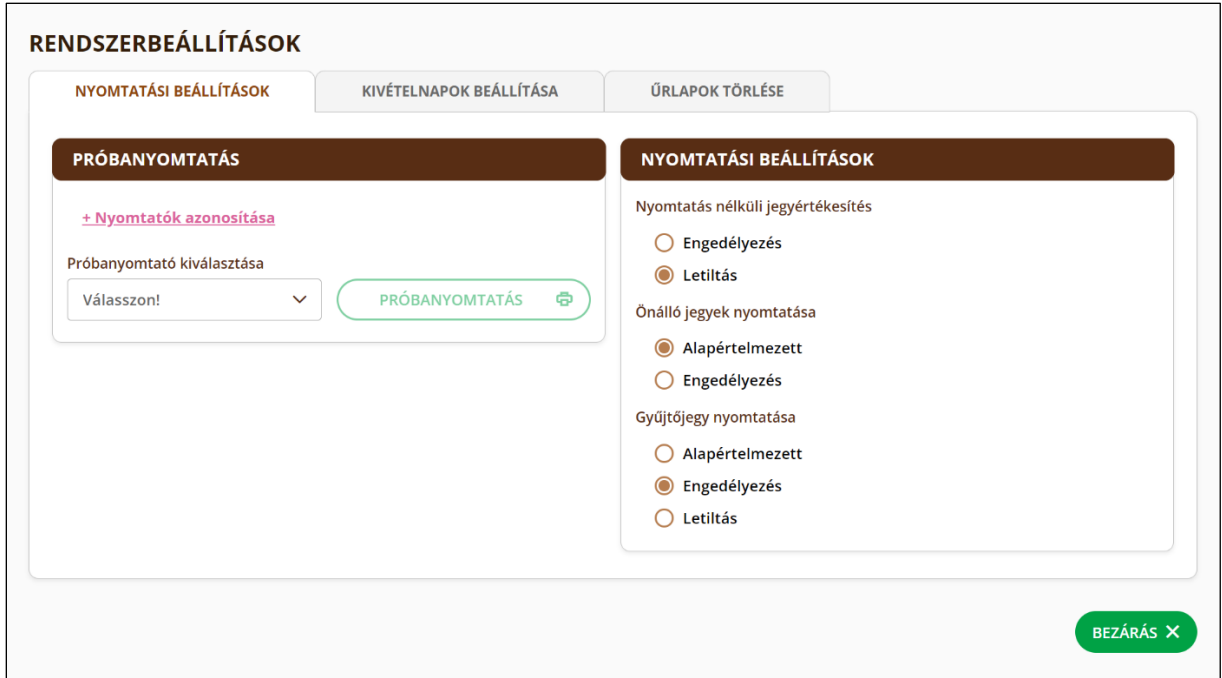

#### <span id="page-30-0"></span>6.4.2.Kivételnapok beállítása

A rendszer lehetőséget ad a kivételnapok paraméterezésére, amely azoknak a napoknak a kiválasztását jelenti, amelyeken az attrakció az általános rendtől eltérően zárva tart. Az itt beállított napokra szóló jegyek a programokon beállított értékektől függetlenül nem fognak megjelenni az értékesítő felületen.

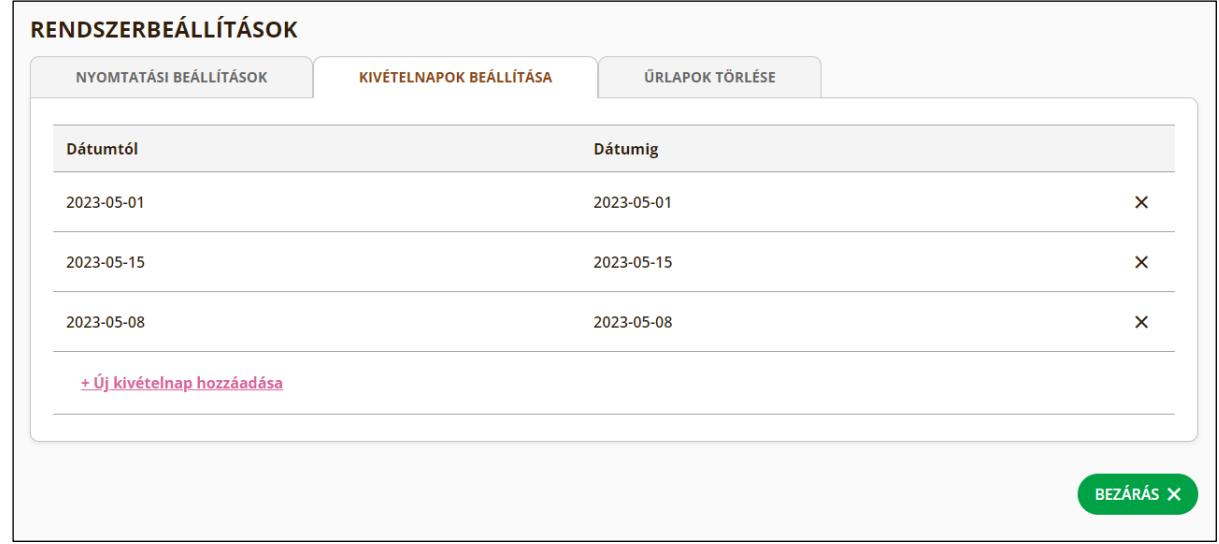

#### <span id="page-31-0"></span>6.4.3.Űrlapok törlése

A Programok – Alkalmak és árazás funkciónál létrehozott űrlapok törlésére szolgáló felület. A törölni kívánt űrlap mellett található X ikonra kattintva lehet törölni az űrlapot, a felugró ablakban történő megerősítést követően.

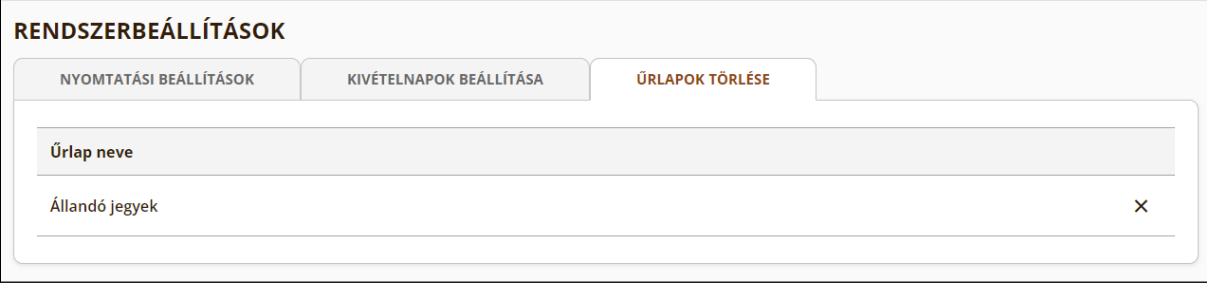

#### 6.5.Nyomtató beállítása

<span id="page-31-1"></span>A jegynyomtatáshoz szükséges egy számítógéphez vagy egy tablethez USB vagy LAN kapcsolaton keresztül csatlakoztatott nyomtató. Egy szolgáltatási helyen akár több jegyértékesítő pont is lehet, egy vagy több nyomtatóval. A jegyértékesítőknek kell kiválasztani, hogy jegyértékesítés alkalmával melyik nyomtatóra szeretnének nyomtatni.

> A nyomtató csatlakoztatásához előbb letölteni, majd  $\bullet$ futtatni kell a nyomtató telepítő alkalmazást, amely az <https://info.vendegem.hu/> weboldalon érhető el.

A Rendszerbeállítások oldalon a Nyomtatási beállítások fül alatt lehetőség van a csatlakoztatott nyomtatók azonosítására és próbanyomtatás indítására is. A "*Nyomtatók azonosítása"* linkre kattintva a "*Próbanyomtató kiválasztása"* legördülő listából választhatjuk ki, hogy melyik elérhető készülékkel szeretnénk elindítani a próbanyomtatást.

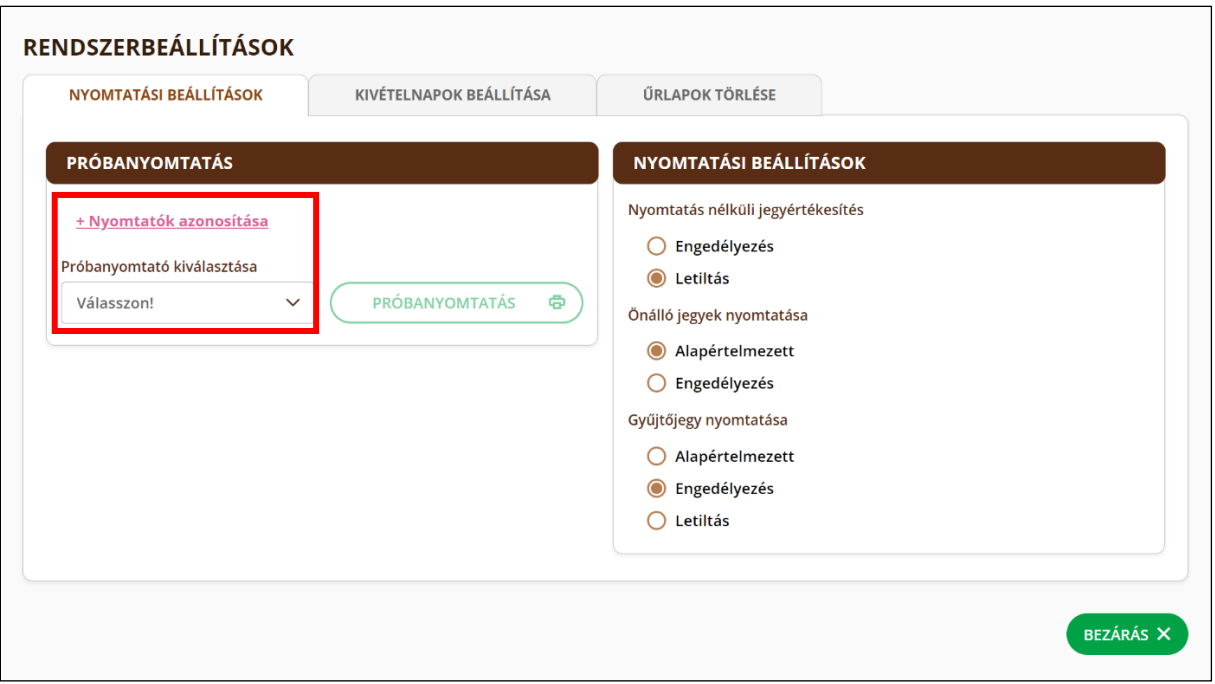

Az Értékesítés / Jegyértékesítés felület megnyitásakor a rendszer ellenőrzi, hogy a böngészőben, vagy mobil eszköz esetén, a mobilappban van-e elmentve nyomtató. Amennyiben még nem történt meg a nyomtató beállítása, ezt a jegynyomtatás elindításakor felugró "Nyomtató választása" ablakban is megtehetjük.

Ha a keresett nyomtató nem látható a listában, mert időközben csatlakoztatták, akkor a "*Nyomtatók listázása"* link szolgál az elérhető nyomtatók listájának frissítésére.

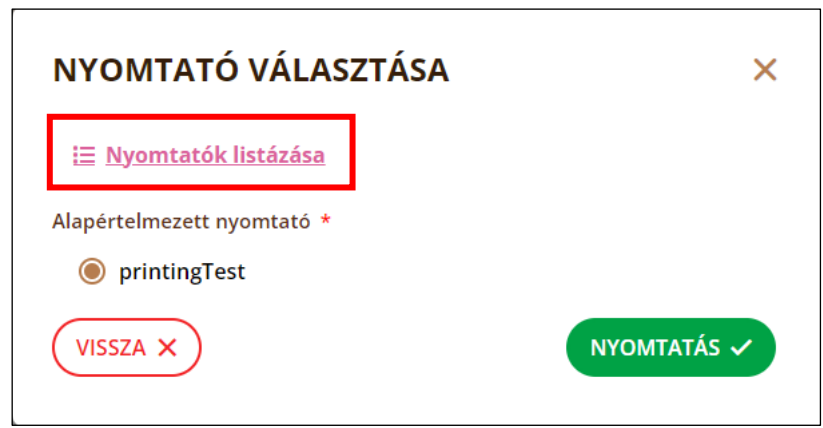

Sikeres nyomtatás után a kiválasztott nyomtató mentve lesz a böngészőben vagy a mobil alkalmazásban. Így a következő jegyértékesítő felület indításkor a rendszer automatikusan ellenőrizni tudja a nyomtató elérhetőségét.

## <span id="page-32-0"></span>7. Programok

A programok azok az elemek a VENDÉGEM Attrakció alkalmazásban, amelyekre a szolgáltató jegyeket értékesít. A program menedzselése magában foglalja a programok létrehozását, program adatainak módosítását, program törlését, programok aktiválását/inaktiválását.

#### 7.1. Programok listája

<span id="page-33-0"></span>Ezen az oldalon az általános lista nézetben tekinthetők meg az attrakcióhoz tartozó, felvett programok. A listában a program neve, kategóriája, helyszínének címe, dátuma és státusza jelennek meg.

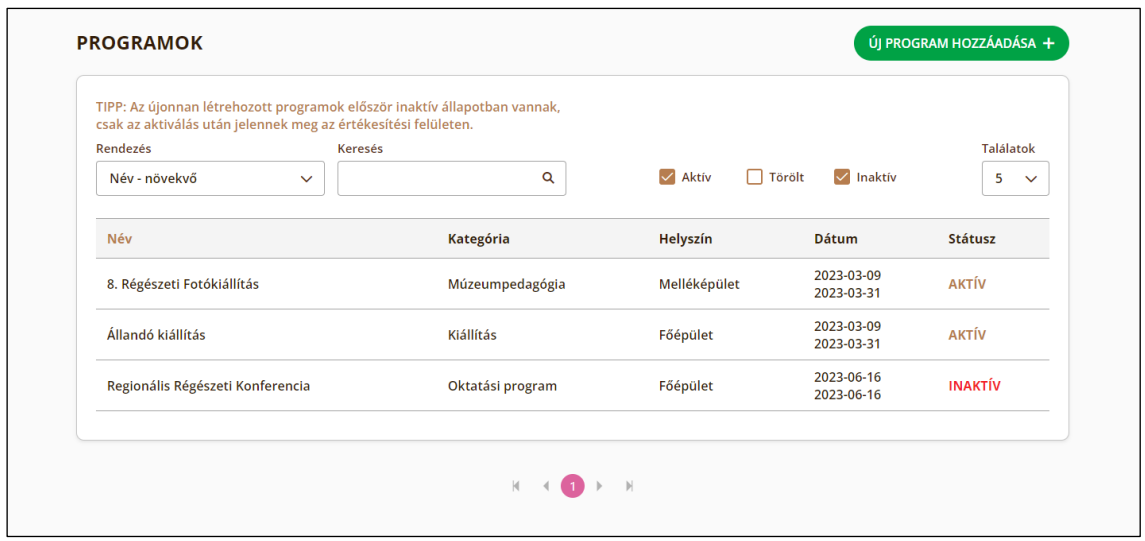

## 7.2.Új program hozzáadása

<span id="page-33-1"></span>A lista nézet *Új program hozzáadása* gombra kattintás után megjelenik az üres űrlap, amelyen megadhatók a program leíró adatai és elvégezhető a kívánt beállítás.

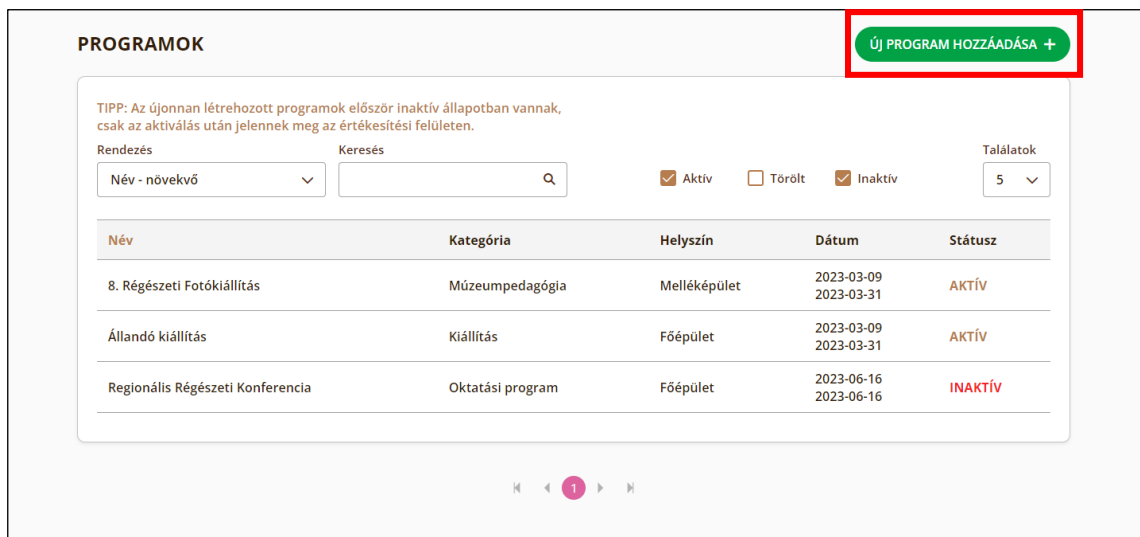

Elsőként a Program alapadatait kell megadni, majd ennek mentése után az adott alkalmakat adhatja hozzá a felhasználó. Amennyiben legalább egy alkalom rögzítve van, akkor a program aktiválható.

A programok alapesetben inaktív státuszban jönnek létre. A  $\bullet$ szolgáltatásmenedzsernek az alapadatok, valamint az alkalmak és árak megadása után aktiválnia kell a programot, hogy megkezdődhessen arra a jegyértékesítés!

#### <span id="page-34-0"></span>7.2.1.Program alapadatok

A program alapadatai a következő elemekből áll

- **Program típusa (\*) –** Az alkalmazás két típust különböztet meg, a normál és a kombinált programot. A kombinált program több normál program összekapcsolására alkalmas. Abban az estben használandó, ha a látogatónak lehetősége van több programon is részt venni ugyanazzal a belépőjeggyel.
- **Program neve (\*) –** Szabad szöveges mező, amely a program egyedi elnevezését tartalmazza.
- **Programazonosító a szolgáltatási helyen belül –** Szabad szöveges mező, amellyel a programhoz saját egyedi azonosító adható meg.
- **Gyakoriság (\*) –** Ez a leíró mező tartalmazza a program ismétlődéséről az információt. A mező az előre meghatározott értékekből lehet kitölthető, ehhez a legördülő listából kell választani az adott lehetőségek közül:
	- o **Állandó:** A program mindig elérhető, amikor az attrakció nyitva van.
	- o **Egyszeri:** A programot egyszer rendezik meg, a program ismétlődése nem várható.
	- o **Időszakos:** A program időszakosan (pl.: szezonálisan) látogatható, az adott időszakon belül az állandó gyakorisághoz hasonlóan.
	- o **Néhány alkalmas:** A programot többször, rendszertelen időközönként rendezik meg.
	- o **Rendszeresen ismétlődő:** A programot többször, rendszeres időközönként rendezik meg
- **Kezdete és Vége (\*) –** A program várható időtartamát meghatározó mezők.
- **Jegyértékesítési időszak (\*) –** Ez az opció lehetőséget nyújt arra, hogy az adott programra a program kezdete előtt megkezdődhessen az értékesítés.
- **Jegyérvényesítés engedélyezése az alkalmak kezdete előtt (\*) –** Ez az opció lehetőséget nyújt az úgynevezett kapunyitás funkcióra, miszerint az eladott jegyek érvényessége a program kezdete előtt 30 perccel kezdődik.
- **Program főkategória (\*) –** A program fajtájának előszűrő mezője.
- **Program alkategória (\*) –** A program fajtáját, tematikáját lehet ebben a mezőben előre meghatározott értékekből kiválasztani.
- **Online program (\*) –** Lehetőséget nyújt annak megjelölésére, hogy a program virtuális felületen vagy fizikai helyszínen lesz.
- **Helyszín (\*) –** Kiválasztható, hogy a programot az attrakcióhoz tartozó helyszínek közül, hol rendezik meg. A mező rejtve lesz, ha az Online program beállításnál az Igen opció választották ki.
- **Leírás –** A program szabad szöveges rövid ismertetésére szolgáló mező, amely az *információ* ikonnál jegyértékesítési oldalon is megjelenik.
- **Honlap –** A program saját weboldalának címét tartalmazó mező.

*(\*) Kötelezően kitöltendő mező*

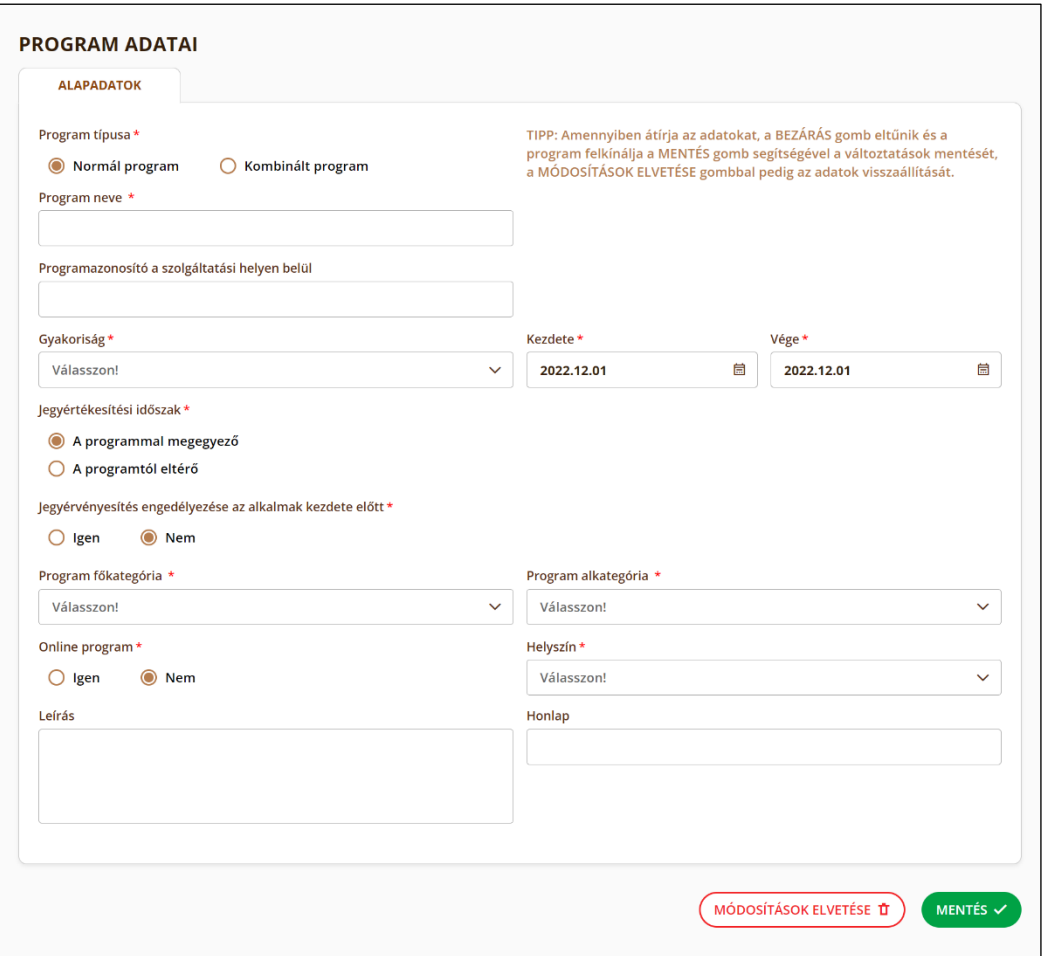

#### 7.2.2.Alkalom és árazás

<span id="page-35-0"></span>A programhoz rögzített alkalmak tartalmazzák az eladásra kerülő jegyek és azok bruttó árazásának konstrukcióját is. Így például egy állandó programra az azonos jegytípusok árazásának periodikus változását is meg lehet határozni a rendszerben (pl.: a diákjegy hétköznap 1000Ft, hétvégén viszont csak 800Ft). Illetve alkalmanként lehet meghatározni a jegyekre különböző értékesítési limiteket is.

A programhoz az alkalmak rögzítését az *Új alkalmak rögzítése* gombbal lehet elindítani. A gombra kattintva megnyílik az alkalom (vagy alkalom sorozat) üres űrlapja.

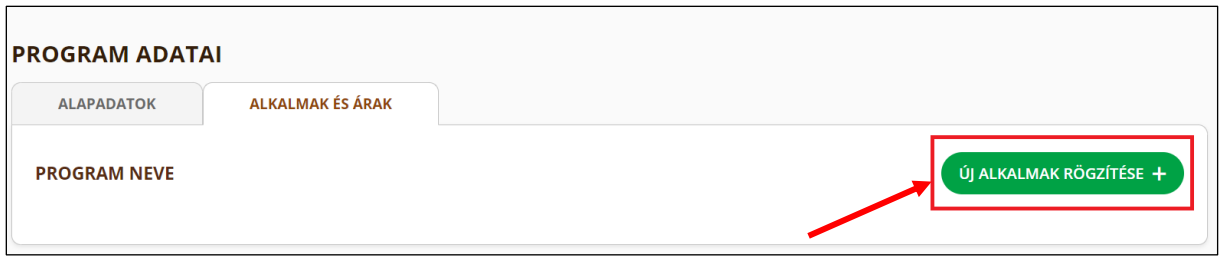

Az alkalom adatlapja a következő elemekből áll:

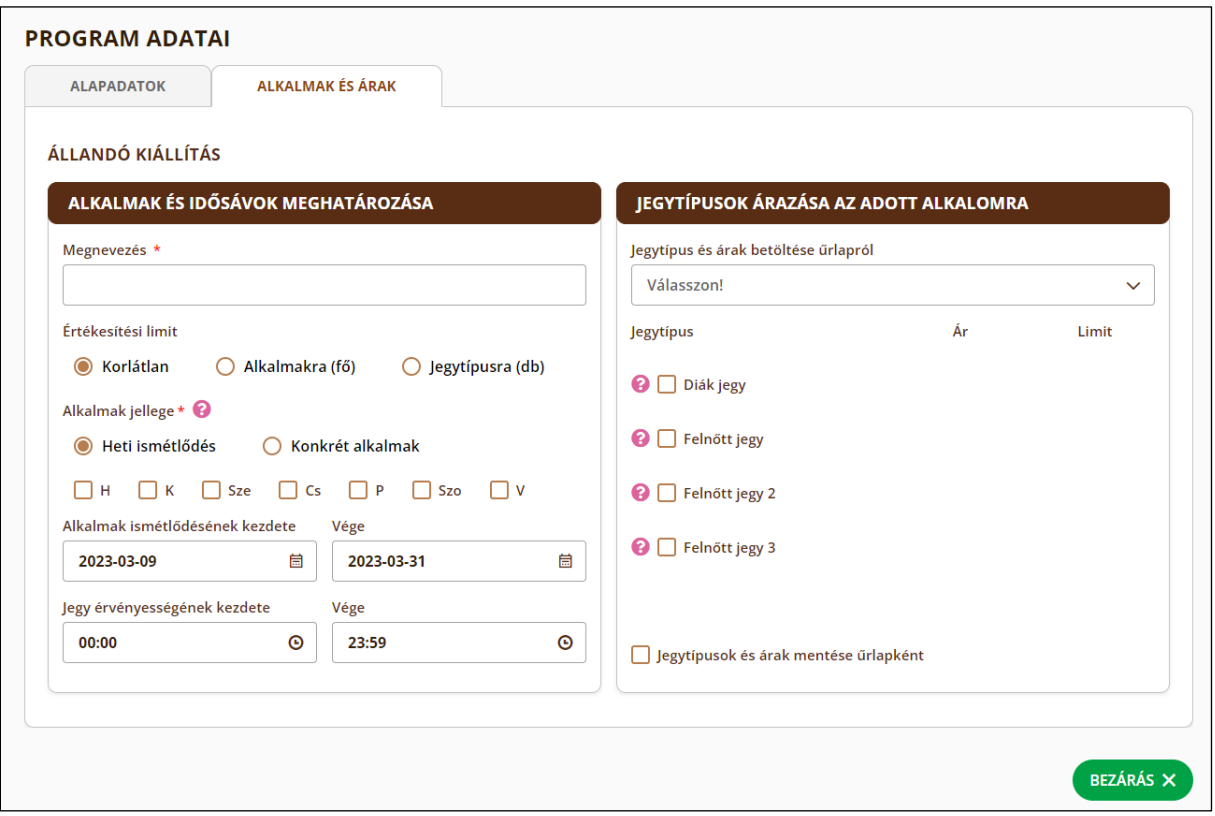

- **Megnevezés (\*) –** Az alkalom beazonosíthatóságát biztosítja lista nézetben, így legalább a programon belül egyedinek kell lennie - továbbá a jegyértékesítési felületen, egy adott programhoz elérhető jegyek listázásakor.
- **Értékesítési limit –** Az alkalmakra kétféle értékesítési korlat állítható be: a teljes alkalomra, vagy jegytípusokra vonatkozóan, ahogy az alábbi képeken is látható. Alkalmakra szóló limit esetén az időpontoknál, míg jegytípusra szóló limit esetén a kiválasztott jegytípus mellett jelenik meg a limit beviteli mezője. Amennyiben egy alkalomra például 3 különböző jegytípust rendelnek hozzá, de abból csak kettőnek korlátozott a száma, úgy a korlátlan jegyet vagy egy másik alkalomhoz tudjuk rögzíteni korlát nélkül, vagy megfelelően nagy limitet határozunk meg neki (pl.: 9999). Az értékesítési limitek száma utólag bármikor szerkeszthetőek, akár a már eladott jegyek számánál kisebb értékre is be lehet állítani. Ebben az esetben több jegy nem lesz eladható az adott alkalomra vagy az adott jegytípusból az alkalomra.

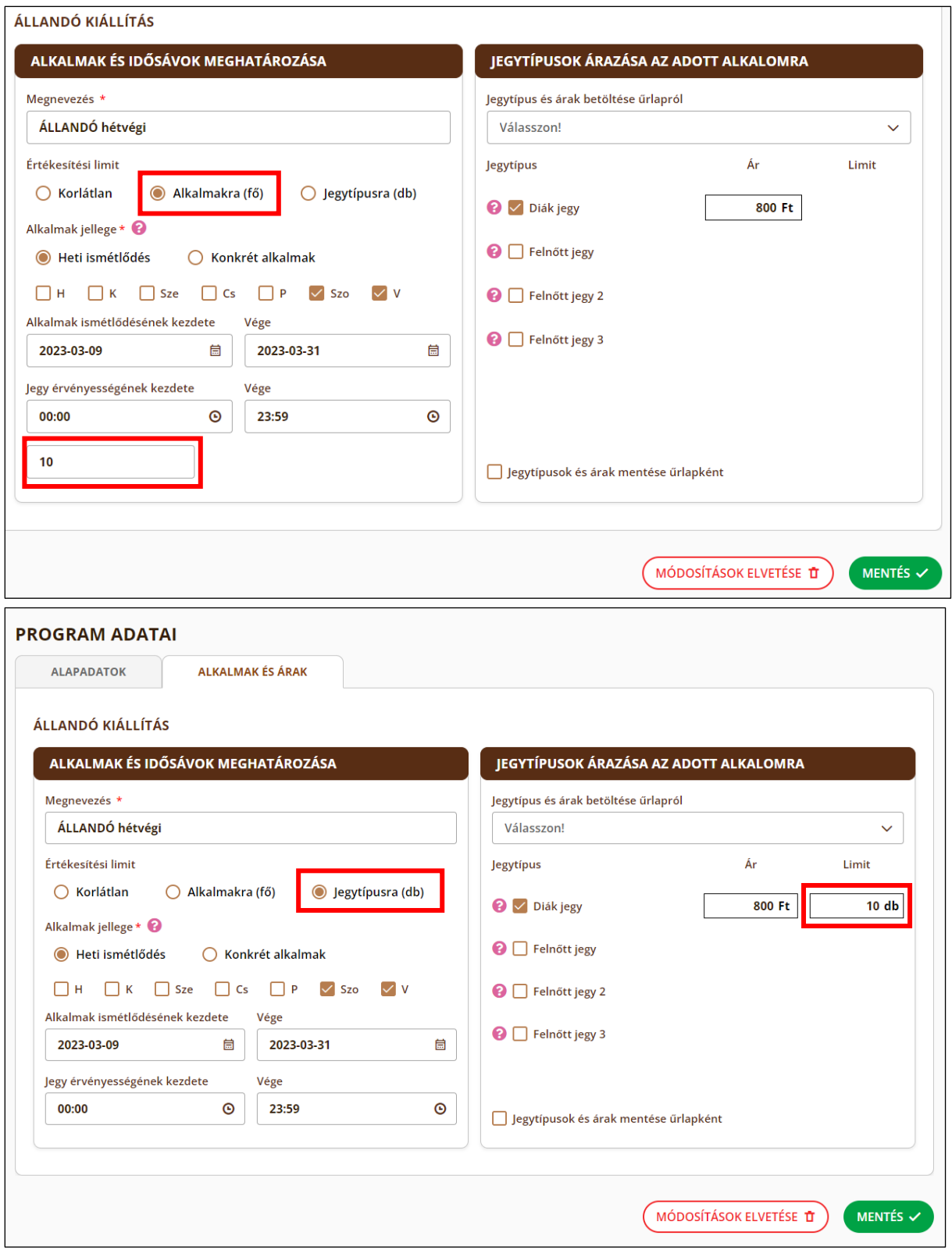

• **Alkalmak jellege (\*) –** Beállítható az alkalmak előfordulásának periódusosága. Amennyiben ez egy hétre vetítve szabályos (pl.: a múzeumok esetében: minden nap nyitva van, kivéve hétfőn) azt a Heti ismétlődéssel lehet beállítani. Ha az alkalmak ismétlődése kívül esik az egy hetes perióduson vagy rendszertelen,

esetleg összesen egyszer fordul elő, azt a Konkrét alkalmak kiválasztásával lehet rögzíteni.

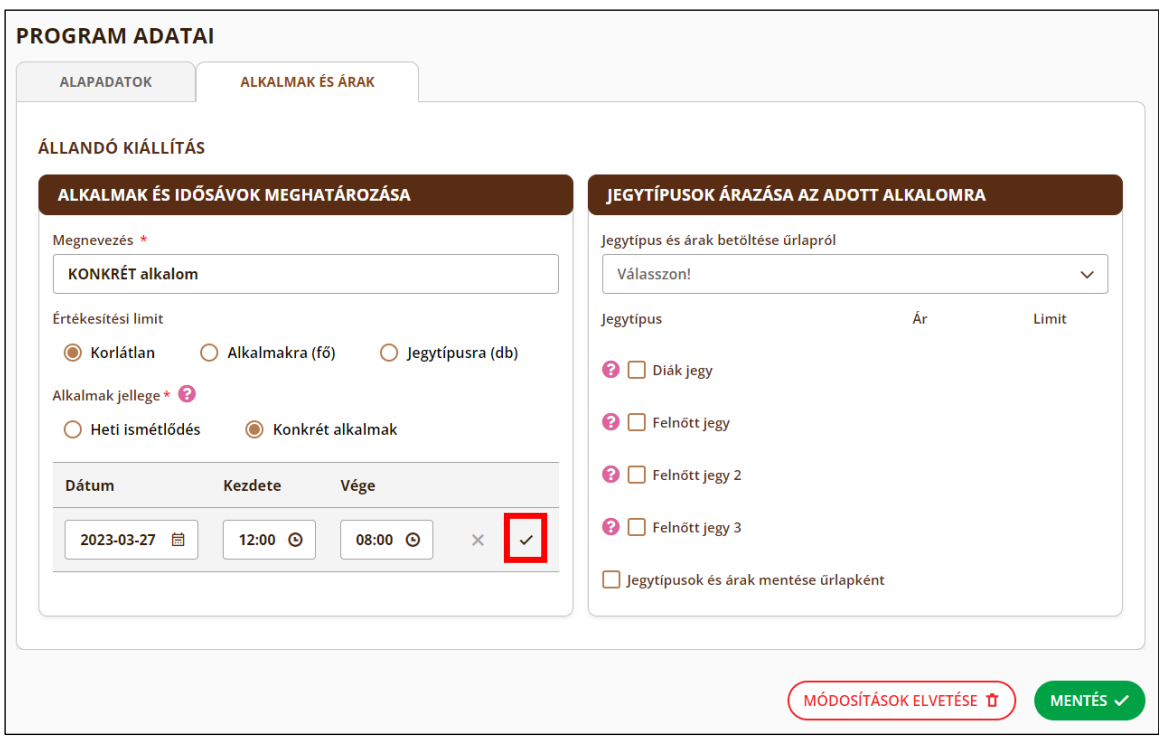

• Konkrét alkalmak esetén az alkalmakra szóló értékesítési korlátot minden alkalomra egyesével kell beállítani. Miután kiválasztottuk az időpontot a Dátum, Kezdete és Vége mezők segítségével, az új alkalmat a sor végén látható pipa ikonra kattintva menthetjük el. Az adott konkrét alkalmak szerkesztése utólag nem engedélyezett, a hozzájuk tartozó limit kivételével, amely az adott sor végén szereplő ceruza ikon megnyomásával válik szerkeszthetővé.

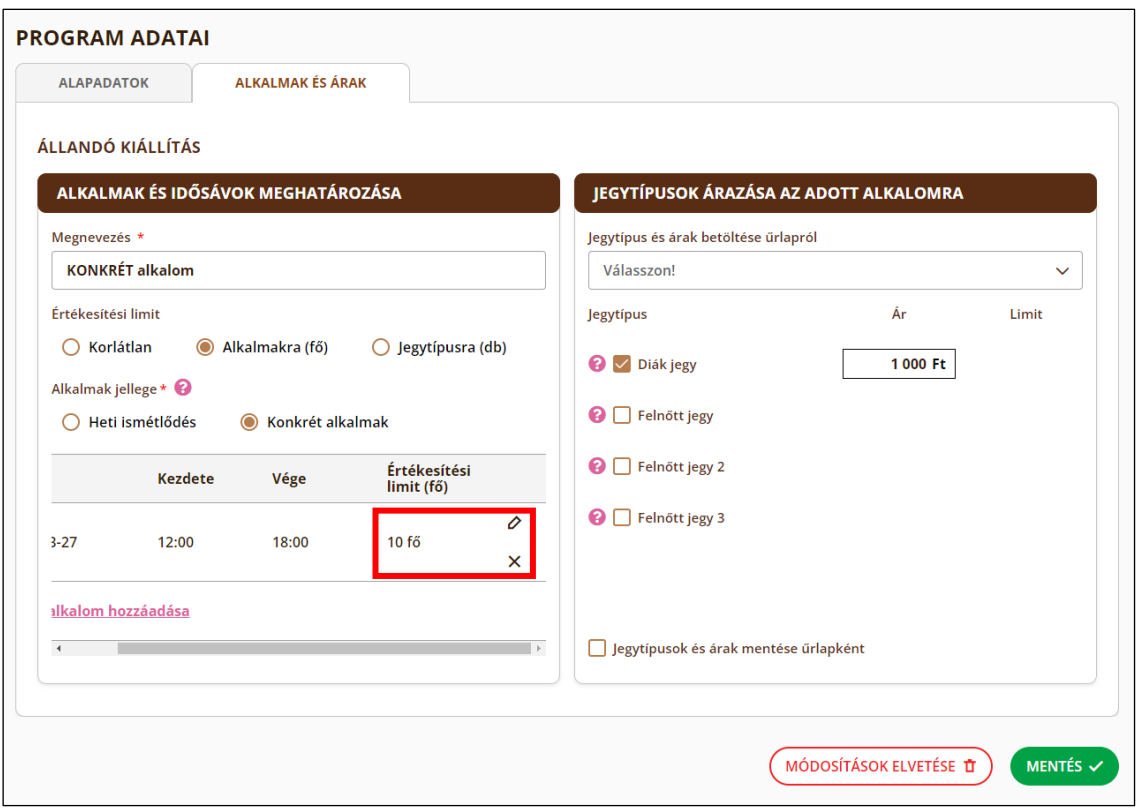

- **Érvényesség (heti ismétlődés esetén) (\*) –** Egyszerűen kiválasztható, hogy a héten belül melyik napokon fordul elő az alkalom.
- **Időpontok között (heti ismétlődés esetén) –** Megadható továbbá egy időintervallum is az alkalmak elérhetőségére, így például egyszerűen menedzselhetővé válik a délelőtti és délutáni jegyek eladhatósága. Csupán két (ezen mezők és a megnevezés kivételével) egyező alkalomsorozatot kell rögzíteni.
- **Jegytípus és árak betöltése űrlapról**  Legördülő lista, amely lehetőséget nyújt a rendszerben korábban elmentett űrlapok kiválasztására. Egy űrlap nevének kiválasztásakor automatikusan ki lehet választani az aktuális alkalomtípushoz az űrlapon rögzített korábbi jegytípusokat, valamint hozzájuk tartozó adatokat.
- **Jegytípus (\*) –** Az attrakcióhoz rögzített jegytípusokból itt választható ki, hogy melyek legyenek értékesíthetőek az adott alkalmakra, és milyen bruttó árral (amelyen csak a végösszegi kedvezmény módosíthat majd). A kiválasztott jegytípusok összetételét és árazását a későbbi újrahasznosítás érdekében űrlapként menteni lehet, így gyorsítva a későbbi alkalmak rögzítését.

*(\*) Kötelezően kitöltendő mező*

#### 7.2.3.Program aktiválása

<span id="page-39-0"></span>Amennyiben a programhoz legalább egy alkalmat rögzítettek, a Program alapadatok fülön található *Aktiválása* gombbal aktiválható a program, amelyre így már lehet jegyeket értékesíteni. Amennyiben az aktiváláshoz szükséges bármely mező hiányzik vagy hibás, egy felugró ablak tájékoztatja a felhasználót a hibás adatról.

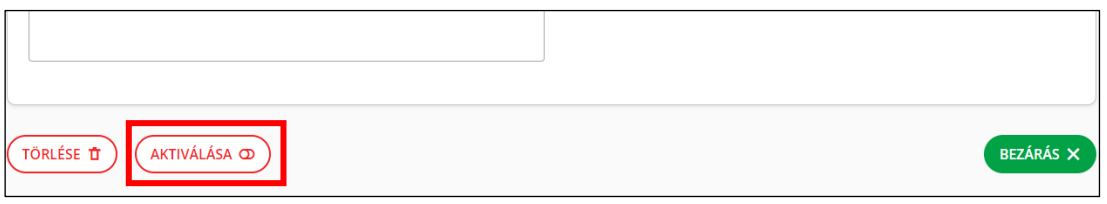

#### 7.3. Programok szerkesztése

<span id="page-40-0"></span>A programok és a hozzájuk tartozó alkalmak információi és beállításai néhány kivételt leszámítva utólag bármikor módosíthatók. Kivételt képez az Alkalmak jellege beállítás.

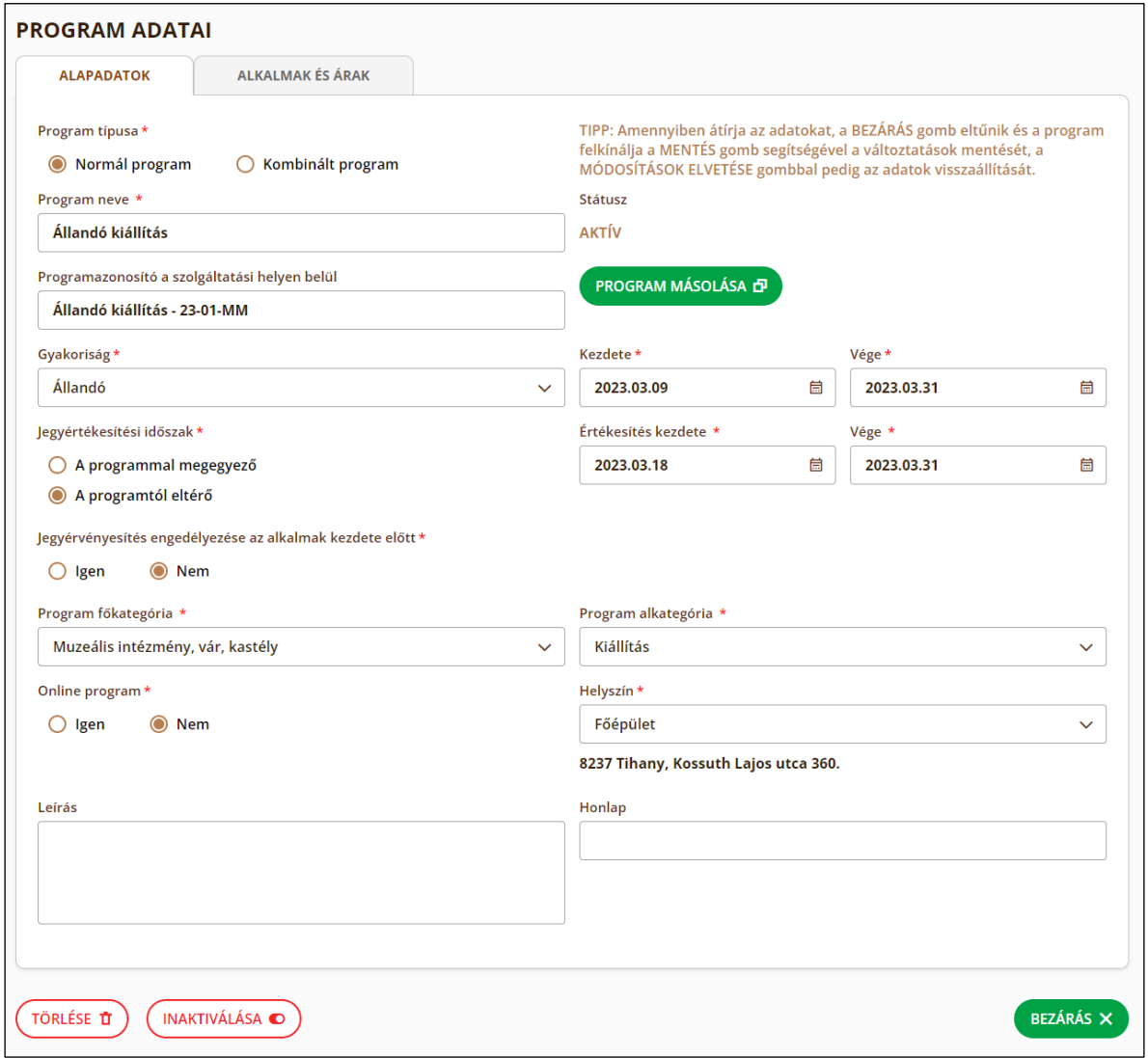

#### 7.3.1.Program inaktiválása

<span id="page-40-1"></span>Aktív program megtekintő módban történő megnyitása esetén elérhető az *Inaktiválása* gomb, a, amely az *AKTÍV* státuszt *INAKTÍV*-ra állítja. Ebben az állapotban a program nem jelenik meg az értékesítési felületen. Inaktív programot ugyanezen a

felületen bármikor újra lehet aktiválni, amennyiben van még érvényes alkalom a programhoz rögzítve.

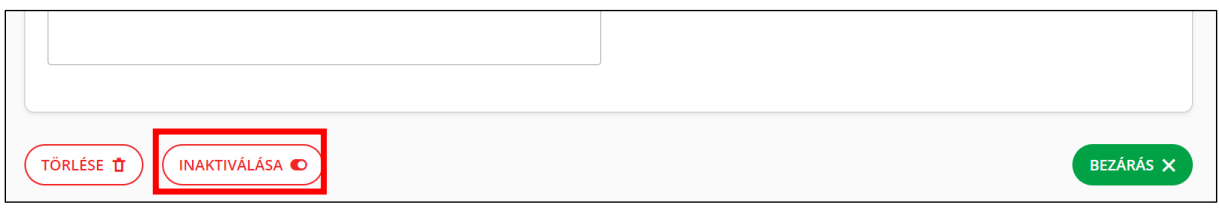

#### <span id="page-41-0"></span>7.3.2.Program másolása

A megtekintő és szerkesztő módban is elérhető *Program másolása* gomb, amely létrehoz egy új programot úgy, hogy az adott "kiinduló" program minden információját lemásolja; a következő adatmezők kivételével:

- Program neve
- Státusz
- Program kezdete (dátum)
- Program vége (dátum)
- Jegyértékesítési időszak (rádiógomb)
	- o Értékesítés kezdete (dátum)
	- o Vége (dátum)
- Jegyérvényesítése engedélyezése az alkalmak kezdete előtt (rádiógomb)
- Minden alkalomtípusból:
	- o Konkrét alkalmak esetén az összes konkrét alkalom (dátum, idő, esetleges limitek)
	- o Ismétlődő esetén
		- Érvényesség kezdete (dátum)
		- Érvényesség vége (dátum)
		- Időpontok között: kezdőidőpont (idő)
		- Időpontok között: végidőpont (idő)

#### A fent felsorolt adatmezők másolás után alapértékre állnak vissza.

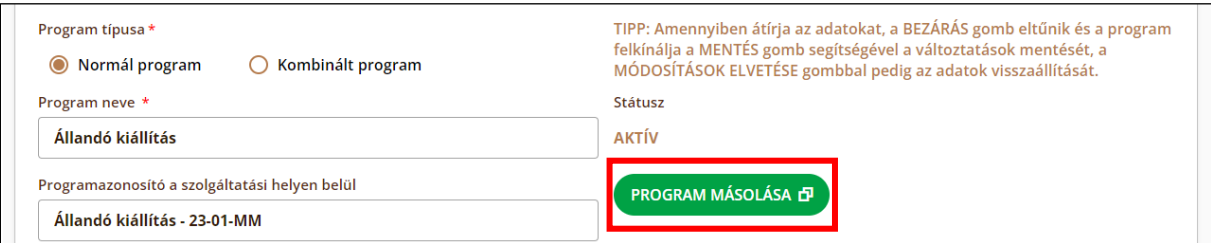

#### <span id="page-41-1"></span>7.3.3.Program törlése

Aktív vagy Inaktív státuszú program megtekintő módú megnyitása esetén elérhető a *Törlés* gomb, amely a *TÖRÖLT* státuszt állítja be. Ebben az állapotban lévő programok szintén nem jelennek meg az értékesítési felületen. A törlés nem jelenti a program adatbázisból való törlését, így az később visszaállítható.

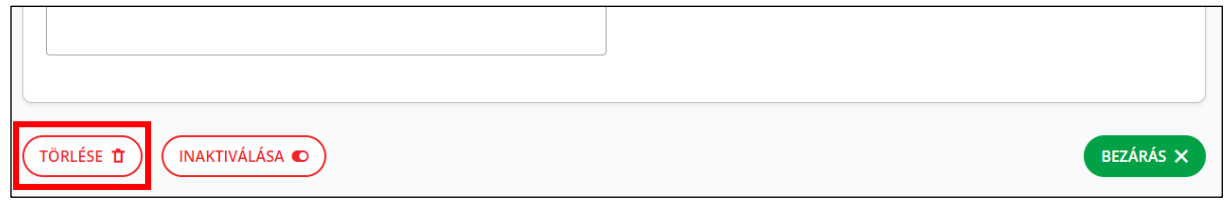

## <span id="page-42-0"></span>8. Értékesítés

Ebben a menüpontban található minden közvetlenül az értékesítési műveletekhez tartozó funkció, mint maga az értékesítés, illetve a tranzakció és a jegy szintű ellenőrzési és korrigálási lehetőségek is.

#### <span id="page-42-1"></span>8.1.Jegyértékesítés

A jegyértékesítés felület az Értékesítés/Jegyértékesítés menüpontból érhető el. A funkció egy komplex jegyértékesítési felületből áll, amely két nagyobb logikai blokkra bontható: a programokhoz definiált jegyek beállításoknak való megjelenítését, szűrését, kiválasztását lehetővé tévő eladható jegyek megjelenítése felületre, valamint az értékesítés során kiválasztott jegyekből kialakított kosárra és a vásárlási tranzakcióhoz kapcsolódó további adatbevitelre és véglegesítésre (látogatói adatok, fizetési adatok, gyűjtőjegy mód és nyomtatás/értékesítés) szolgáló felületi elemek.

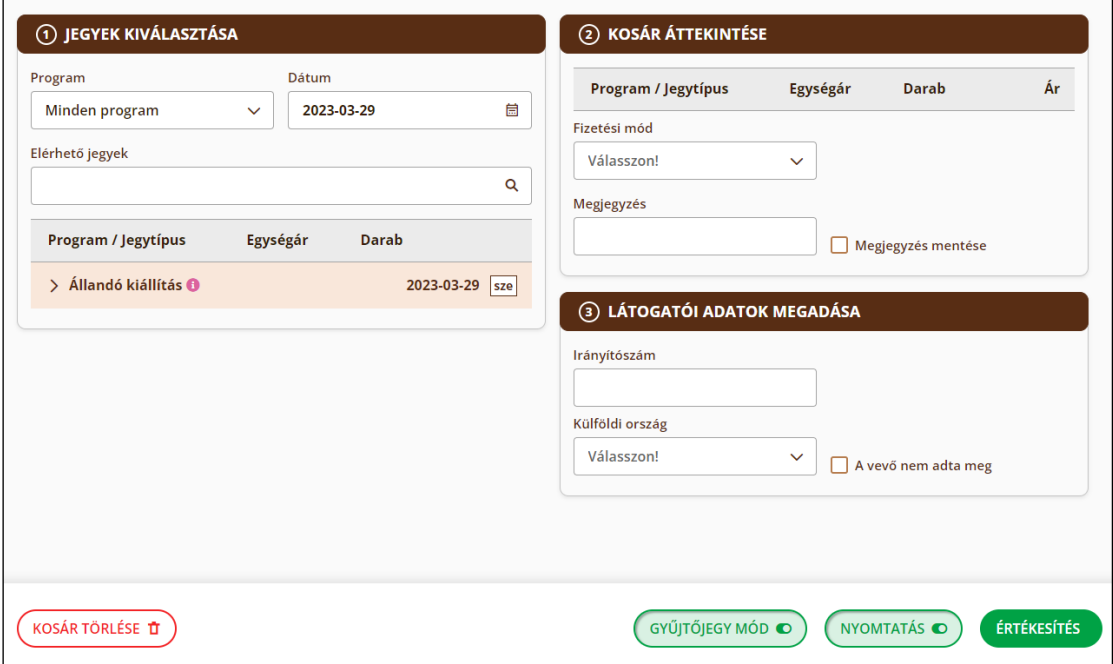

#### <span id="page-42-2"></span>8.1.1.Program kiválasztása, kedvezmények

Az elérhető és megjelenített jegyek listáját alapvetően két kontroll befolyásolja:

- Program választó
- Dátum választó(k)

Ha a Programválasztó értéke "Minden program", akkor a dátum mezőben megjelölt napon elérhető összes programhoz definiált alkalomtípusokhoz rendelt jegytípus lesz listázva és a kosárhoz adható.

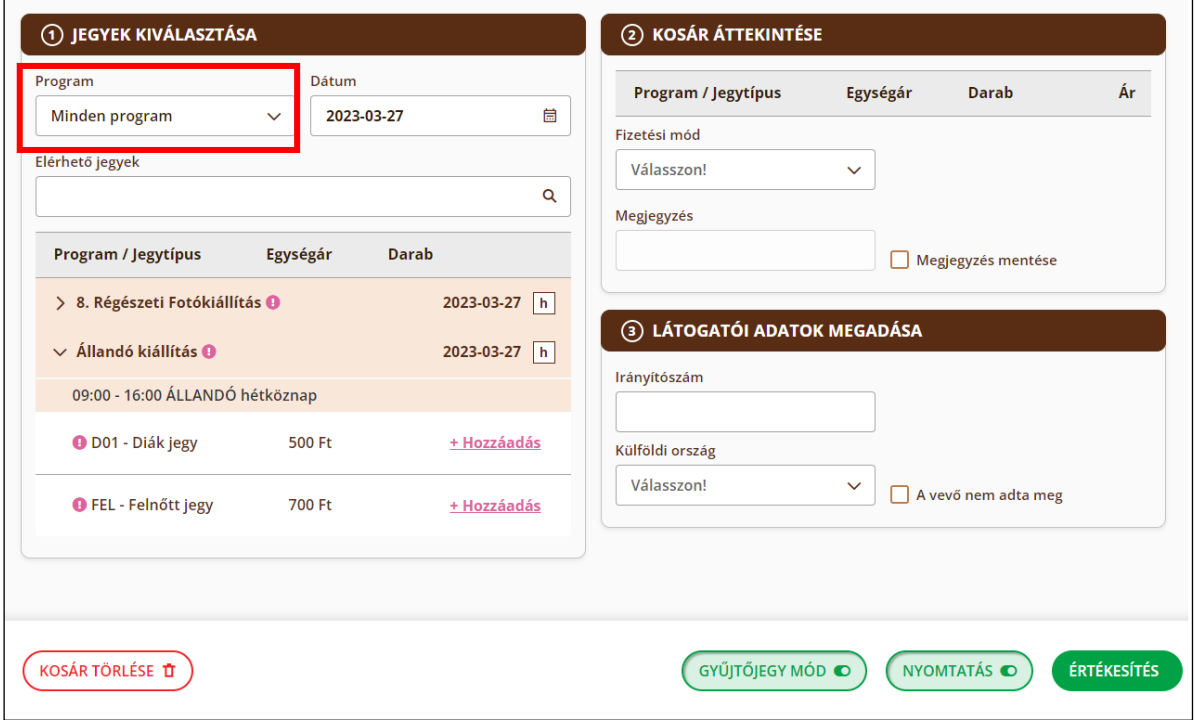

Ismétlődő alkalomtípus esetén ez a következő hierarchiát jelenti: adott nap/program/alkalomtípus/jegytípusok (csak az adott napon váltható alkalomtípusok jelennek meg).

Konkrét alkalomtípus esetén: alkalomtípus helyett az adott alkalomtípus alá tartozó konkrét időpontok, azaz: adott nap/program/konkrét alkalomhoz tartozó időpontok/jegytípusok (csak az adott napnak megfelelő időpontok jelennek meg).

Ha a Programválasztó értéke egy adott program, akkor megjelenik egy újabb dátum kontroll. A két dátum között a kiválasztott program összes alkalmát megjeleníti, ahol a jegytípusok szintén naponként és azon belül alkalomtípusonként (konkrét típus esetén dátum és időpontokként) csoportosíthatók.

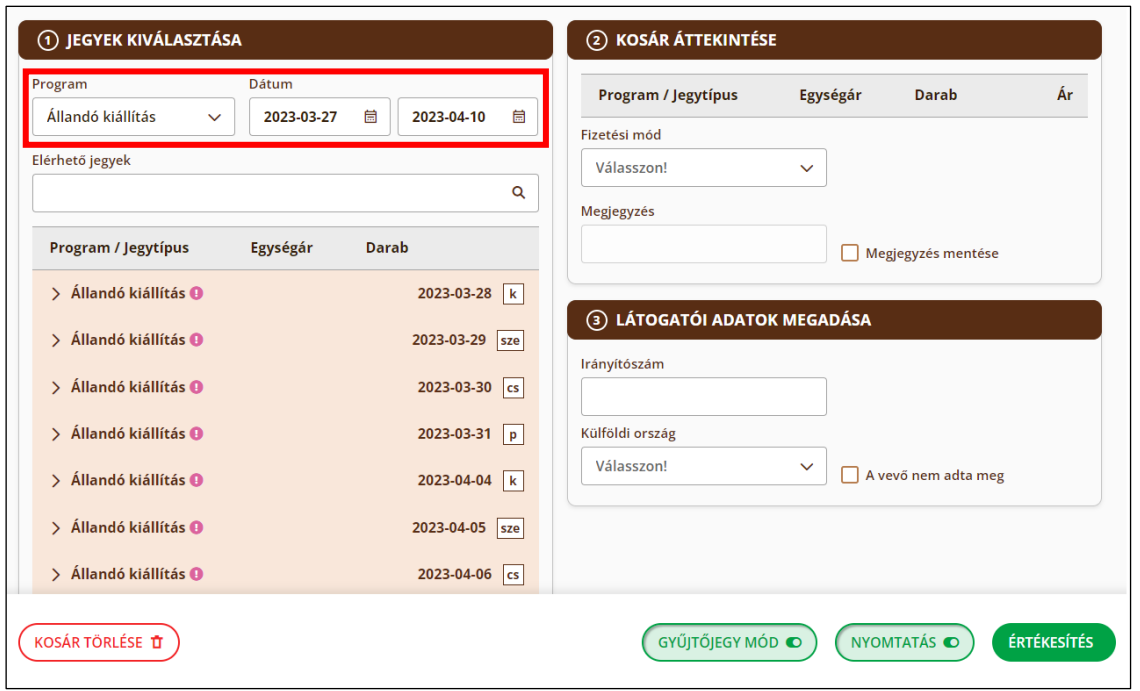

A táblázat tartalmazza még az adott jegy bruttó egységárát és egy *Hozzáadás* gombot, mellyel a választott jegy a kosárhoz adható. A gomb kattintva egy felugró ablakban (*Jegy hozzáadása* popup) adhatja meg a jegyértékesítő az értékesítendő jegyek számát az adott típusból. A *Hozzáadás a kosárhoz* gombra kattintva a kiválasztott jegyből a megadott darabszám bekerül a kosárba. Amennyiben az adott jegyből többet próbál az értékesítő a kosárba helyezni, a rendszer ezt egy felugró ablakban jelzi, így a művelet visszavonható vagy engedélyezhető a túlértékesítés – amennyiben az attrakció és a helyszín ezt lehetővé teszi.

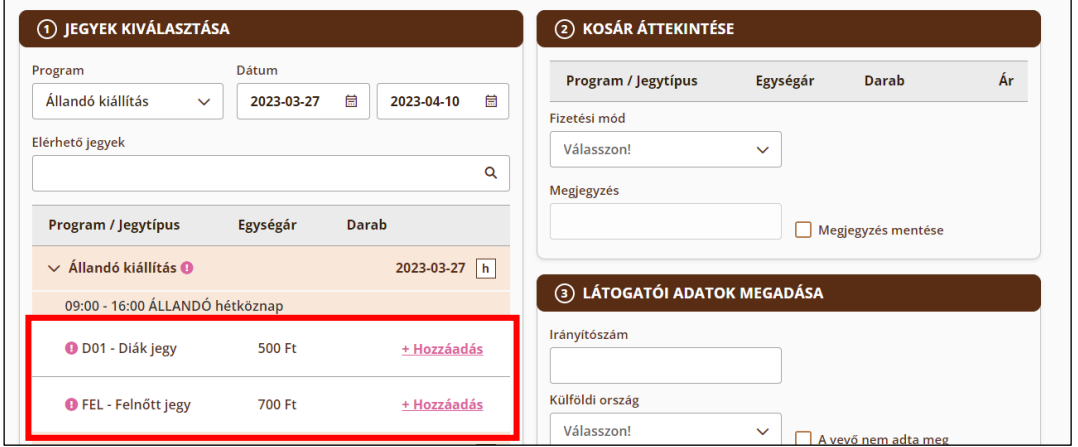

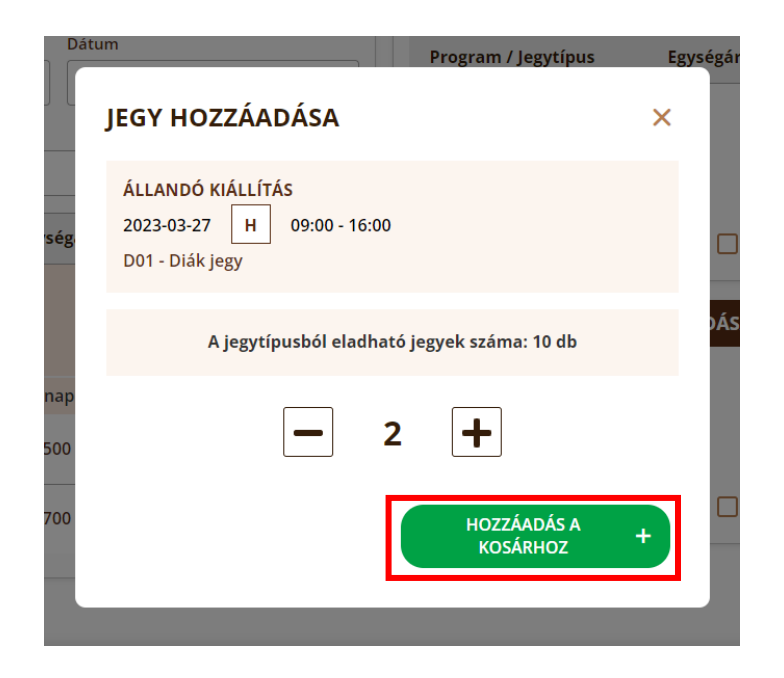

A kosárban lévő elemek darabszámára kattintva újra felugrik az értékesítendő jegyek számának beállításához szükséges ablak, ahol módosítható az érték, vagy akár el is lehet távolítani az adott jegyet a kosárból.

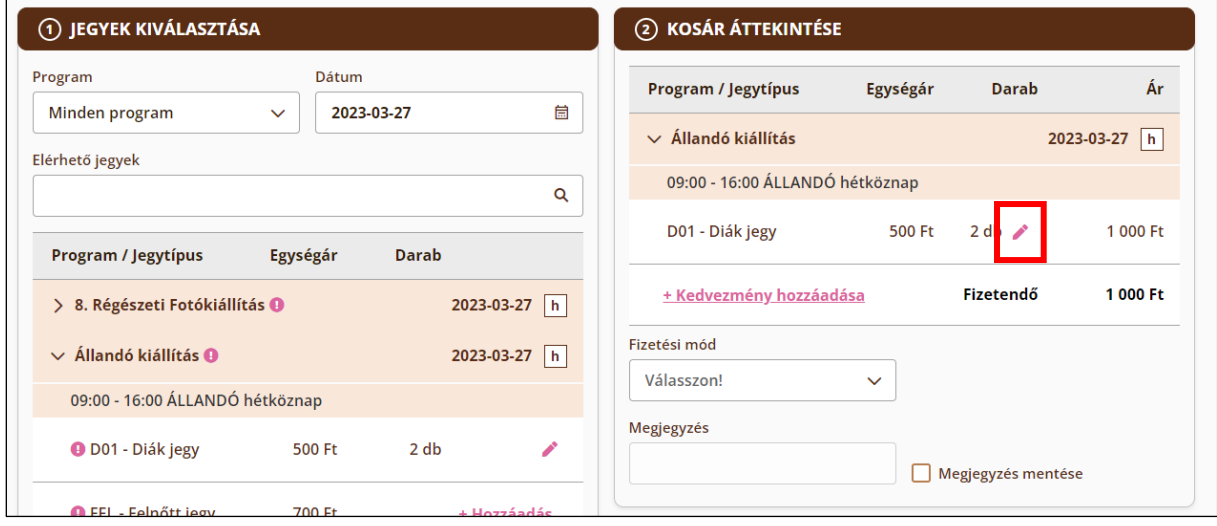

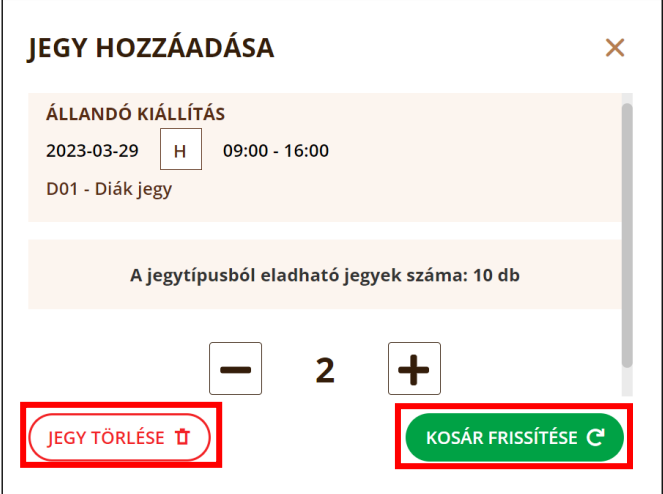

Az értékesítésre szánt jegyek számának frissítéséhez kattintsunk a *Kosár frissítése* gombra. Ha ehelyett el szeretnénk távolítani a jegyet a kosárból, kattintsunk a *Jegy törlése* gombra.

A kosár alján elhelyezett Kedvezmény hozzáadása gomb megnyomására egy felugró ablakban lehet megadni a végösszegből levont kedvezményt százalékos vagy forintérték formában. Az itt megadott érték a fizetendő végösszegből lesz levonva.

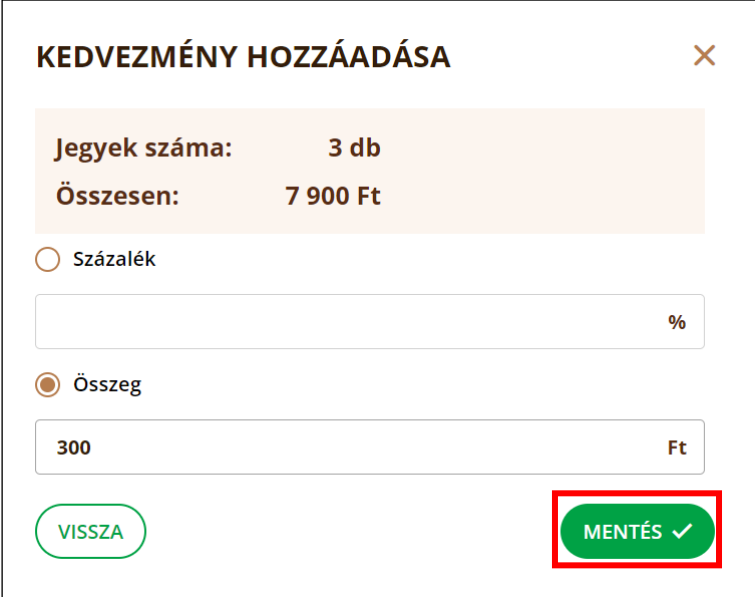

A kedvezmény százalékának vagy összegének megadását követően a rögzítéshez kattintson a *Mentés* gombra.

#### <span id="page-46-0"></span>8.1.2.Látogatói adatok és fizetés

A vásárlás véglegesítése előtt a kosár alatti legördülő menü segítségével ki kell választani a fizetési eszközt. Készpénzes fizetés esetén az alkalmazás segítséget nyújt a visszajáró összeg kiszámításában.

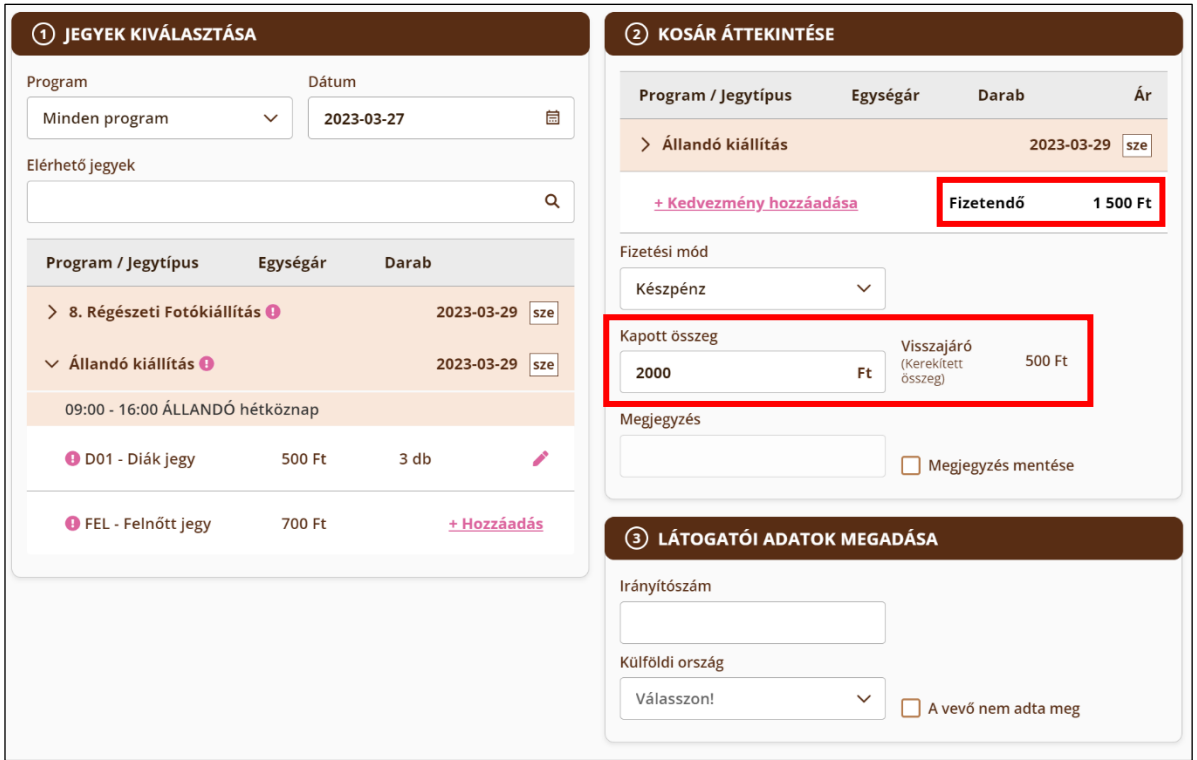

Vegyes fizetés esetén pedig egy felugró ablakban kell megadni a készpénzen kívül történő egyéb összegeket. A maradék készpénzben fizetendő összeget az alkalmazás számítja ki. Ebben az esetben is elérhető a visszajáró számítási funkció. A *Mentés* gombbal lehet rögzíteni a beírt értékeket, amelyet később az erre szolgáló gomb segítségével lehet módosítani szükség esetén.

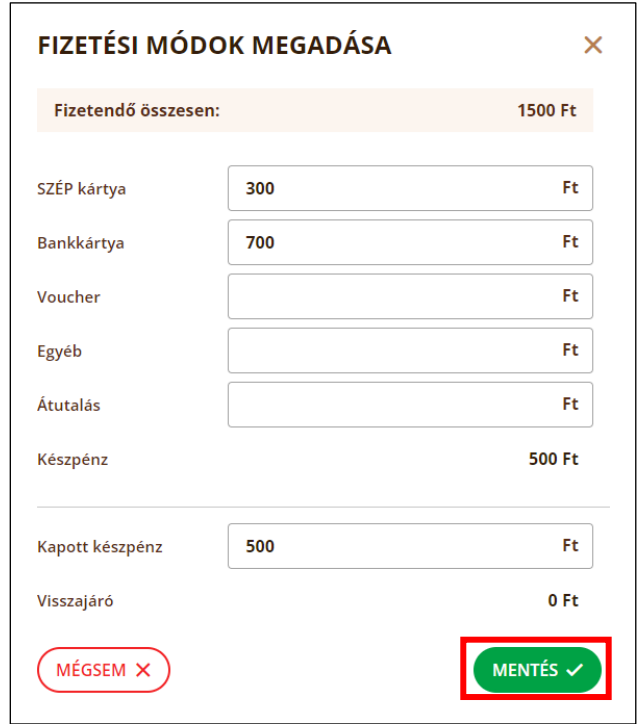

A rendszerben a következő fizetési módokat lehet rögzíteni: Készpénz, Bankkártya, SZÉP kártya, Voucher, Átutalás, Egyéb, Vegyes.

A fizetési információk alatt elhelyezett *Látogatói adatok megadása* blokk tartalmazza a jegyértékesítési statisztikák előállításához szükséges kulcs-információk rögzítő felületét.

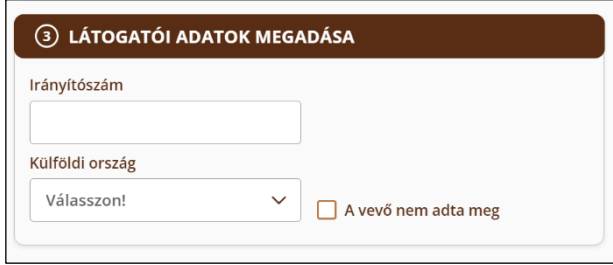

Ebben a mezőben alaphelyzetben három lehetőség van. Meg lehet adni egy magyarországi irányítószámot, illetve külföldi vendég esetén ki lehet választani a listából a küldő országot. Továbbá, ha a látogató nem kívánja vagy nem tudja megadni ezen adatokat, akkor a Nem adta meg jelölőnégyzettel lehet ezt rögzíteni. Ebben az esetben azonban jegyértékesítőnek legjobb tudomása szerint meg kell adni azt az adatot, hogy a vendég külföldi vagy belföldi.

#### <span id="page-48-0"></span>8.1.3.Tranzakció véglegesítés

A felhasználónak lehetősége van arra, hogy a jegyeket egyesével nyomtassa (1 eladott jegy = 1 nyomtatott jegy), vagy összevontan, gyűjtőjegyként. A gyűjtőjegyek nyomtatása a Jegyértékesítés oldal alján található "*Gyűjtőjegy mód*" gomb segítségével aktiválható. Ugyanezzel a kapcsoló gombbal lehet visszaváltani önálló jegynyomtatásra is (rendszerbeállítás szabályozza, hogy mi az alapértelmezett).

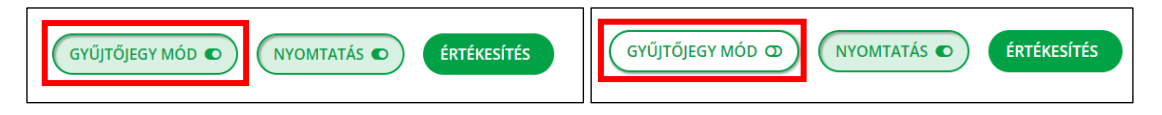

A *Gyűjtőjegy mód* kapcsoló gomb nem jelenik meg, amennyiben a rendszerbeállításoknál letiltásra került a gyűjtőjegy nyomtatás.

Gyűjtőjegy képzési szabály: egy vásárlási tranzakcióban szereplő jegyek egy gyűjtőjegyen szerepelhetnek, ha minden egyes alábbi feltételnek megfelelnek:

- azonos programra,
- azonos napra,
- azonos alkalomtípusra szólnak,
- azonos érvényességi idővel (meddig érvényes) rendelkeznek, továbbá
- csoportos jegytípus vásárlása esetén egy gyűjtőjegyen csak 1 csoportos jegy szerepelhet, valamint
- Darabszámtól függően: hány jegy fér el a gyűjtőjegyen

Megjegyzés: azonos típusú jegyek nyomtatásban össze lesznek vonva "jegytípus neve – darabszám" sorokra (pl. Felnőtt napijegy – 3 darab).

Az értékesítési tranzakciót az *Értékesítés* gomb segítségével tudja a felhasználó véglegesíteni.

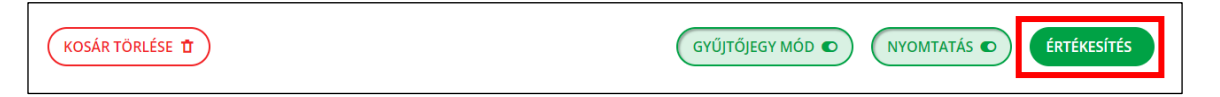

Amennyiben nem választott még alapértelmezett nyomtatót, ezt meg tudja tenni az értékesítés indításakor felugró *Nyomtató választása* ablakban. Ha nem látja a használni kívánt eszközt a nyomtatók listáján, ellenőrizze a csatlakozást, majd kattintson a *Nyomtatók listázása* linkre.

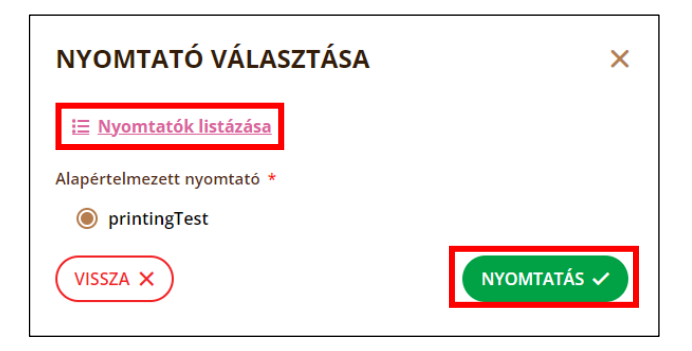

Nyomtatás nélküli értékesítésre is van mód, ha ez engedélyezve van a rendszerbeállításokban. Mindkét lehetőség esetén a jegyeket eladottként (élő) generálja és menti a rendszer, illetve szükség esetén nyomtathatók a jegyek. Az oldal alján található kapcsoló állapota jelzi az érvényben lévő jegynyomtatási beállítást.

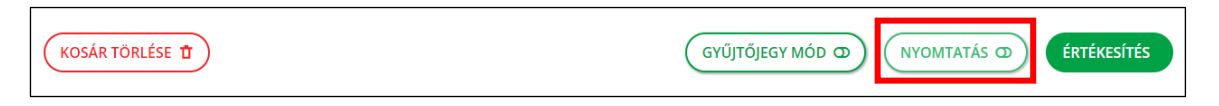

Amennyiben a tranzakció ideje alatt az adott jegy elérte valamely beállított értékesítési limitet, az alkalmazás egy felugró ablakban tájékoztatja erről az értékesítőt. Ekkor visszalehet navigálni a kosárra és kivenni az adott jegyet (*Vissza* gomb); illetve, ha az attrakció és helyszín lehetővé teszi, akkor el lehet fogadni a túlértékesítést (*Elfogadás* gomb).

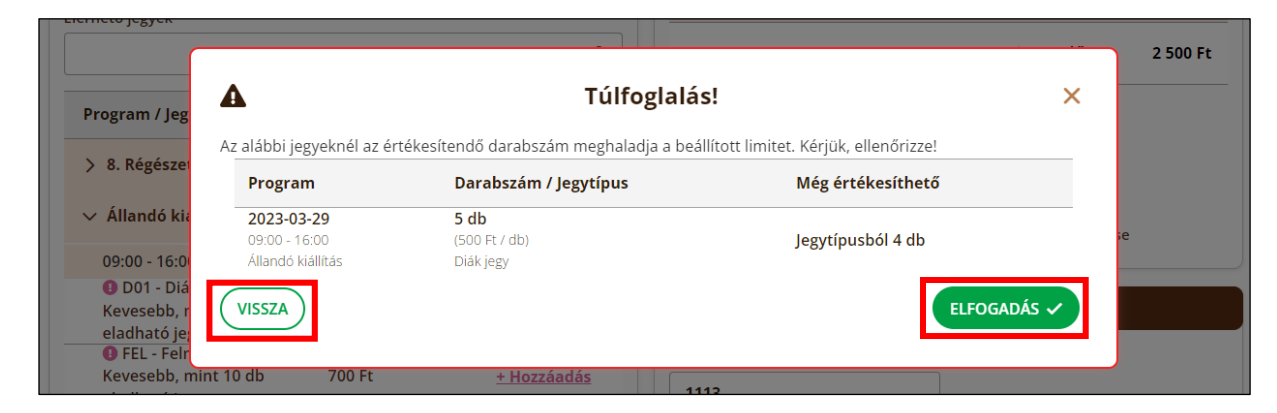

A nyomtatás megkezdésével párhuzamosan felugró ablakban ellenőrizheti az értékesítő a nyomtatási listán lévő jegyeket. A felugró ablakban listázva jelennek meg a nyomtatásra váró jegyek, illetve egy üzenet jelenik meg a nyomtatás sikerességéről. Az ablak nem záródik be automatikusan, a felhasználónak ekkor még lehetősége van a jegyek újranyomtatására ugyanazon, vagy akár egy másik nyomtatón is.

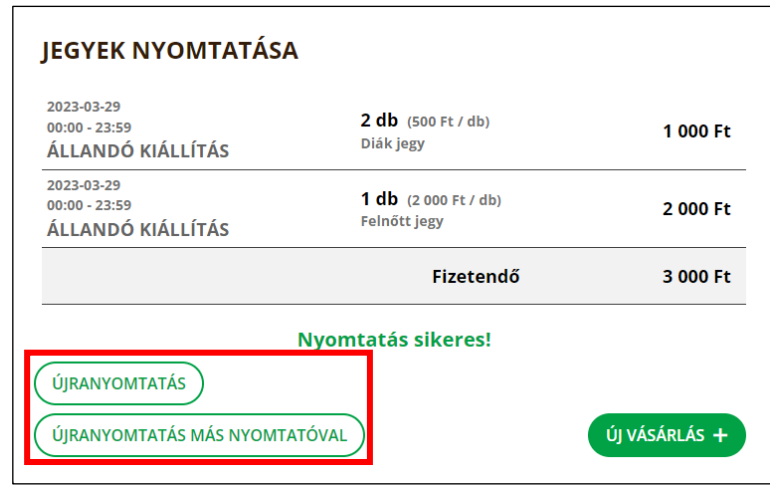

Ha másik nyomtatón szeretné újra kinyomtatni az értékesített jegyeket, kattintson az *Újranyomtatás más nyomtatóval* gombra. Kattintás után megjelenik a *Nyomtató választása* ablak, amelyen ki lehet választani a használni kívánt eszközt. Amennyiben a megfelelő nyomtató nem jelenik meg a listában, ellenőrizze a csatlakozást, majd kattintson a *Nyomtatók listázása* linkre. A nyomtató kiválasztása után újranyomtatáshoz kattintson a *Nyomtatás* gombra.

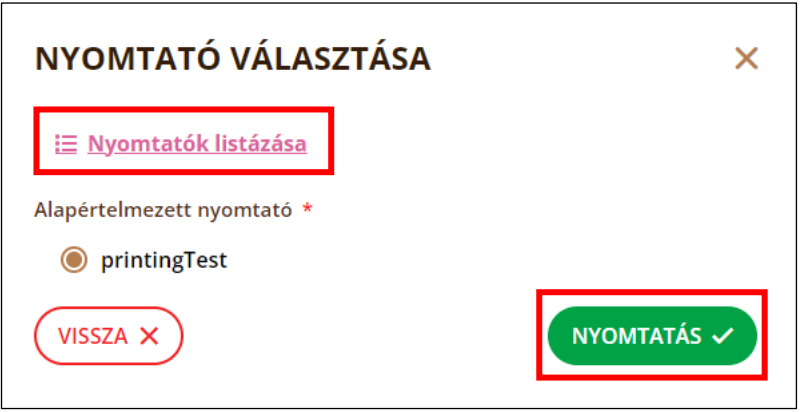

Ha az újranyomtatás nem szükséges, az *Új vásárlás* gombbal térhet vissza az értékesítési felület alaphelyzetébe.

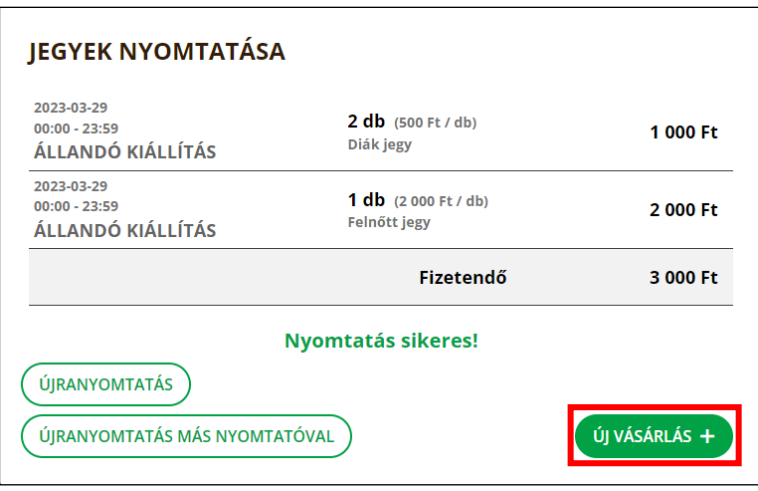

#### <span id="page-51-0"></span>8.2.Jegyértékesítési tranzakciók listája

Ezen a listaképernyőn tekinthető meg az összes értékesítési tranzakció. A tranzakciók rendezése a megfelelő szempont kiválasztásával lehetséges. Emellett lehet keresni a tranzakciók adataiban, valamint szűkíteni a tranzakciók listáját dátum szerint.

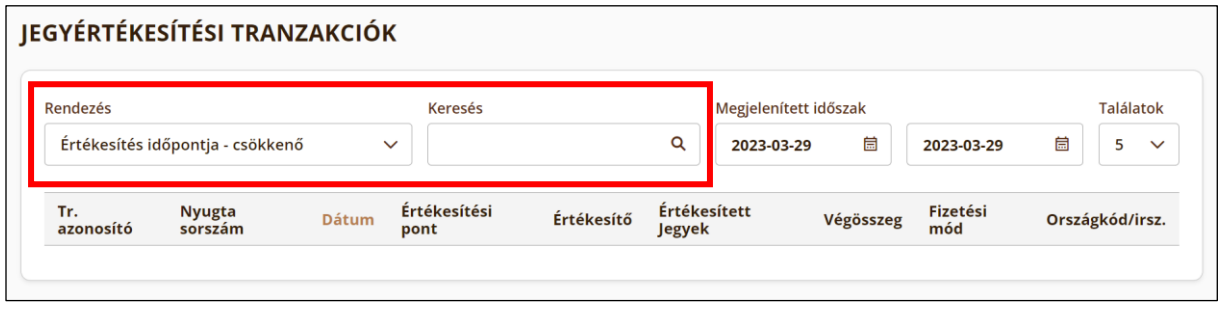

#### <span id="page-51-1"></span>8.2.1.Tranzakcióműveletek

A jegyértékesítési tranzakcióműveletek az adott tranzakcióra kattintással érhetők el. A táblázatban az alapértelmezett rendezés az értékesítés időpontja szerint csökkenő, így a listában mindig a legfrissebb tranzakciók adati jelenjelenek meg.

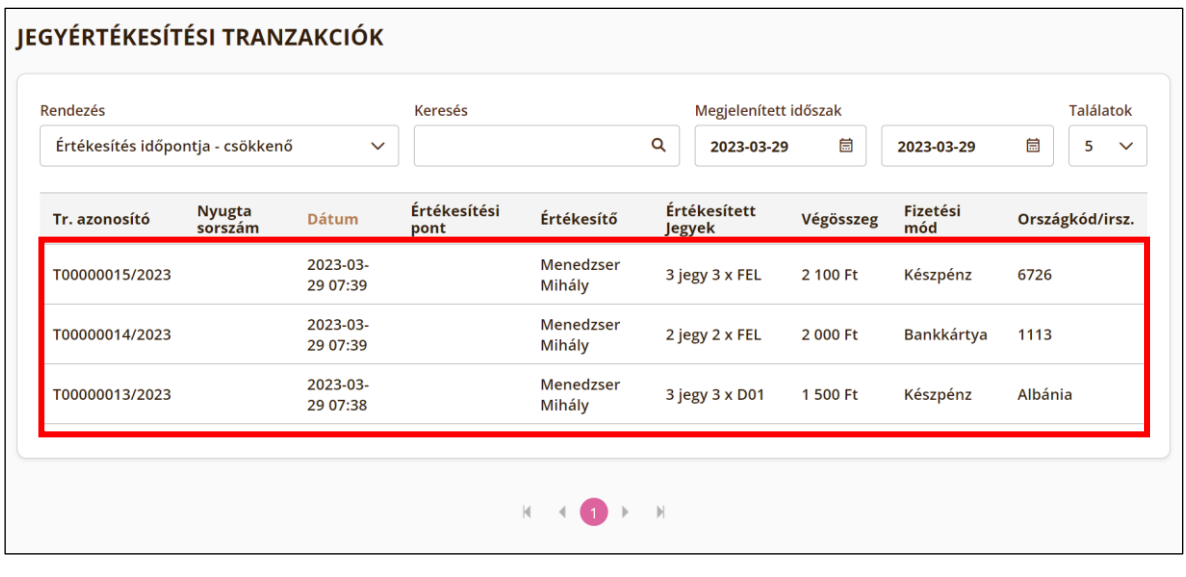

☀. A keresőmezőben lehetőség van a jegyértékesítő nevére, vagy a tranzakcióazonosító számára szűrni, ezáltal könnyen megtalálható az keresett tranzakció.

A táblázat egy sorára kattintva a felugró ablakban lehetőség van a tranzakció érvénytelenítésére, valamint az eladott jegyek listájához visszatérni.

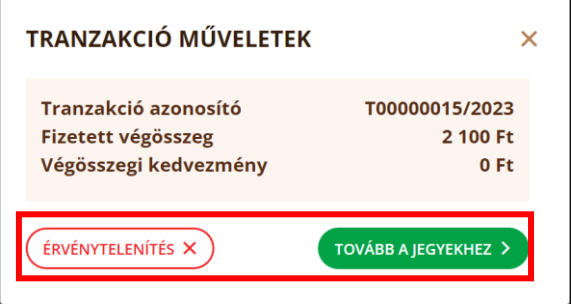

Az *Érvénytelenítés* gombra kattintással megnyílik egy másik ablak, amelynél beállítható, hogy kapjon-e visszatérítést a vásárló az *Igen* / *Nem* rádiógombok segítségével, valamint annak módja és összege is meghatározható.

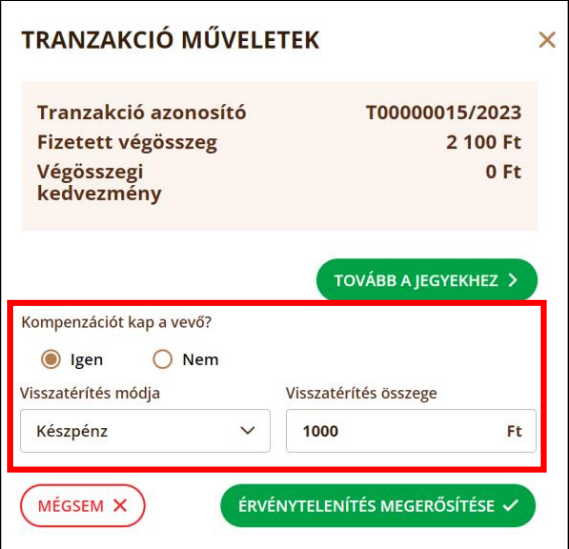

Az adatok bevitelét követően az *Érvénytelenítés megerősítése* gombbal lehetséges befejezni a műveletet, a *Mégsem* gombbal pedig visszatérni a tranzakciók listájára a módosítások elvetésével.

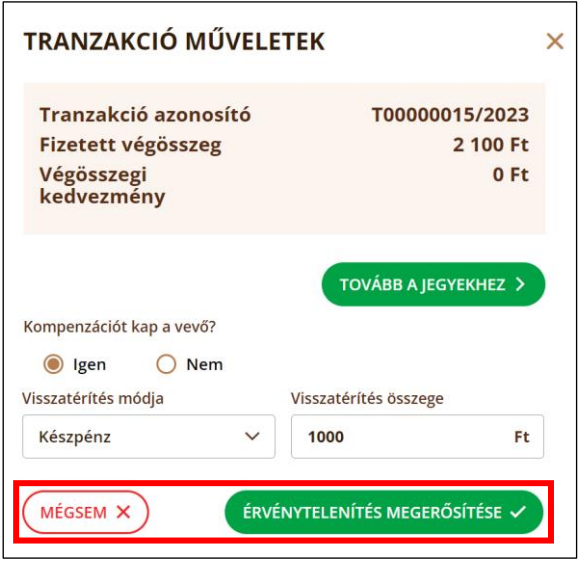

#### <span id="page-53-0"></span>8.3. Eladott jegyek listája

Ezen a listaképernyőn tekinthető meg az összes értékesített jegy. Az egyes jegyekre kattintva felugró ablakban lesznek elérhetők az érvénytelenítési és újranyomtatási műveletek.

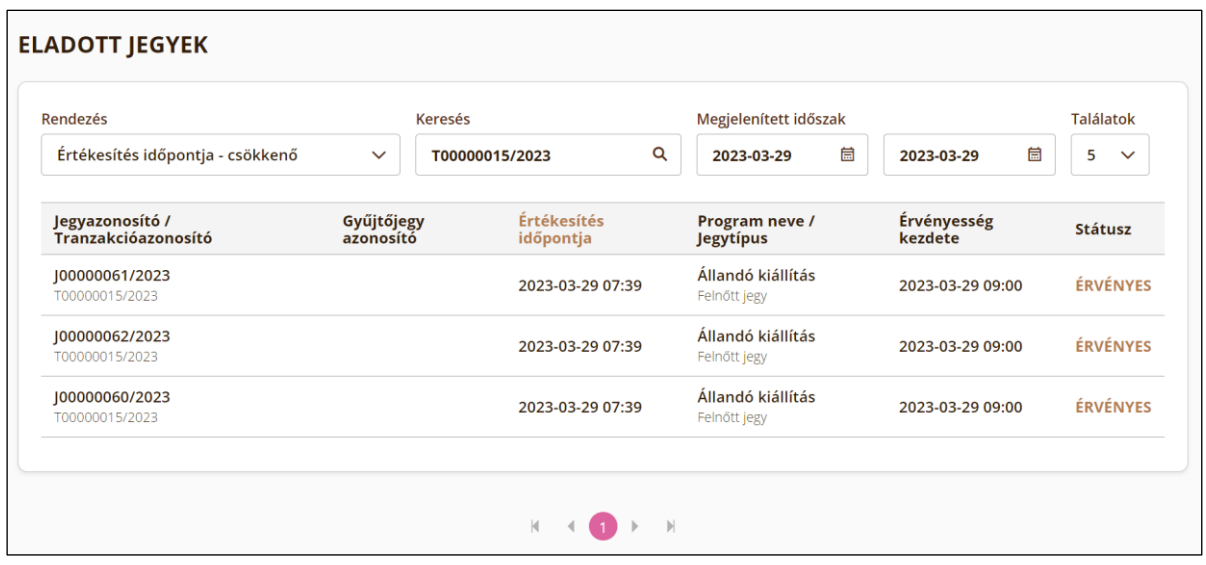

#### <span id="page-54-0"></span>8.3.1.Jegyek érvénytelenítése és újranyomtatása

Az *Eladott jegyek listája* oldalon az adott jegyre kattintás útján van lehetőség annak érvénytelenítésére vagy újranyomtatására. Az érvénytelenítés menete megegyezik a *Tranzakcióműveletek*nél összefoglaltakkal. Az *Újranyomtatás* gombbal indított nyomtatási funkció a kiválasztott jegyet az eredetivel teljesen megegyező tartalommal nyomtatja ki. Új azonosító generálása nem történik.

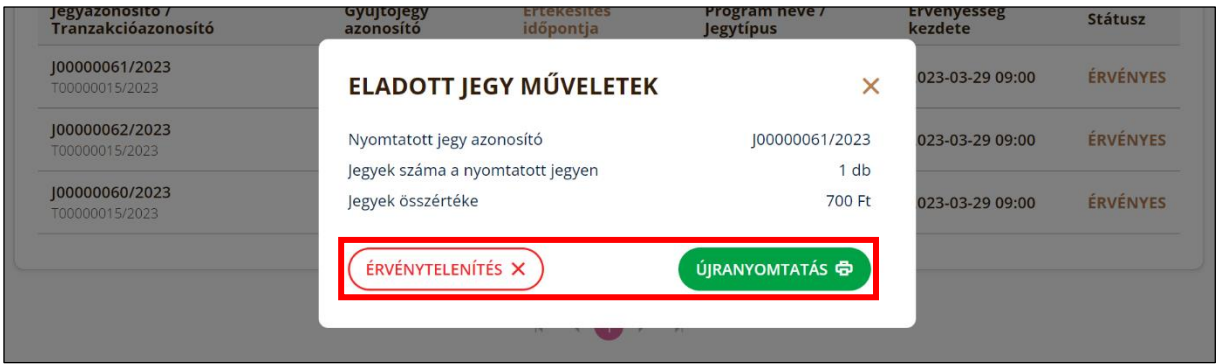

Mivel az *érvénytelenítés* és *újranyomtatás* funkciók alapvetően a nyomtatott jegyeknél értelmezhető funkciók, ezért az ablakban megjelenő adatok és funkciók is a nyomtatott jegyet, mint egységet kezelik. Ez azt jelenti, hogy gyűjtőjegyes értékesítés esetén (ahol több jegy egy nyomtatott jegyen jelenik meg) a megjelenő ablakban nem az egyedi jegyek, hanem a gyűjtőjegy adatait jelenítjük meg. A gyűjtőjegyhez kapcsolódó jegyek esetén bármely jegy kiválasztásával a listában ugyanaz a gyűjtőjegy kezelő ablak nyílik meg. Egyedi jegyek nyomtatása és nyomtató nélküli értékesítés esetén természetesen az egyes jegyek külön kezelhetők.

## <span id="page-55-0"></span>9. Jegyérvényesítés

A jegyérvényesítés funkció mobilalkalmazásban kizárólag tableten és okostelefonon használható. A funkció a hamburgermenüből érhető el. Az okostelefonra telepített alkalmazásban kizárólag a jegyérvényesítés funkció érhető el, így ilyen eszközön a bejelentkezés után automatikusan megjelenik az érvényesítési helyszínválasztó felület. A mobilalkalmazásba történő bejelentkezés megegyezik az asztali verzióval melynek leírása a [Bejelentkezés](#page-14-0) fejezetben olvasható.

A jegy ellenőrzése a jegyen található egyedi QR-kód beolvasásával, feldolgozásával és VENDÉGEM Attrakció szerverről való lekérdezéssel történik. A beolvasás eredményéről (jegy érvényességi állapota, belépések száma stb.) a felhasználó visszajelzést kap. A jegy felhasználása alapértelmezésben nem automatikus, hanem az ellenőrzést követően felhasználó által indítható.

#### <span id="page-55-1"></span>9.1.Helyszín

Az applikációba történő bejelentkezés után a képernyő tetején a *Válasszon helyszínt* felület jelenik meg, alatta azokkal a helyszínekkel, amelyeken lehetséges a jegyértékesítés elkezdése. A megfelelő helyszínt kiválasztva a helyszínek listája eltűnik, a kijelölt helyszín alatt pedig megjelenik a *Válasszon programot* opció. Ha nem a kiválasztott helyszínen zajlik a program, a felhasználónak nem lesz lehetősége beléptetésre.

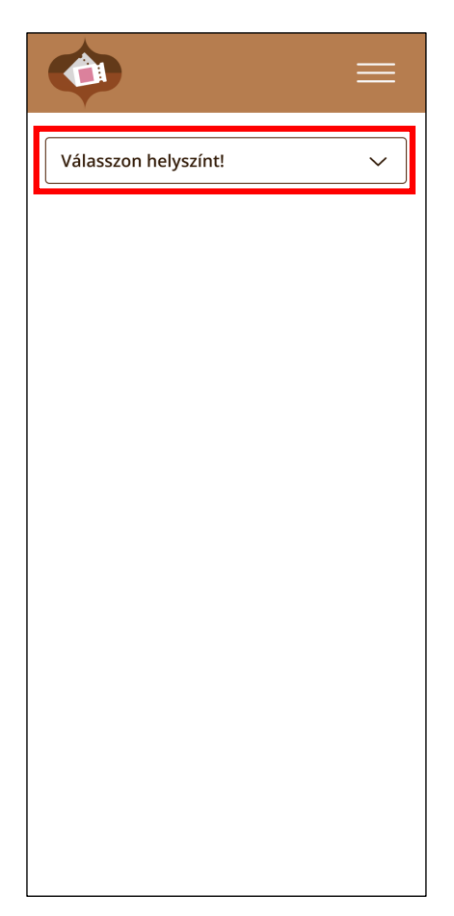

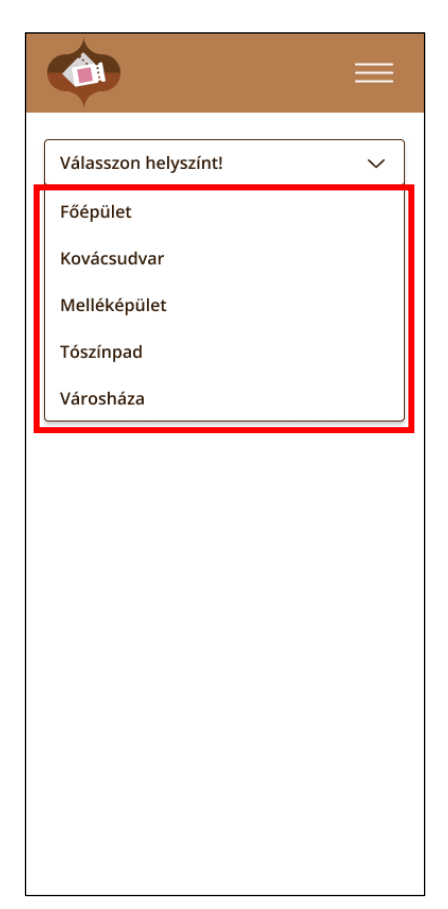

#### <span id="page-56-0"></span>9.2. Program

A következő lépés annak a programnak a kiválasztása, amelyre a jegyérvényesítő jegyet szeretne érvényesíteni. A program választáshoz megjelenik egy lista, amelyen *Konkrét program* és *Minden program* közül lehetséges választani. *Konkrét program* esetében a rendszer csak az adott programra fogad el jegyet, *Minden program* esetében pedig bármelyik olyan programra történhet a beléptetés, amire létezik érvényes jegy. A megfelelő opció kiválasztását követően a jegyolvasás oldala jelenik meg.

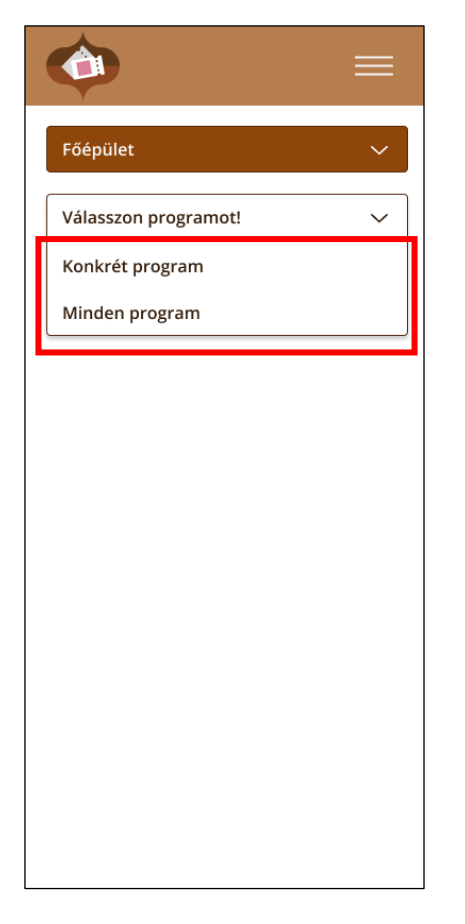

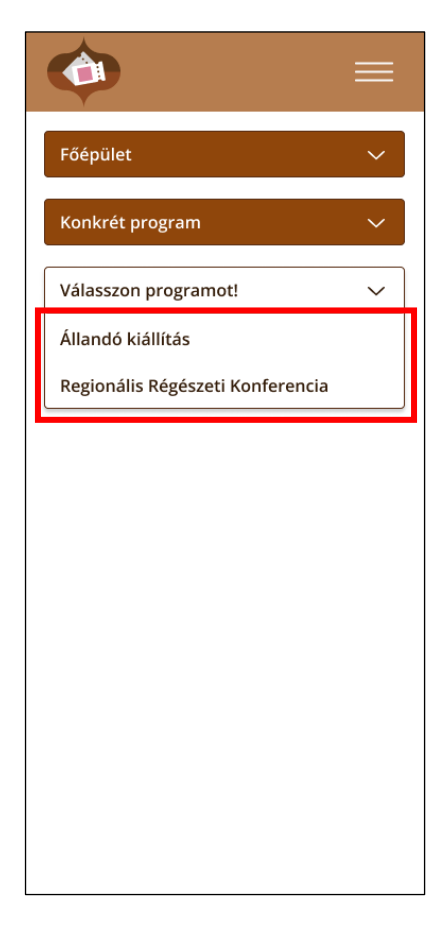

#### <span id="page-56-1"></span>9.3.Jegy beolvasása

Ezt követően a felületen legfelül a kiválasztott helyszín, alatta a program neve, majd egy QR kód leolvasás ikon jelenik meg, a kód alatt pedig az *Azonosító kézi megadása* mező látható.

A jegy beolvasása történhet QR kóddal, ebben az esetben a QR kód leolvasás ikonjára kell bökni. Itt a rendszer megjeleníti az eszköz kamerájának képét, amelyet, ha a jegyen található QR kódra irányítanak, megtörténik a jegy beolvasása és validálása.

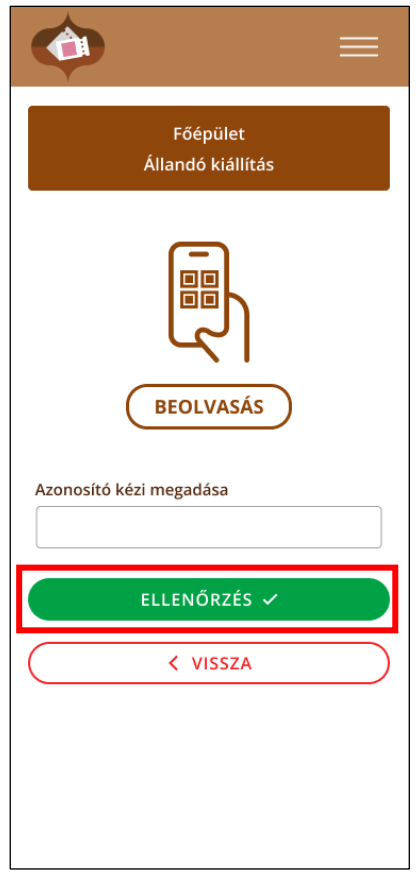

A másik opció a jegy azonosítójának manuális megadása. Ebben az esetben egy J\*\*\*\*\*\*\*\*/\*\*\*\* formátumú kódot kell beírni (a csillagok helyén számok állnak), majd a *Validálás* gomb segítségével lehet ellenőrizni a jegy érvényességét. (Gyűjtőjegy esetén az azonosító G karakterrel kezdődik.)

#### <span id="page-57-0"></span>9.4.Jegy érvényesítése, beléptetés

Sikeres validálás esetén megjelenik a program neve és helyszíne, időpontja, valamint a belépésre jogosító jegyek listája. Az adott jegy mellett megjelenik annak érvényességi státusza is.

A rendszer az alábbi paramétereket vizsgálja a jegy validációja során:

- az adott attrakcióhoz állították-e ki a jegyet,
- a program érvényesítéskori helyszíne megegyezik-e azzal a helyszínnel, ahova a jegyértékesítő bejelentkezett
- a program neve megegyezik-e azzal a programmal, melyre a jegyértékesítő bejelentkezett (vagy a minden programra jelentkezett-e be a jegyérvényesítő)
- az aktuális időpont beleesik-e a jegy érvényességi idejébe
- a jegyen található-e még felhasználható belépés

Amennyiben a fenti feltételek mindegyike teljesül, a felület zöld háttérrel jelenik meg. A *Beléptetés* gombra bökve megtörténik a jegy felhasználása. Amennyiben a jegyen található csoportos jegy, úgy a jegyérvényesítőnek meg kell adni a csoport pontos létszámát.

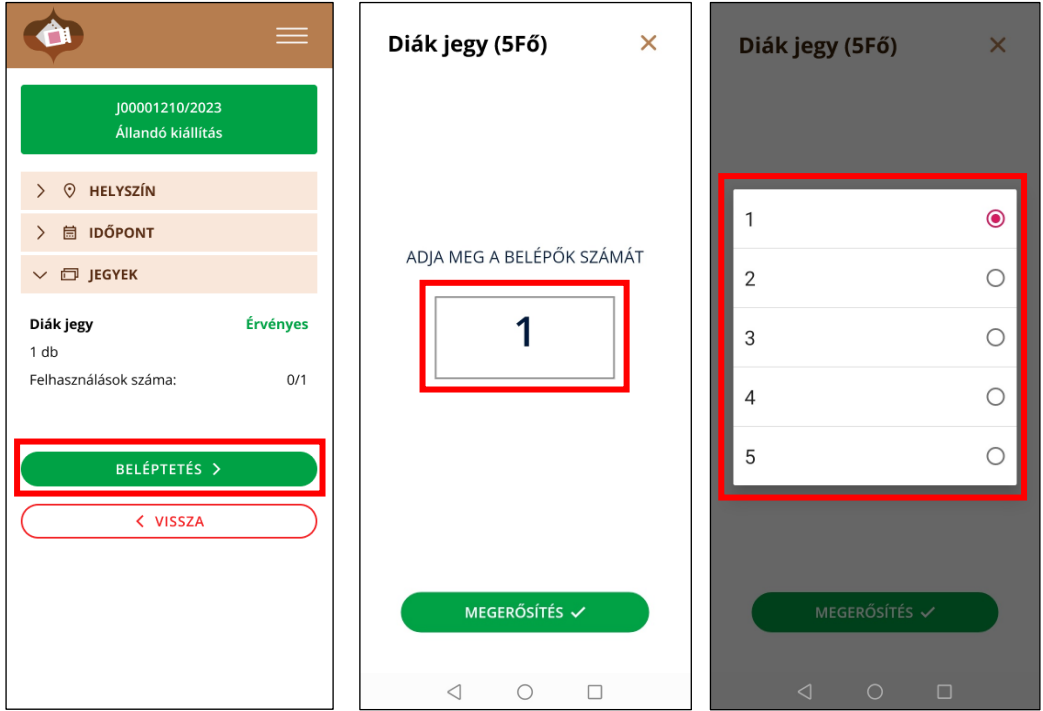

Amennyiben a jegy validációja során valamilyen eltérést azonosít a rendszer, az adott jellemző piros háttérszínnel jelenik meg a felületen.

Amennyiben csak az aktuális időpont esik kívül a jegyérvényességi idején, a *beléptetés* gomb még aktív és a jegyérvényesítő döntésétől függ, hogy az adott jegyet belépteti-e. Amennyiben a többi feltétel nem teljesül a beléptetés nem történhet meg.

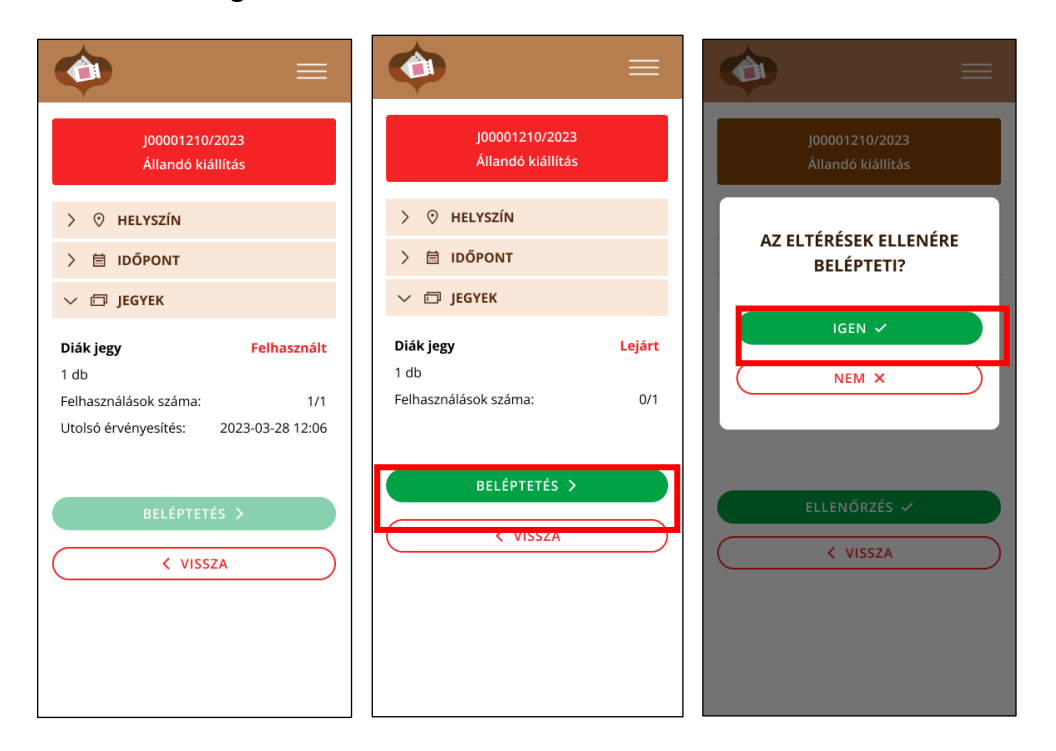